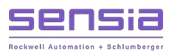

# **Caldon USM Advisor Software User Manual**

# For use with Multipath Ultrasonic Flow **Meters**

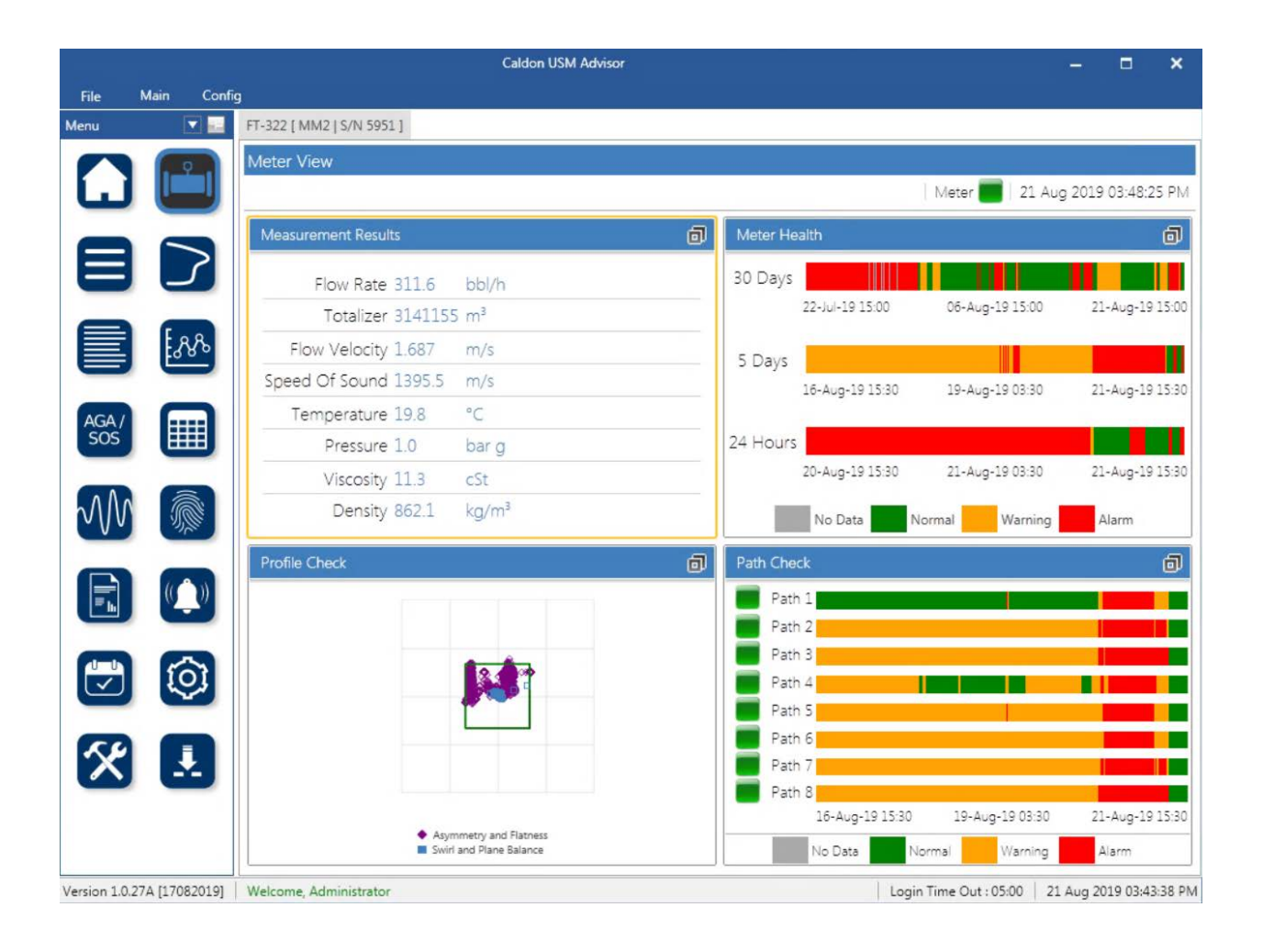

# **Important Safety Information**

<span id="page-2-0"></span>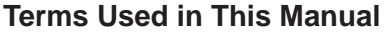

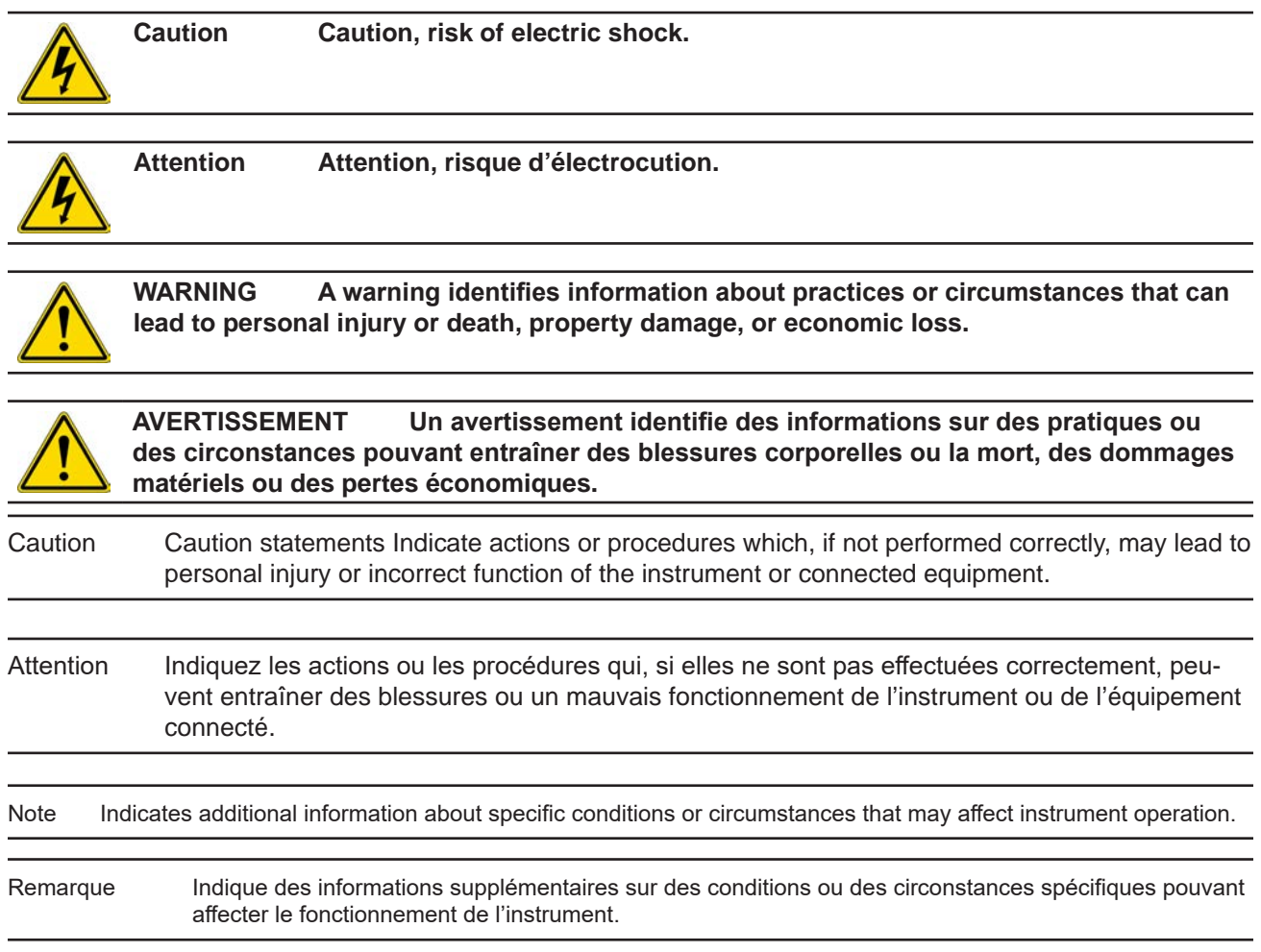

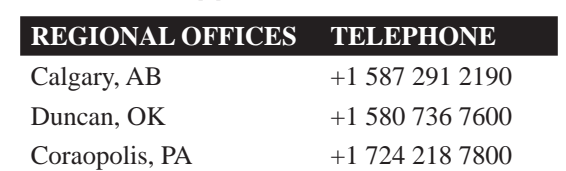

Tunbridge Wells, UK +44 1892 518000 Midland, TX +1 432 247 6020 Mexico +1 52 55 5246 2000

#### *Technical Support Contact Information*

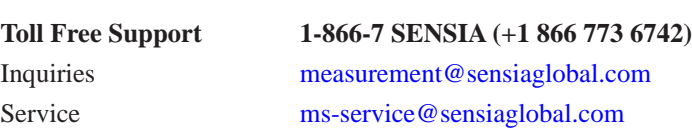

#### **REVISION HISTORY**

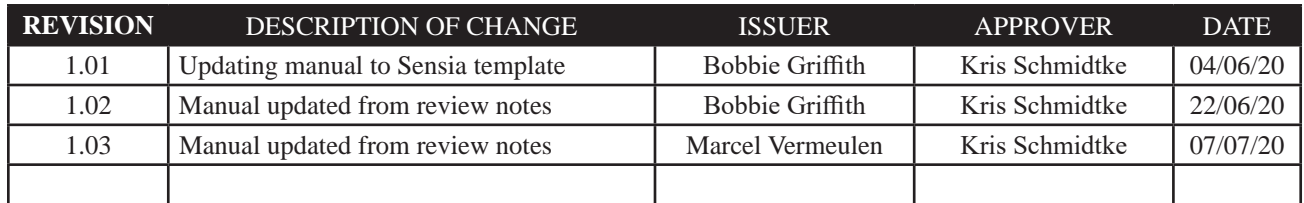

Other company, product, and service names are the properties of their respective owners.

**Copyright © 2020 Sensia LLC.** All rights reserved.

*Manual No. , Rev. 1.03 July 2020*

### **Contents**

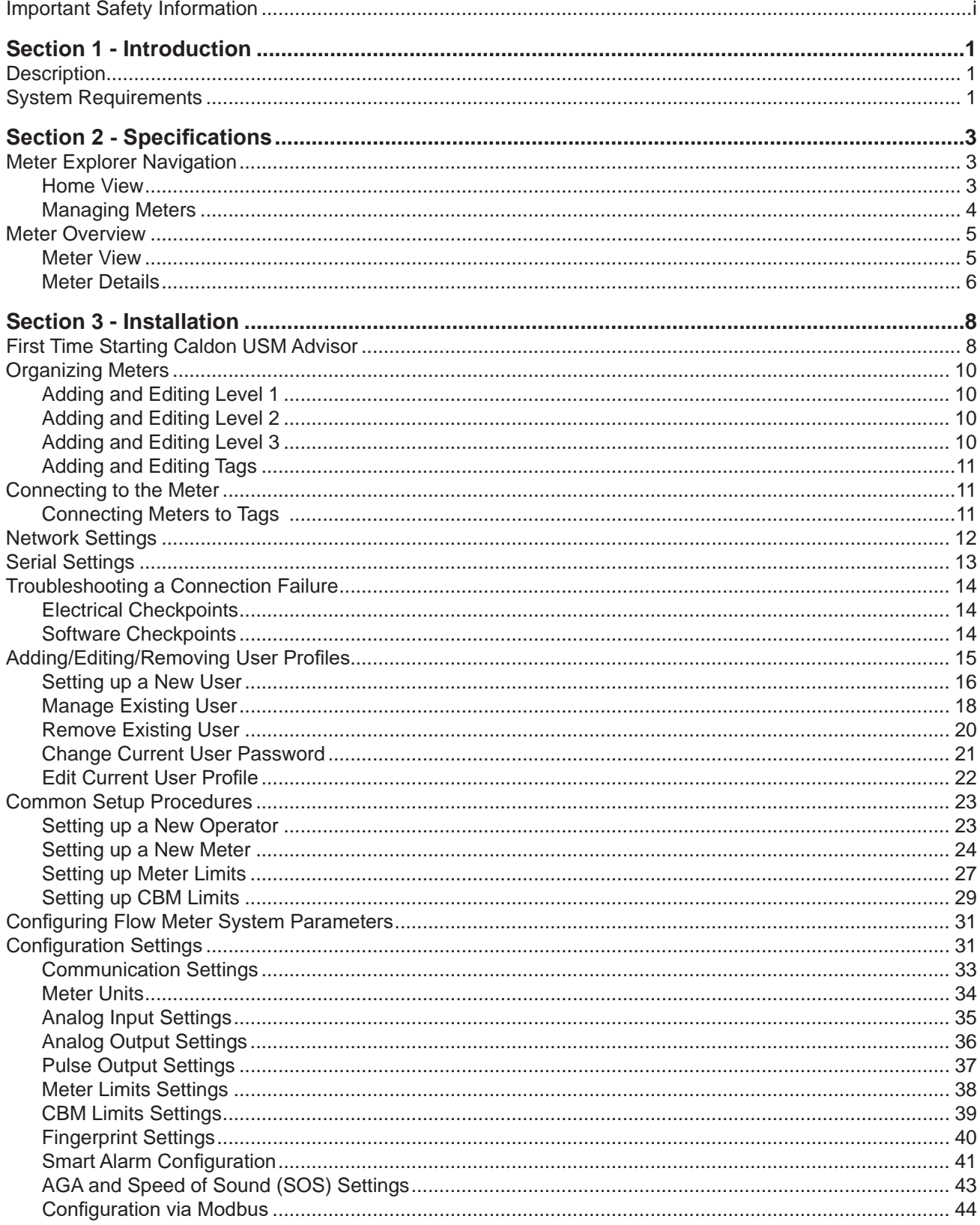

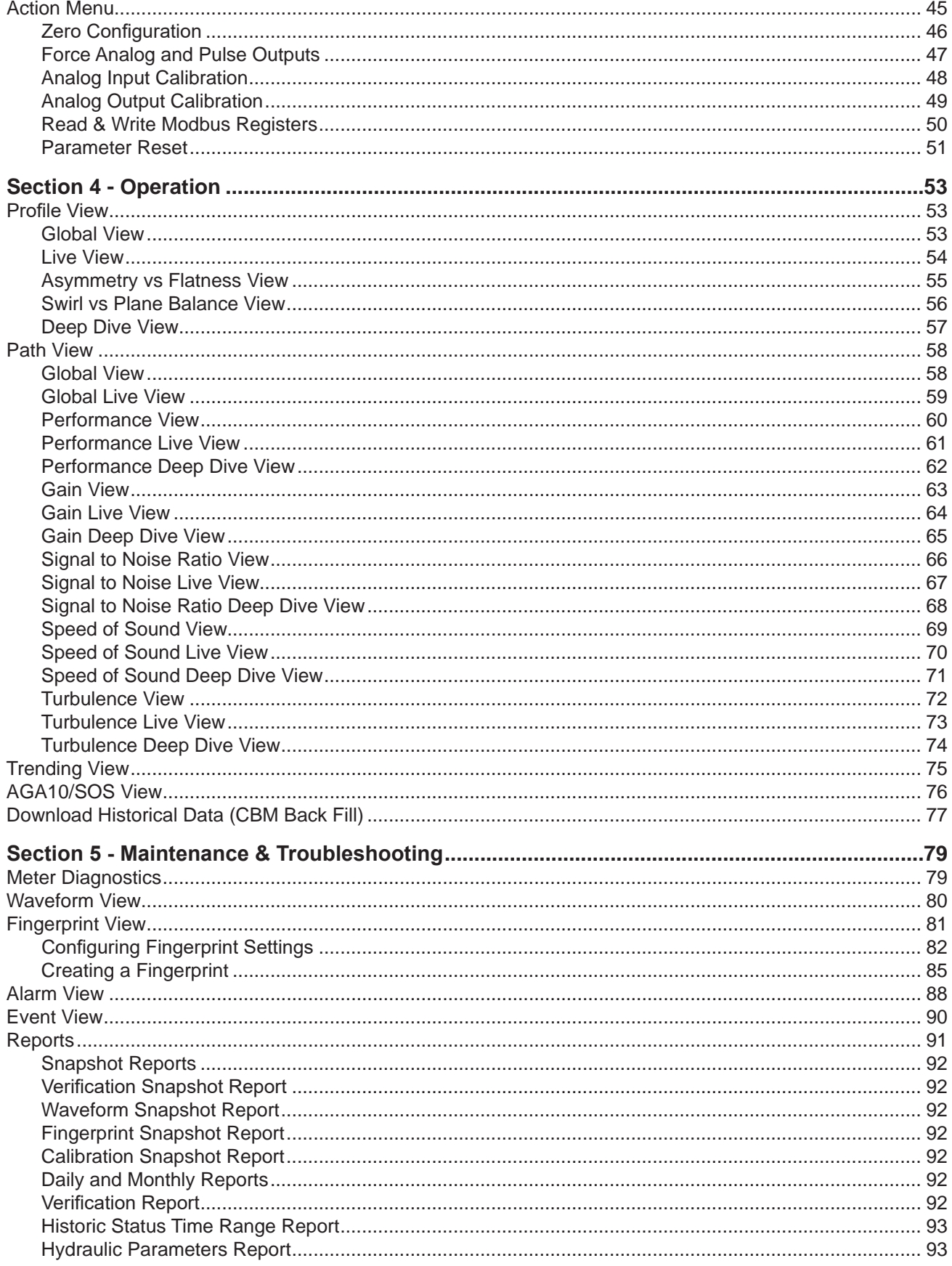

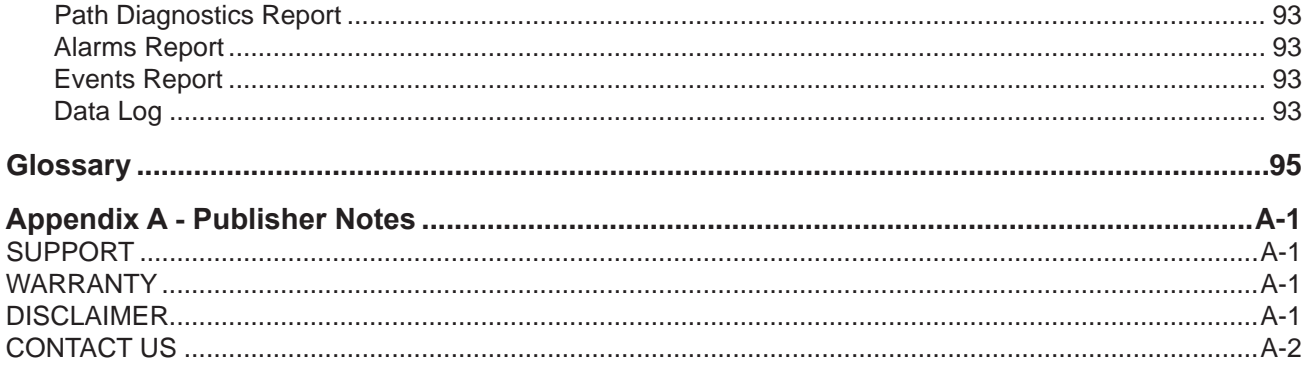

*This page is left blank intentionally.*

# <span id="page-8-0"></span>*Section 1 - Introduction*

# **Description**

The Caldon USM Advisor is used as a PC diagnostic tool for a wide variety of multipath ultrasonic flow meter models and pipeline interface detectors. This manual covers the use of the software to diagnose problems, update the input and output scaling, and configuration/calibration of these devices. The Caldon USM Advisor software, equipped with easy to interpret live and historical data, is intended to work with one or multiple multipath ultrasonic flow meters to provide an easy and user-friendly system used to quickly and accurately calibrate, monitor, and maintain these meters over their life cycle.

The Caldon USM Advisor implements a state-of-the-art fingerprinting feature that enables users monitoring the system to capture a collection of reference points over a range of conditions in order to better monitor each meter. This is done by comparing operational data to the fingerprint data captured during optimal operating conditions. By comparing the meter operation to these points over time, patterns can be detected that indicate a reduction of efficiency, need for recalibration, or scheduling of preventative maintenance. Early preventative maintenance predicted through the use of the Caldon USM Advisor software may significantly prolong the life of connected multipath ultrasonic meters and may additionally reduce the downtimes for those meters.

Note This version of software has been designed to work with G3 transmitters that were introduced in 2015, and up. The electronics prior to 2016 is referred to as the G2 electronics.

This manual assumes the user understands the troubleshooting techniques covered in the IOM manuals and/or has been trained by Sensia personnel on these techniques. This manual also assumes that the user is familiar with the use of Windows and PC computers.

Note For the definitions of terms used throughout the manual, refer to the [Glossary, page 95.](#page-102-1)

# **System Requirements**

Requires a PC (preferably a laptop) installed with Windows XP or later operating system with at least one free serial communications (COM) port or an Ethernet port.

*This page is left blank intentionally.*

# <span id="page-10-0"></span>*Section 2 - Specifications*

# <span id="page-10-3"></span>**Meter Explorer Navigation**

The top-level meter navigation is used to see an overview of a number of meters and to organize a selection of meters in different locations and job sites. It can allow the user to briefly view the meters and see if there are any imminent failures or issues that may need to be addressed. The meters are referred to as "Tags", and each "Tag" is organized inside three levels of differentiation in order to ensure that the user may easily determine exactly where the meter is located and what job is utilizing it.

# <span id="page-10-2"></span>*Home View*

The Home View ([Figure 2.1](#page-10-1)) is divided into two sections: the tree structure view which shows the organized view of all of the groups of meters, and the meter explorer view which gives a snapshot of all the meters associated with the selected tree. The user may use the meter explorer view to do a high-level check on all the meters to ensure they are operating correctly. From this view the user may then go into a specific meter in order to diagnose a potential issue, operate on, or capture pertinent data from the meter.

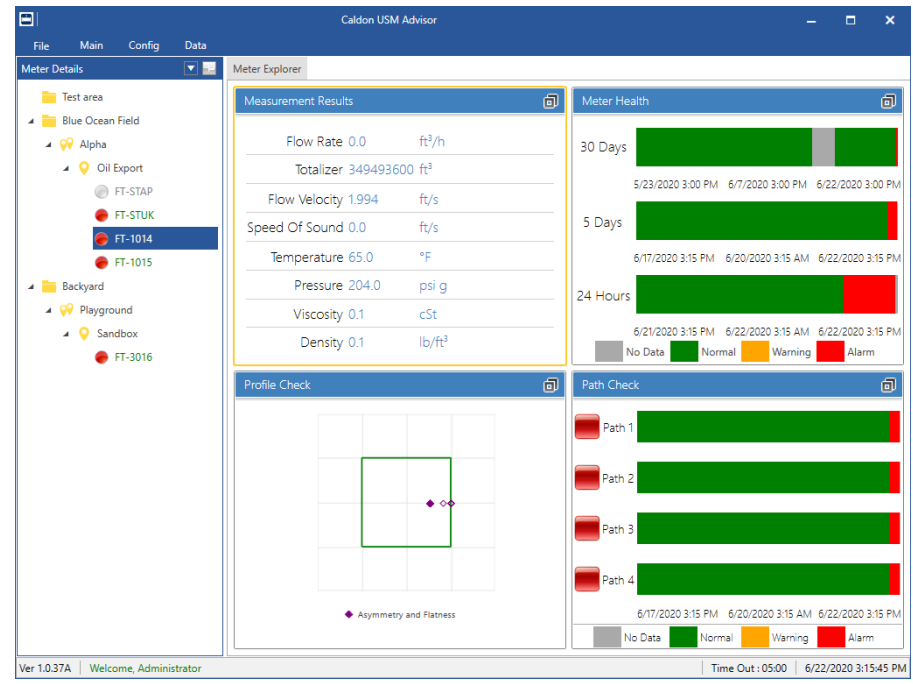

<span id="page-10-1"></span>*Figure 2.1 - Home View - Meter Explorer*

The following legend can be used to interpret the status of a meter over a given historical snapshot:

- **• Green –** Normal/healthy status
- **• Amber –** CBM (condition-based monitoring) or fingerprint warning
- **• Red –** Meter failure
- **• Grey –** No data available

Current status of a meter (shown beside each meter tag):

- **• Green –** Normal/healthy status
- **• Amber –** Currently has a CBM (condition-based monitoring) or fingerprint warning
- **• Red –** The meter currently has a failure present
- **• White –** No meter has been assigned to the tag
- **• Grey –** Currently not receiving data from the meter
- **• Arrow –** Backfill download of historic data in progress for meter

<span id="page-11-0"></span>The user may add/edit operators, levels, or "tags" (meters) through the Configuration Menu ([Figure 2.2](#page-11-1)) by clicking the *Config* button.

|                    |                |                                   |            |            |                      | <b>Caldon USM Advisor</b> |  |  |  |  | - |  |
|--------------------|----------------|-----------------------------------|------------|------------|----------------------|---------------------------|--|--|--|--|---|--|
| File               | Main<br>Config |                                   |            |            |                      |                           |  |  |  |  |   |  |
| 85 M               | LG.            | Le                                | - 0        | 40         | <b>COMPANY</b><br>Lē |                           |  |  |  |  |   |  |
| Manage<br>Operator | Level<br>÷     | Level<br>$\overline{\phantom{a}}$ | Level<br>3 | New<br>Tag | Manage<br>Meter      |                           |  |  |  |  |   |  |
|                    |                | Manage Meter                      |            |            |                      |                           |  |  |  |  |   |  |

<span id="page-11-1"></span>*Figure 2.2 - Configuration Menu*

**Operator.** The operator is the specific company for which a meter or a number of meters are associated.

Level 1. The top level of the tree is Level 1 which can be used as a way to group metering stations. Level 1 may be used to represent a geographical location but may also be used to identify any group of assets.

Level 2. Level 2 will typically be an asset such as an offshore installation or metering station at a terminal, but the definition can be flexible to allow for systems such as pipelines. When adding or editing a Level 2 group will be assigned to a Level 1 Group and an operator.

**Level 3.** Level 3 will typically represent metering systems under which Tags can be grouped.

**Tag.** When configuring and managing meters the application uses the Tag which represents the identification of the meter that is installed. The Tag will normally be in the same format as identified on the P&ID (piping and instrument diagram).

Note All three levels must be created in order to create Tags (to which meters can be assigned).

#### *Managing Meters*

From Home View, the user may go to the Config menu and enter the Managing Meter screen ([Figure 2.3](#page-11-2)). On this screen the user may add or edit the available meters and their parameters ([Figure 2.4\)](#page-11-3).

| Add Meter |               |                                                               |                |        |     |       |             |                      |               |
|-----------|---------------|---------------------------------------------------------------|----------------|--------|-----|-------|-------------|----------------------|---------------|
|           |               | Drag a column header and drop it here to group by that column |                |        |     |       |             |                      |               |
| Edit      | <b>Delete</b> | <b>Region</b>                                                 | <b>Station</b> | System | Tag | Meter | <b>Type</b> | <b>Serial Number</b> | Communication |
|           |               |                                                               |                |        |     |       |             |                      |               |

<span id="page-11-2"></span>*Figure 2.3 - Managing Meter Screen*

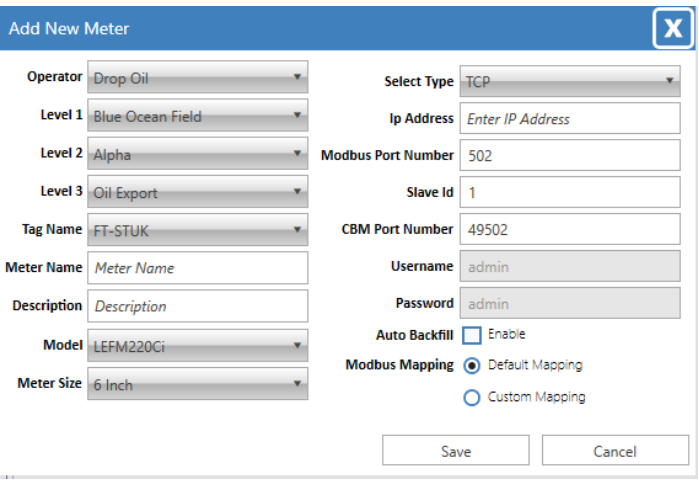

<span id="page-11-3"></span>*Figure 2.4 - Add/Edit Meter Dialog*

#### <span id="page-12-0"></span>**Meter Overview**

The Meter Overview sections give the user a snapshot of the operation of the selected meter. The purpose of this is to help users who are tasked with monitoring many meters at a time. Instead of having to go deep into a meter immediately, the user may pull up snapshots of the meter's health and details in order to see at a glance if there are any obvious inefficiencies or impending failures.

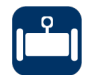

#### *Meter View*

The Meter View ([Figure 2.5](#page-12-1)) is displayed when the user double-clicks the tag in the Home View ([page 3\)](#page-10-2) to enter into a specific meter. The initial screen that appears gives an overview of the measurement results, meter health, profile check, and path check. To gain additional information for each of these four sections, the user may click the maximize icon  $\boxed{\blacksquare}$  that is at the top-right of each respective box.

In this overview, the meter limits, CBM (condition-based monitoring) limits, and fingerprint limits are in view for the meter history (over 30 days, 5 days, and 24 hours). The meter limits are the hard limits (alarms) that indicate when the meter has exceeded the specifications for the meter. The CBM (condition-based monitoring) limits are warning limits that give the user an indication that the flow through the meter is outside the range of acceptable flow set to for acceptable performance of the flow. The fingerprint limits compare the data of the meter to that of the recorded fingerprints (selected data, presumably with the optimal data), showing how far the current flow in the meter is from operating at optimal efficiency.

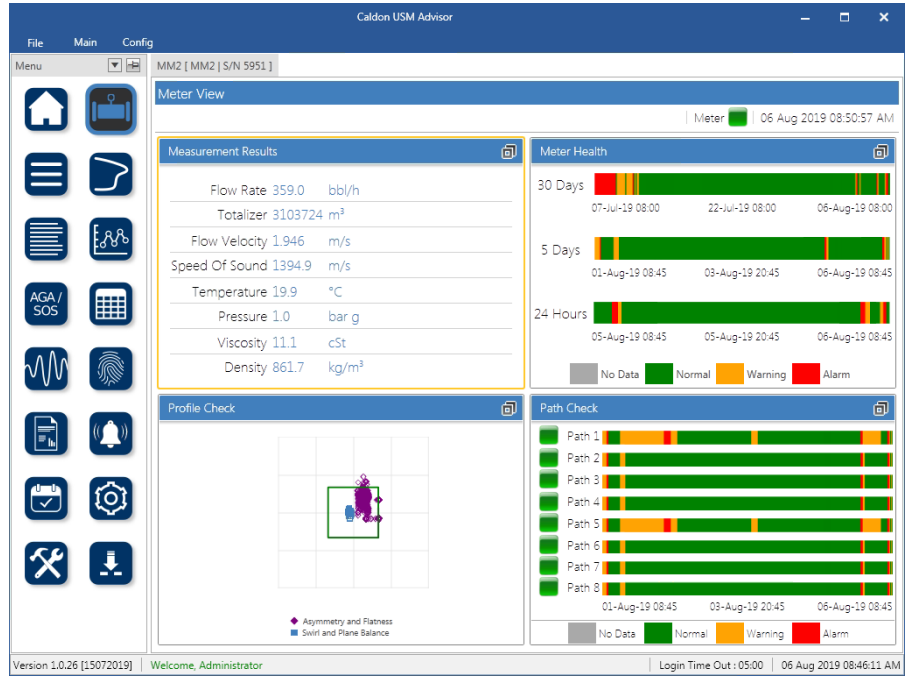

<span id="page-12-1"></span>*Figure 2.5 - Meter View*

<span id="page-13-0"></span>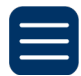

# *Meter Details*

The Meter Details ([Figure 2.6](#page-13-1)) gives an overview of the parameters of the current meter that the user has currently selected. This is useful during setup to ensure all the entered parameters are correct.

<span id="page-13-1"></span>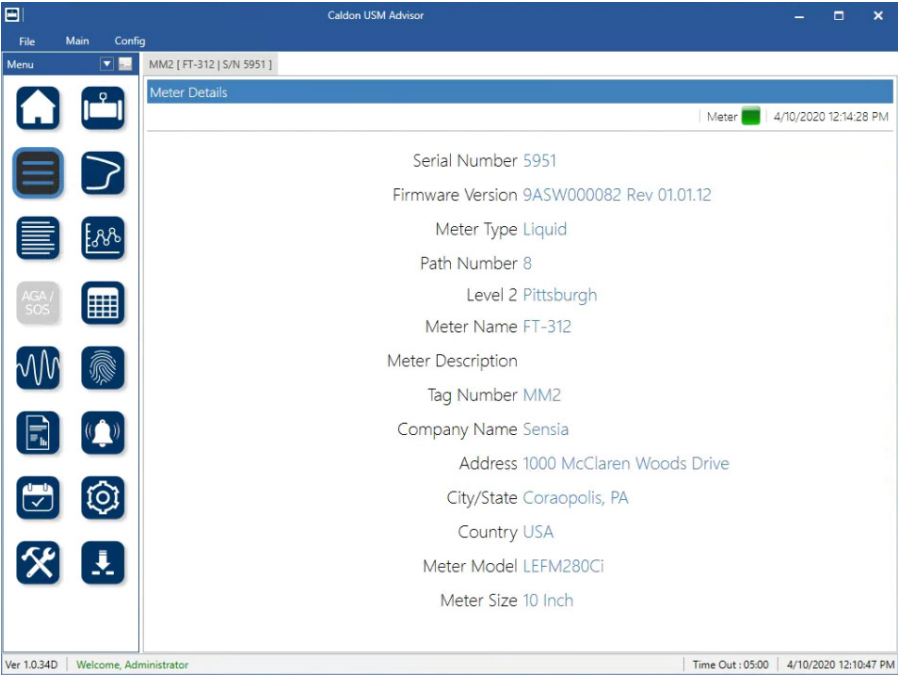

*Figure 2.6 - Meter Details*

*This page is left blank intentionally.*

# <span id="page-15-0"></span>*Section 3 - Installation*

The software is available for download from [https://sensiaglobal.com/Measurement.](https://sensiaglobal.com/Measurement) From this website, click on *Caldon USM Advisor Download*, navigate to the "Software" section, and click *Caldon USM Advisor Software* to download the program. Use the following steps to proceed with installation of the software:

1. Browse to the "CaldonUSMAdvisor\_Installer.zip" folder on your computer, right-click, select *Extract All*, and select a location where the folder should be unzipped.

Note To go immediately to the unzipped folder, check the box next to "Show extracted files when complete".

- 2. Click *CaldonUSMAdvisor\_Installer.exe* to access the software installation options.
- 3. Follow the on screen prompts.

### **First Time Starting Caldon USM Advisor**

1. Click the Caldon USM Advisor desktop icon, or select *Start>Programs>Sensia>Caldon USM Advisor*. The initial login screen will appear [\(Figure 3.1\)](#page-15-1). Refer to for additional setup procedures.

<span id="page-15-1"></span>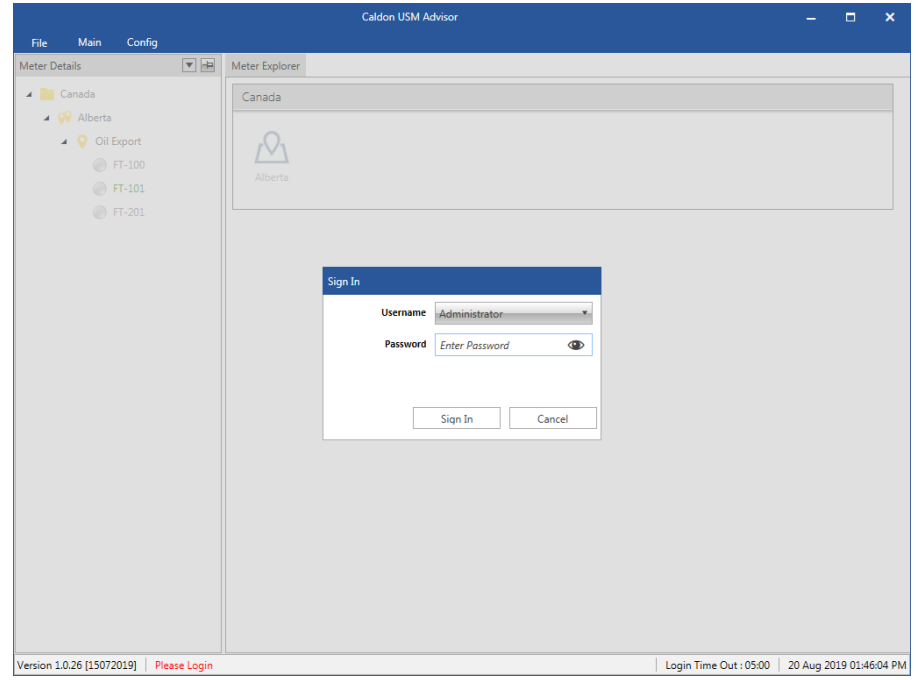

*Figure 3.1 - Administrator Login*

2. The default user profile will be **Administrator**, and the default password is: **Admin**. When signed in, the program will be on the Home screen, ready for setup to begin ([Figure 3.2\)](#page-16-0).

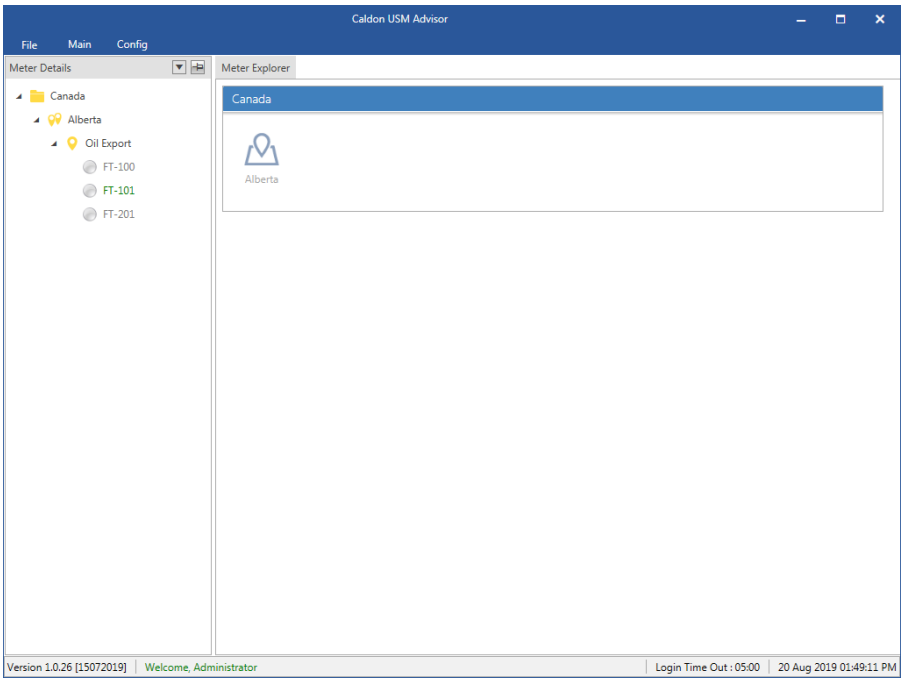

<span id="page-16-1"></span><span id="page-16-0"></span>*Figure 3.2 - Initial Setup in Meter Explorer*

At this point it is important to change the administrator password on the program so as to protect the entered information and configuration settings, and to prevent unauthorized usage of the program. Follow these steps to change the administrator password:

3. Click *File*. The File Menu will appear ([Figure 3.3](#page-16-1)). Select *Change Password*, and follow the prompts to continue.

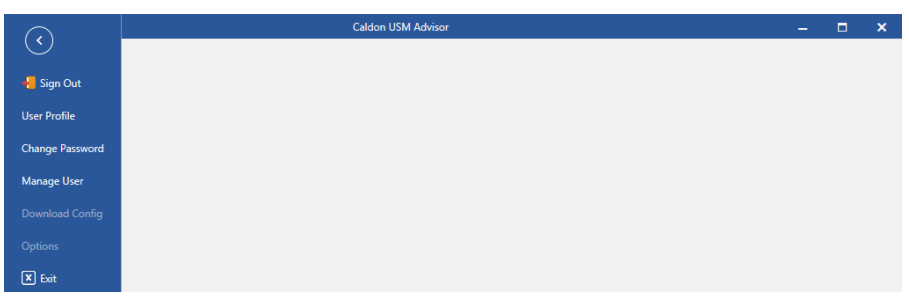

*Figure 3.3 - File Menu*

# <span id="page-17-0"></span>**Organizing Meters**

To ensure that identifying a particular meter among many referenced meters, the meters may be organized in the meter explorer tree. The Caldon USM Advisor is designed with 3 levels of differentiation between locations or groups, sites, and areas or applications within that site. The meters (referred to as Tags) are organized under these levels. These three levels are flexible, and can be used in whatever method is most convenient and makes the most sense for the application. Levels and Tags can be added by clicking the *Config* button at the top-left of the application to go to the Config Menu [\(Figure 3.4](#page-17-1)).

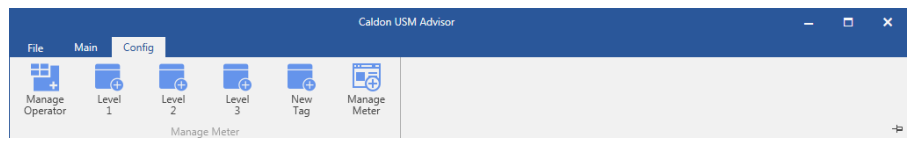

<span id="page-17-1"></span>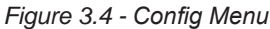

The user may add or edit level and tags within the Meter Explorer ([page 3](#page-10-3)) by left-clicking to select the level or tag, and then right-clicking the level or tag to bring up the item options dropdown menu. To quickly create levels and tags, the user may wish to create all of the Level 1 regions, and then use the Meter Explorer ([page 3](#page-10-3)) to create all of the subsequent levels and tags within each region.

# *Adding and Editing Level 1*

This level allows the user to provide a name (i.e. region) and a description that best classifies the top level of the location or application of the meters grouped under it ([Figure 3.5](#page-17-2)).

# *Adding and Editing Level 2*

This level allows the user to specify the operator, and to provide a detailed physical location and description of the site where the grouped meters are located ([Figure 3.6\)](#page-17-3). To add an operator, refer to [Setting up a New Operator, page 23](#page-30-1).

### *Adding and Editing Level 3*

This level allows the user to provide a descriptive label and description for the tags grouped under it ([Figure 3.7\)](#page-17-4).

<span id="page-17-4"></span><span id="page-17-3"></span><span id="page-17-2"></span>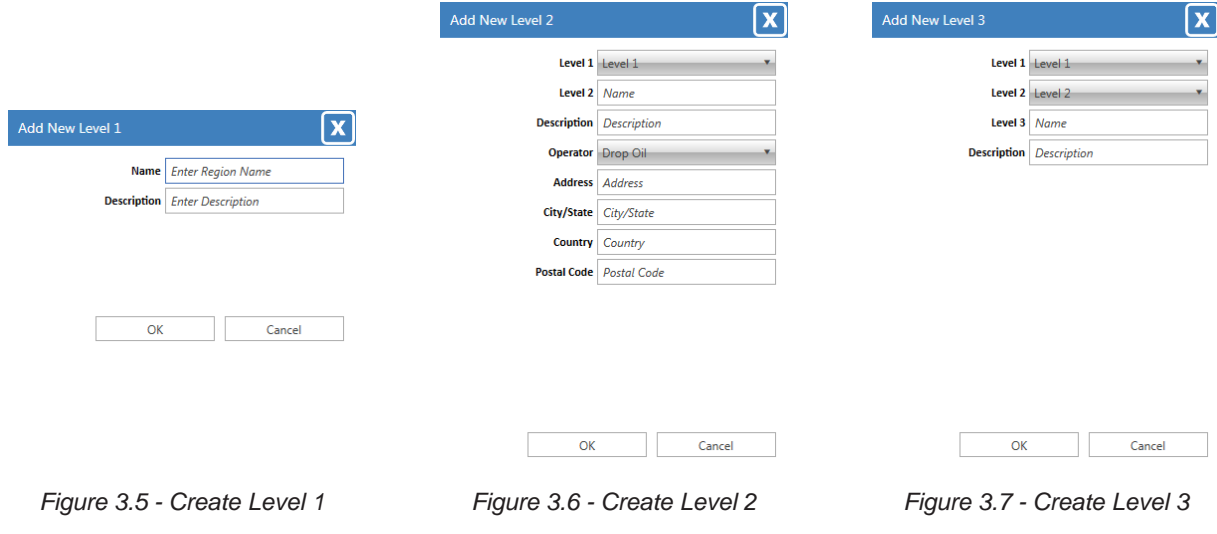

#### <span id="page-18-0"></span>*Adding and Editing Tags*

The tag ([Figure 3.8](#page-18-1)) allows the user to create a name for the associated meter and a description to further aid in the identification of the meter. In this way, the user may conform the tag to the predefined identification schemes already in use.

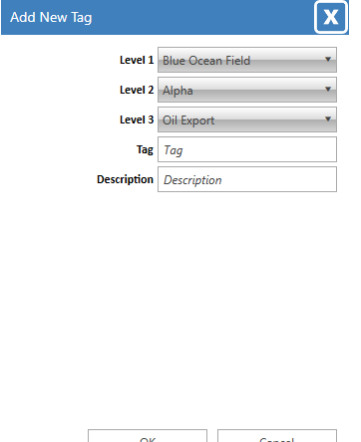

<span id="page-18-1"></span>*Figure 3.8 - Create Tag for Meter*

#### **Connecting to the Meter**

To connect to an installed multipath ultrasonic meter, begin by adding it to an existing path previously created on the Meter Explorer. If the necessary levels have not yet been created, then it is recommended to add or edit the levels on the Meter Explorer before adding any meters. In this way the meters can be organized into the appropriate categories when they are added to the software.

#### *Connecting Meters to Tags*

When all of the levels and tags have been created and organized as per the organizational guidelines for each company or region, the user will then wish to connect meters to each tag. To do this, the user will use the Meter Explorer (). The user will select a tag, then right-click that tag to bring up the item options dropdown menu, and select the Add Meter. The Add Meter dialog [\(Figure 3.9](#page-18-2)) will appear.

Depending on the configuration of the network, further configuration of the communication settings (i.e. TCP or SE-RIAL) may be required. For TCP, see [Network Settings, page](#page-19-1) 12. For SERIAL, see [Serial Settings, page 13](#page-20-1).

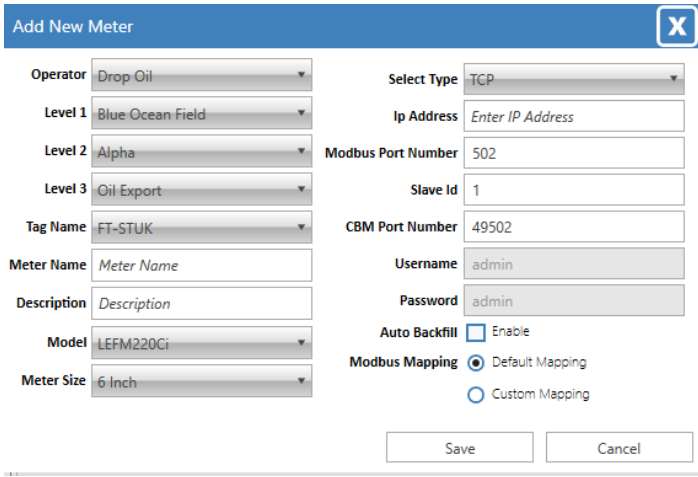

<span id="page-18-2"></span>*Figure 3.9 - Add Meter*

<span id="page-19-0"></span>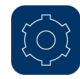

# <span id="page-19-1"></span>**Network Settings**

Click the Configuration button to access the configuration settings. The user will then need to log in as Administrator or as an Engineer in order to access the configuration menus ([Figure 3.10](#page-19-2)). If this is the first time, the Administrator password will be **Admin**. If not done already, it is important to change the administrator password on the program so as to protect the entered information and configuration settings, and to prevent unauthorized usage of the program. For additional information on the Configuration Menu, refer to [Configuration Settings, page](#page-38-1) 31. It is important set up the communication parameters as per the direction of the network administrator in order to ensure the communication with the device is successful, and that the IP address assigned to the device will not conflict with another device on the network.

**WARNING While logged into configuration mode, a change might influence the metrology aspects (e.g. CT approved systems). It is recommended that the user validate any proposed changes before making any changes in these menus.**

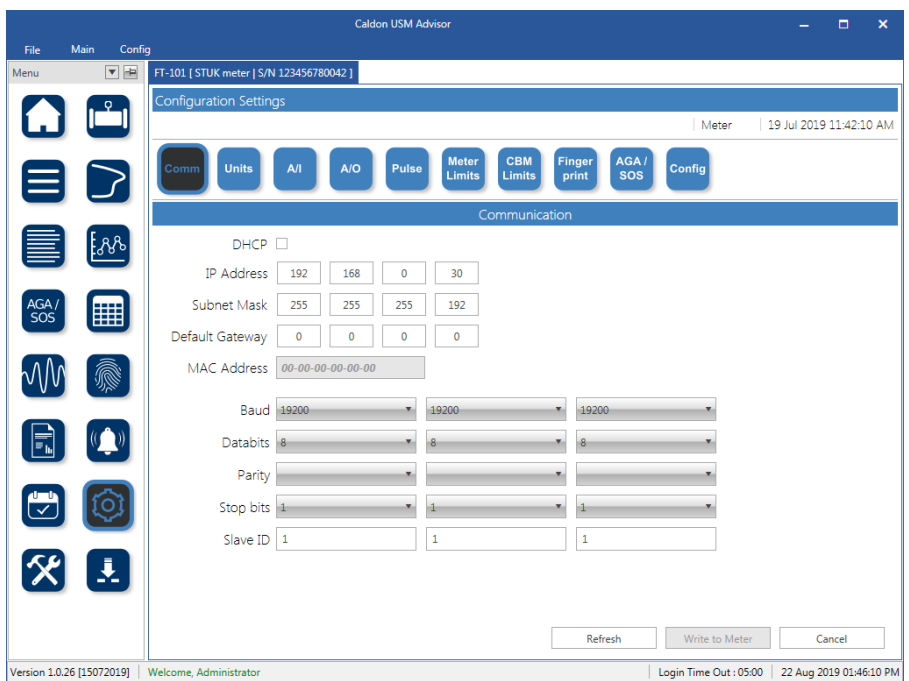

<span id="page-19-2"></span>*Figure 3.10 - Configuration Menu*

The initial display when the user logs into the Communication Settings represents the settings that are currently stored in the meter. The user may changed these and write them to the meter, or they may re-read them by clicking *Refresh*. Once the communication settings have been verified, click *Write to Meter*. For more information, refer to [Communication Set](#page-40-1)[tings, page 33.](#page-40-1)

If there are connection issues, refer to [Troubleshooting a Connection Failure, page](#page-21-1) 14.

**DHCP.** Default is static IP (DHCP is unchecked). If checked, this will assign a new IP Address to the meter each time it connects to the network.

**IP Address.** Default is *192.168.1.100*. The label assigned to the device when it connects to the network.

**Subnet Mask.** Default is *255.255.255.0*. The 32-bit number that masks an IP address, and divides the IP address into network address and host address.

**Default Gateway.** Default is *192.168.1.1*. The node in a computer network using the internet protocol suite that serves as the forwarding host (router) to other networks when no other route specification matches the destination IP address of a packet.

**MAC Address.** Read Only. Shows the unique identifier assigned to a network interface controller.

<span id="page-20-0"></span>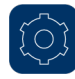

# <span id="page-20-1"></span>**Serial Settings**

Click the Configuration button to access the configuration settings. The user will then need to log in as Administrator or as an Engineer in order to access the configuration menus ([Figure 3.11\)](#page-20-2). If this is the first time, the Administrator password will be **Admin**. If not done already, it is important to change the administrator password on the program so as to protect the entered information and configuration settings, and to prevent unauthorized usage of the program. For additional information on the Configuration Menu, refer to [Configuration Settings, page](#page-38-1) 31. It is important set up the communication parameters as per the direction of the network administrator in order to ensure the communication with the device is successful, and that the Slave ID assigned to the device is not already utilized.

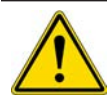

**WARNING While logged into configuration mode, a change might influence the metrology aspects (e.g. CT approved systems). It is recommended that the user validate any proposed changes before making any changes in these menus.**

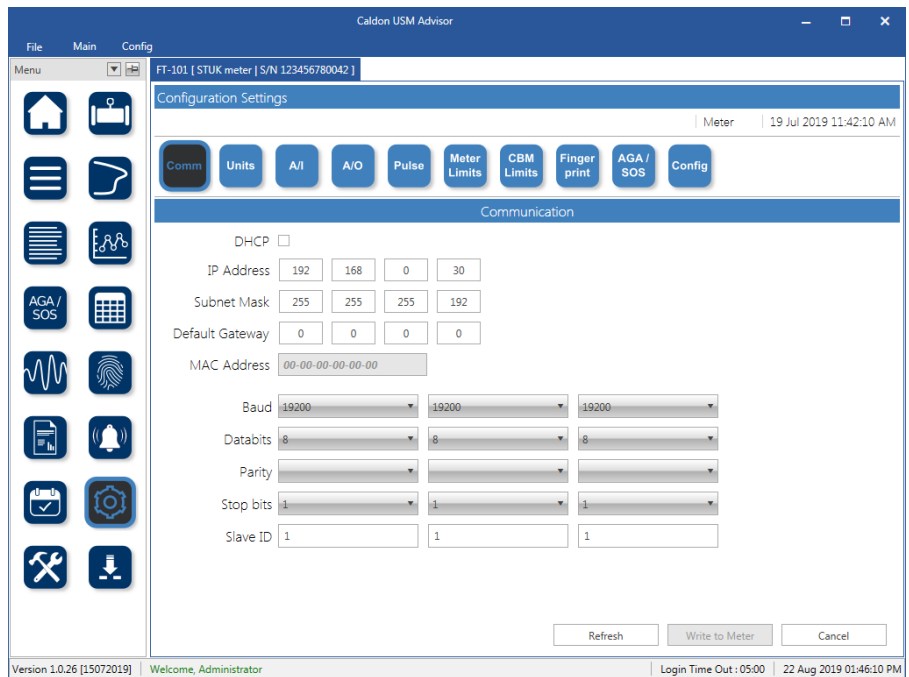

<span id="page-20-2"></span>*Figure 3.11 - Configuration Menu*

The initial display when the user logs into the Communication Settings represents the settings that are currently stored in the meter. The user may changed these and write them to the meter, or they may re-read them by clicking *Refresh*. Once the communication settings have been verified, click *Write to Meter*. For more information, refer to [Communication Set](#page-40-1)[tings, page 33.](#page-40-1)

If there are connection issues, refer to [Troubleshooting a Connection Failure, page](#page-21-1) 14.

**Baud.** Default is *19200*. The configured data transmission speed between the host and slave. Shown in bits per second. The maximum configured baud rate is 115200, and the minimum is 4800.

**Databits.** Default is 8. The number of bits used to represent one character of data. Can be configured for 7 or 8 bits.

**Parity.** Default is *None*. The error detection through the use of the parity bit can be either ignored, or set as odd or even.

**Stop bits.** Default is *1 bit*. The number of bits used to signal the end of a frame. This can be either 1 or 2 bits.

**Slave ID.** Default is *1*. The unique number assigned to a Modbus slave device in order to distinguish it from other connected devices. Each address may be set to any address from 1-247, or it may be set to 0 to be ignored.

# <span id="page-21-1"></span><span id="page-21-0"></span>**Troubleshooting a Connection Failure**

After installation, it may happen that the meter does not appear to be communicating with the Caldon USM Advisor software. There are two major areas to check in order to determine the source of the issue: electrical checkpoints and software checkpoints.

# *Electrical Checkpoints*

Electrical checkpoints refers to the physical wiring to or from the flow meter. There may be additional electrical checkpoints beyond what is mentioned here, and so it is recommended that the user first refer to the hardware manual that accompanies their flow meter to verify that the hardware installation is correct. However, here are a few areas that could cause intermittent or broken connections:

- **• Power Supply Wiring.** Indicated by intermittent communication or no communication with the meter. Check to make sure that the power supply wiring is not broken or damaged, and verify that the power supply capacity is sufficient for the loading required by the flow meter and any other devices reliant on the supply.
- **• Communication Wiring.** Indicated by not being able to Read/Write to the flow meter. Check to make sure that all of the Ethernet or serial communication wires are connected, or that they are not damaged or broken. This will prevent the software from reading or writing to the meter.
- **• Analog Input Wiring.** Indicated by not being able to read the values in the Configuration Menu. Check to make sure that there are no breaks in the analog input wiring, and verify that the loading does not exceed the maximum specified by the flow meter or analog output device.
- **• Analog Output Wiring.** Indicated by the analog readout device(s) not receiving data from the analog outputs on the meter. Check to make sure that there are no breaks in the analog output wiring, and verify that the loading does not exceed the maximum specified by the flow meter or analog readout device.
- **• Pulse Output Wiring.** Indicated by the pulse readout device(s) not receiving data from the pulse outputs on the meter. Check to make sure that there are no breaks or excessive noise present in the pulse output wiring.

#### *Software Checkpoints*

- **• Ethernet Communication.** Indicated by intermittent or no communication to/from the meter. Verify that the flow meter is connected to the network and has been assigned an IP address, and that the subnet mask and default gateway match the network configuration. Verify that the IP address assigned to the meter matches the address specified in the Caldon USM Advisor software. Contact the network administrator to verify that the IP address assigned to the meter does not conflict with another device on the network.
- **• Serial Communication.** Indicated by intermittent or no communication to/from the meter. Verify that the flow meter settings match the Modbus network settings for baud rate, data bits, parity, and stop bits. Verify that the slave ID assigned to the meter matches the slave ID specified in the Caldon USM Advisor software. Contact the network administrator to verify that the slave ID assigned to the meter does not conflict with another device on the Modbus network.
- **• Analog Input/Analog Output/Pulse Output.** Indicated by incorrect readings from input/output. Verify the input/ output settings for high and low readings. Use the Force Output feature on the analog output device to verify the maximum and minimum current received by the flow meter. Use the Force Output feature on the flow meter to verify the maximum and minimum current or pulse data received by the analog or pulse readout device.

# <span id="page-22-0"></span>**Adding/Editing/Removing User Profiles**

In setting up the software, it is important to create all the users that will be accessing the program, and to assign to them the appropriate levels of access. The list of users and access levels are as follows:

- **• Administrator.** Includes privileges to add/edit/delete users, add/remove levels and tags (meters), fingerprint, view individual meters, and to configure and control the connected meters.
- **• Engineer.** Includes privileges to add/edit/delete levels and tags (meters), fingerprint, view individual meters, and to configure and control the connected meters.
- **• Technician.** Includes privileges to add/edit/delete levels and tags (meters) and view individual meters.
- **• User.** Includes privilege to add/edit/delete levels and tags (meters) and view individual meters (except the ultrasonic waveforms).

To manage users and current user profile, refer to the following procedures:

- [Setting up a New User, page 16](#page-23-1)
- [Manage Existing User, page 18](#page-25-1)
- [Remove Existing User, page 20](#page-27-1)
- [Edit Current User Profile, page](#page-29-1) 22

#### <span id="page-23-1"></span><span id="page-23-0"></span>*Setting up a New User*

1. Log in as Administrator. If this is the first time, the default password is **Admin**. If not done already, it is important to change the administrator password on the program so as to protect the entered information and configuration settings, and to prevent unauthorized usage of the program.

Click *File* on the top panel menu ([Figure 3.12](#page-23-2)) to open up the File Menu ([Figure 3.13\)](#page-23-3).

<span id="page-23-2"></span>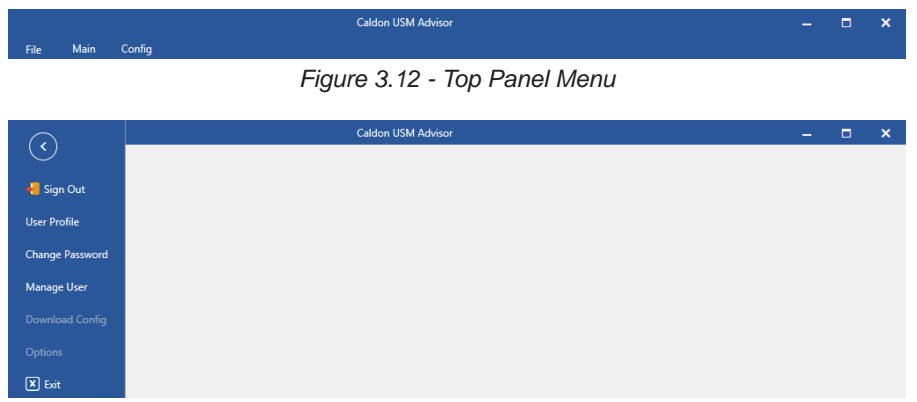

*Figure 3.13 - File Menu*

2. Click *Manage User* to open up the Manage User Menu ([Figure 3.14](#page-23-4)).

<span id="page-23-3"></span>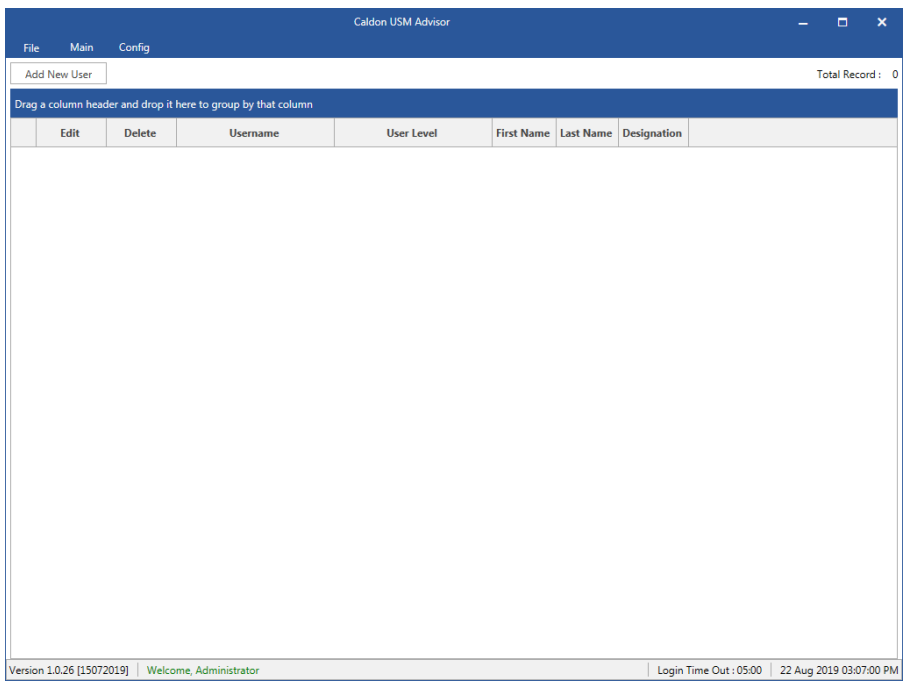

<span id="page-23-4"></span>*Figure 3.14 - Manage User Menu*

- 3. Click Add New User to open up the Add New User dialog ([Figure 3.15](#page-24-0)). Fill in the necessary information, and click *OK* when finished to save the new user profile.
- Note The user of that account will need to login (with the default password **Password@1**) and change the password for their personal account.

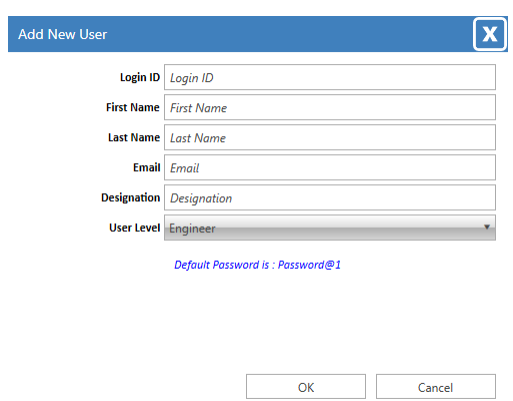

<span id="page-24-0"></span>*Figure 3.15 - Add New User Dialog*

#### <span id="page-25-1"></span><span id="page-25-0"></span>*Manage Existing User*

1. Log in as Administrator. If this is the first time, the default password is **Admin**. If not done already, it is important to change the administrator password on the program so as to protect the entered information and configuration settings, and to prevent unauthorized usage of the program.

Click *File* on the top panel menu ([Figure 3.16](#page-25-2)) to open up the File Menu ([Figure 3.17\)](#page-25-3).

<span id="page-25-2"></span>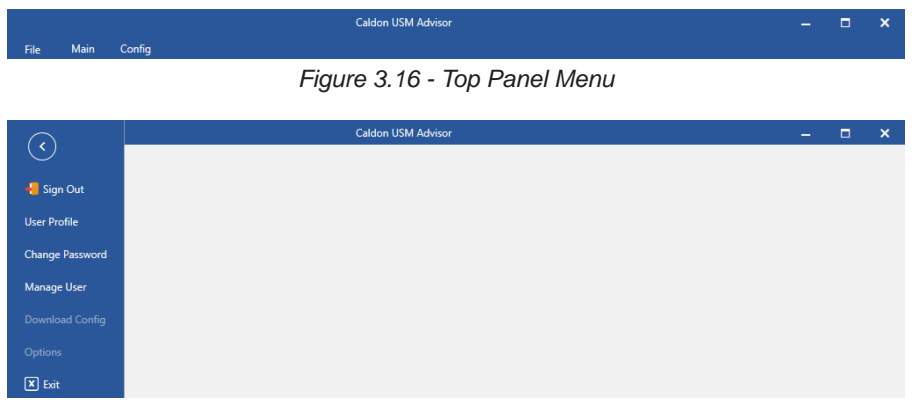

*Figure 3.17 - File Menu*

2. Click *Manage User* to open up the Manage User Menu ([Figure 3.18](#page-25-4)).

<span id="page-25-3"></span>

| <b>Caldon USM Advisor</b><br>$\equiv$ |                     |               |                                                               |                    |                      |     |                    |                       |                         |                 |  |
|---------------------------------------|---------------------|---------------|---------------------------------------------------------------|--------------------|----------------------|-----|--------------------|-----------------------|-------------------------|-----------------|--|
| File                                  | Main                | Config        |                                                               |                    |                      |     |                    |                       |                         |                 |  |
|                                       | <b>Add New User</b> |               |                                                               |                    |                      |     |                    |                       |                         | Total Record: 2 |  |
|                                       |                     |               | Drag a column header and drop it here to group by that column |                    |                      |     |                    |                       |                         |                 |  |
|                                       | Edit                | <b>Delete</b> | <b>Username</b>                                               | <b>User Level</b>  | First Name Last Name |     | <b>Designation</b> |                       |                         |                 |  |
| $\mathcal{P}$                         | Edit                | Delete        | Eng10                                                         | Level 1 privileges | Engineer             | Ten | EE                 |                       |                         |                 |  |
|                                       | Edit                | Delete        | Tech10                                                        | Level 2 privileges | Technician           | Ten | ET                 |                       |                         |                 |  |
|                                       |                     |               |                                                               |                    |                      |     |                    |                       |                         |                 |  |
|                                       |                     |               |                                                               |                    |                      |     |                    |                       |                         |                 |  |
|                                       |                     |               |                                                               |                    |                      |     |                    |                       |                         |                 |  |
|                                       |                     |               |                                                               |                    |                      |     |                    |                       |                         |                 |  |
|                                       |                     |               |                                                               |                    |                      |     |                    |                       |                         |                 |  |
|                                       |                     |               |                                                               |                    |                      |     |                    |                       |                         |                 |  |
|                                       |                     |               |                                                               |                    |                      |     |                    |                       |                         |                 |  |
|                                       |                     |               |                                                               |                    |                      |     |                    |                       |                         |                 |  |
|                                       |                     |               |                                                               |                    |                      |     |                    |                       |                         |                 |  |
|                                       |                     |               |                                                               |                    |                      |     |                    |                       |                         |                 |  |
|                                       |                     |               |                                                               |                    |                      |     |                    |                       |                         |                 |  |
|                                       |                     |               |                                                               |                    |                      |     |                    |                       |                         |                 |  |
|                                       |                     |               |                                                               |                    |                      |     |                    |                       |                         |                 |  |
|                                       |                     |               |                                                               |                    |                      |     |                    |                       |                         |                 |  |
|                                       |                     |               |                                                               |                    |                      |     |                    |                       |                         |                 |  |
|                                       |                     |               |                                                               |                    |                      |     |                    |                       |                         |                 |  |
|                                       |                     |               |                                                               |                    |                      |     |                    |                       |                         |                 |  |
|                                       |                     |               |                                                               |                    |                      |     |                    |                       |                         |                 |  |
|                                       |                     |               | Version 1.0.26 [15072019]   Welcome, Administrator            |                    |                      |     |                    | Login Time Out: 05:00 | 10 Sep 2019 10:48:03 AM |                 |  |

<span id="page-25-4"></span>*Figure 3.18 - Manage User Menu*

3. Click *Edit* beside a user profile to open the Edit User dialog ([Figure 3.19](#page-26-0)) for that profile. Edit the information as needed, and then click *OK* to save the changes.

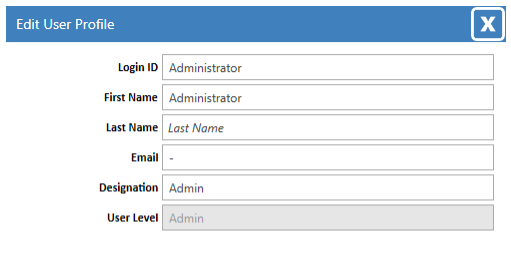

<span id="page-26-0"></span>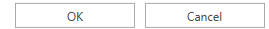

*Figure 3.19 - Edit User Dialog*

#### <span id="page-27-1"></span><span id="page-27-0"></span>*Remove Existing User*

1. Log in as Administrator. If this is the first time, the default password is **Admin**. If not done already, it is important to change the administrator password on the program so as to protect the entered information and configuration settings, and to prevent unauthorized usage of the program.

Click *File* on the top panel menu ([Figure 3.20](#page-27-2)) to open up the File Menu ([Figure 3.21\)](#page-27-3).

<span id="page-27-2"></span>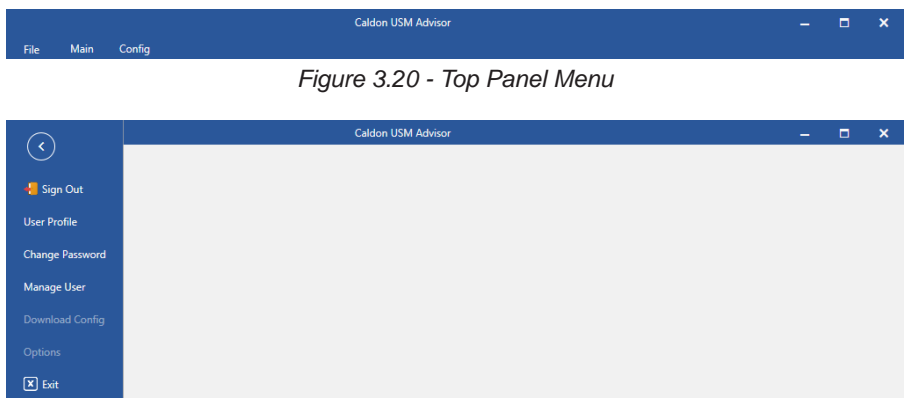

*Figure 3.21 - File Menu*

2. Click *Manage User* to open up the Manage User Menu ([Figure 3.22](#page-27-4)). Click *Delete* beside the user profile that needs to be removed.

<span id="page-27-3"></span>

|      |                           |               |                                                               | <b>Caldon USM Advisor</b>                                                                    |            |     |                                  |                       |                         | $\Box$          | $\pmb{\times}$ |
|------|---------------------------|---------------|---------------------------------------------------------------|----------------------------------------------------------------------------------------------|------------|-----|----------------------------------|-----------------------|-------------------------|-----------------|----------------|
| File | Main                      | Config        |                                                               |                                                                                              |            |     |                                  |                       |                         |                 |                |
|      | <b>Add New User</b>       |               |                                                               |                                                                                              |            |     |                                  |                       |                         | Total Record: 2 |                |
|      |                           |               | Drag a column header and drop it here to group by that column |                                                                                              |            |     |                                  |                       |                         |                 |                |
|      | Edit                      | <b>Delete</b> | <b>Username</b>                                               | <b>User Level</b>                                                                            |            |     | First Name Last Name Designation |                       |                         |                 |                |
| X    | Edit                      | Delete        | Eng10                                                         | Level 1 privileges                                                                           | Engineer   | Ten | EE                               |                       |                         |                 |                |
|      | Edit                      | Delete        | Tech10                                                        | Level 2 privileges                                                                           | Technician | Ten | ET                               |                       |                         |                 |                |
|      |                           |               |                                                               |                                                                                              |            |     |                                  |                       |                         |                 |                |
|      |                           |               |                                                               |                                                                                              |            |     |                                  |                       |                         |                 |                |
|      |                           |               |                                                               |                                                                                              |            |     |                                  |                       |                         |                 |                |
|      |                           |               |                                                               |                                                                                              |            |     |                                  |                       |                         |                 |                |
|      |                           |               |                                                               |                                                                                              |            |     |                                  |                       |                         |                 |                |
|      |                           |               |                                                               |                                                                                              |            |     |                                  |                       |                         |                 |                |
|      |                           |               |                                                               |                                                                                              |            |     |                                  |                       |                         |                 |                |
|      |                           |               |                                                               |                                                                                              |            |     |                                  |                       |                         |                 |                |
|      |                           |               |                                                               |                                                                                              |            |     |                                  |                       |                         |                 |                |
|      |                           |               |                                                               |                                                                                              |            |     |                                  |                       |                         |                 |                |
|      |                           |               |                                                               |                                                                                              |            |     |                                  |                       |                         |                 |                |
|      |                           |               |                                                               |                                                                                              |            |     |                                  |                       |                         |                 |                |
|      |                           |               |                                                               |                                                                                              |            |     |                                  |                       |                         |                 |                |
|      |                           |               |                                                               |                                                                                              |            |     |                                  |                       |                         |                 |                |
|      |                           |               |                                                               |                                                                                              |            |     |                                  |                       |                         |                 |                |
|      |                           |               |                                                               |                                                                                              |            |     |                                  |                       |                         |                 |                |
|      |                           |               |                                                               |                                                                                              |            |     |                                  |                       |                         |                 |                |
|      |                           |               |                                                               |                                                                                              |            |     |                                  |                       |                         |                 |                |
|      | Version 1.0.26 [15072019] |               | Welcome, Administrator                                        |                                                                                              |            |     |                                  | Login Time Out: 05:00 | 10 Sep 2019 10:48:03 AM |                 |                |
|      |                           |               |                                                               | $F: \dots \dots \dots \cap \Omega \cap M: \dots \dots \dots \cap \Omega \dots \cap M: \dots$ |            |     |                                  |                       |                         |                 |                |

<span id="page-27-4"></span>*Figure 3.22 - Manage User Menu*

#### <span id="page-28-0"></span>*Change Current User Password*

1. Click *File* on the top panel menu ([Figure 3.23](#page-28-1)) to open up the File Menu ([Figure 3.24\)](#page-28-2).

| Main<br>File           | <b>Caldon USM Advisor</b><br>-<br>Config              | o      | $\boldsymbol{\mathsf{x}}$ |
|------------------------|-------------------------------------------------------|--------|---------------------------|
|                        | Figure 3.23 - Top Panel Menu                          |        |                           |
|                        |                                                       |        |                           |
| $\langle \!\langle$    | <b>Caldon USM Advisor</b><br>$\overline{\phantom{a}}$ | $\Box$ | $\pmb{\times}$            |
|                        |                                                       |        |                           |
| - Sign Out             |                                                       |        |                           |
| <b>User Profile</b>    |                                                       |        |                           |
| <b>Change Password</b> |                                                       |        |                           |
| <b>Manage User</b>     |                                                       |        |                           |
| Download Config        |                                                       |        |                           |
| Options                |                                                       |        |                           |
| $[\overline{x}]$ Exit  |                                                       |        |                           |

<span id="page-28-2"></span><span id="page-28-1"></span>*Figure 3.24 - File Menu*

2. Click *Change Password* to open the Change Password dialog ([Figure 3.25](#page-28-3)). Enter the old and new password, and then click *OK* to save the new password.

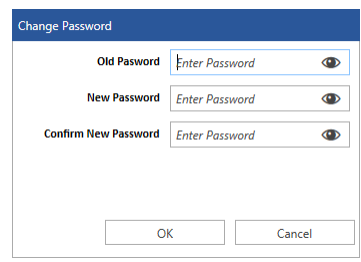

<span id="page-28-3"></span>*Figure 3.25 - Change Password Dialog*

#### <span id="page-29-1"></span><span id="page-29-0"></span>*Edit Current User Profile*

1. Click *File* on the top panel menu ([Figure 3.26](#page-29-2)) to open up the File Menu ([Figure 3.27\)](#page-29-3).

|                                     | <b>Caldon USM Advisor</b>    | $\overline{\phantom{0}}$ | $\Box$ |
|-------------------------------------|------------------------------|--------------------------|--------|
| Main<br>Config<br>File              |                              |                          |        |
|                                     | Figure 3.26 - Top Panel Menu |                          |        |
|                                     |                              |                          |        |
| $(\left\langle \cdot \right\rangle$ | <b>Caldon USM Advisor</b>    | $\equiv$                 | $\Box$ |
|                                     |                              |                          |        |
| + Sign Out                          |                              |                          |        |
| <b>User Profile</b>                 |                              |                          |        |
| <b>Change Password</b>              |                              |                          |        |
| <b>Manage User</b>                  |                              |                          |        |
| Download Config                     |                              |                          |        |
| Options                             |                              |                          |        |
| $\boxed{\mathbf{x}}$ Exit           |                              |                          |        |

<span id="page-29-3"></span><span id="page-29-2"></span>*Figure 3.27 - File Menu*

2. Click *User Profile* to open the Edit User Profile dialog ([Figure 3.28](#page-29-4)). Edit or fill in the information as necessary, and click *OK* when finished to save the changes.

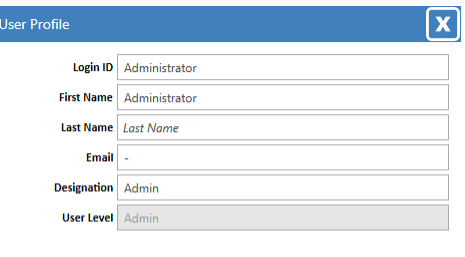

<span id="page-29-4"></span>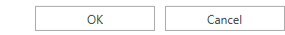

*Figure 3.28 - Edit User Profile Dialog*

#### <span id="page-30-0"></span>**Common Setup Procedures**

For step-by-step instructions on how to complete the basic setup of a meter and users, refer to the following:

- [Setting up a New Operator, page 23](#page-30-1)
- [Setting up a New Meter, page 24](#page-31-1)
- [Setting up Meter Limits, page](#page-34-1) 27
- [Setting up CBM Limits, page](#page-36-1) 29

#### <span id="page-30-1"></span>*Setting up a New Operator*

1. Open up the Config Menu ([Figure 3.29](#page-30-2)) on the top of the application, and click *Manage Operator*.

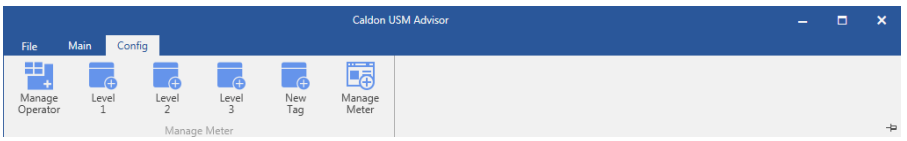

<span id="page-30-2"></span>*Figure 3.29 - Config Menu*

2. The List Operator dialog ([Figure 3.30](#page-30-3)) will appear. Click *Add Operator*.

|   | <b>List Operator</b> |               |                        |
|---|----------------------|---------------|------------------------|
|   | <b>Add Operator</b>  |               | <b>Total Record: 2</b> |
|   | Edit                 | <b>Delete</b> | <b>Name</b>            |
| Ÿ | Edit                 | <b>Delete</b> | Drop Oil               |
|   | Edit                 | <b>Delete</b> | Oil Etc                |
|   |                      |               |                        |
|   |                      |               |                        |
|   |                      |               |                        |
|   |                      |               |                        |
|   |                      |               |                        |
|   |                      |               |                        |
|   |                      |               |                        |
|   |                      |               |                        |

<span id="page-30-3"></span>*Figure 3.30 - List Operator*

3. The Add Operator dialog ([Figure 3.31](#page-30-4)) will appear. Upload the image and company name, and then click *OK*.

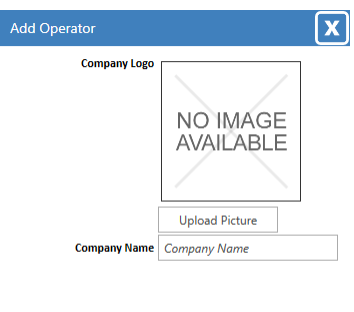

<span id="page-30-4"></span>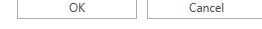

*Figure 3.31 - Add Operator Dialog*

#### <span id="page-31-1"></span><span id="page-31-0"></span>*Setting up a New Meter*

1. Begin at the Home View [\(Figure 3.32](#page-31-2)).

Before starting to add a meter, check that the desired path exists for that meter. If the desired path already exists, skip to step 6 ([page 25](#page-32-0)) to create a Tag for the new meter, otherwise continue. It is necessary to setup all three levels and then the user may assign a meter to the created Tag.

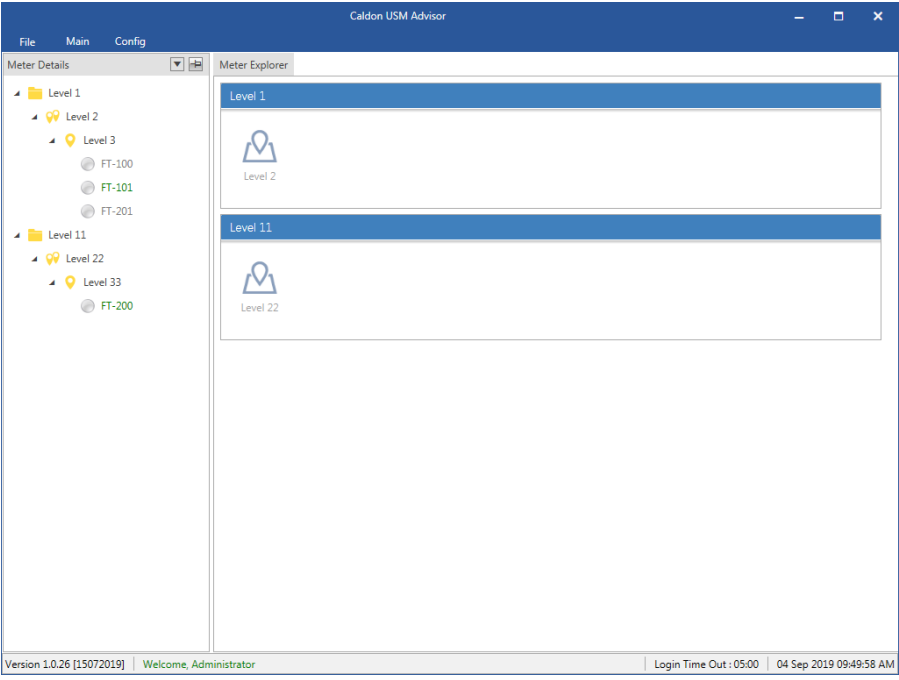

*Figure 3.32 - Home Screen*

2. Let's begin creating a path by clicking to open up the Config Menu ([Figure 3.33](#page-31-3)) on the top of the application.

|                    |                |                 |       |            |                 | <b>Caldon USM Advisor</b><br>- | о |  |
|--------------------|----------------|-----------------|-------|------------|-----------------|--------------------------------|---|--|
| File               | Main<br>Config |                 |       |            |                 |                                |   |  |
| 89 p               | ш⊕             | -0              | KÐ    | - 0        | $m - n$<br>Lē   |                                |   |  |
| Manage<br>Operator | Level          | Level<br>$\sim$ | Level | New<br>Tag | Manage<br>Meter |                                |   |  |
|                    |                | Manage Meter    |       |            |                 |                                |   |  |

<span id="page-31-3"></span><span id="page-31-2"></span>*Figure 3.33 - Config Menu*

3. Click *Level 1*, and the Level 1 dialog ([Figure 3.34](#page-31-4)) will appear. Fill in the information, and then click *OK*.

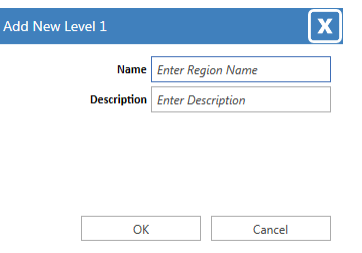

<span id="page-31-4"></span>*Figure 3.34 - Level 1 Dialog*

4. Click *Level 2*, and the Level 2 dialog ([Figure 3.35](#page-32-1)) will appear. Fill in the information, and then click *OK*. If the Operator does not exist, refer to [Setting up a New Operator, page 23.](#page-30-1)

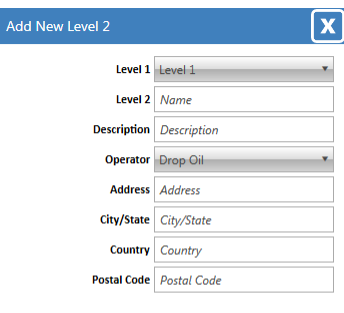

<span id="page-32-1"></span>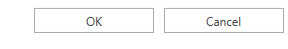

*Figure 3.35 - Level 2 Dialog*

5. Click *Level 3*, and the Level 3 dialog ([Figure 3.36](#page-32-2)) will appear. Fill in the information, and then click *OK*.

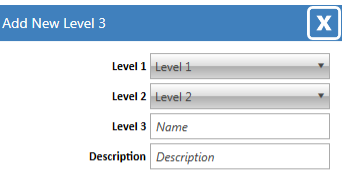

<span id="page-32-2"></span>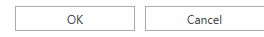

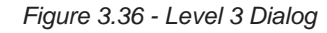

<span id="page-32-0"></span>6. Click *New Tag*, and the Level 3 dialog ([Figure 3.37](#page-32-3)) will appear. Fill in the information, and then click *OK*.

L

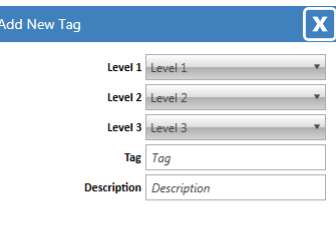

<span id="page-32-3"></span>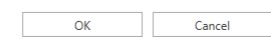

*Figure 3.37 - New Tag Dialog*

7. Click *Manage Meter* to enter into the Manage Meter menu, and then click *Add Meter* to open the Add New Meter dialog ([Figure 3.38](#page-33-0)). Fill in the information, and click *OK*. If the Operator does not exist, refer to [Setting up a New](#page-30-1)  [Operator, page 23.](#page-30-1)

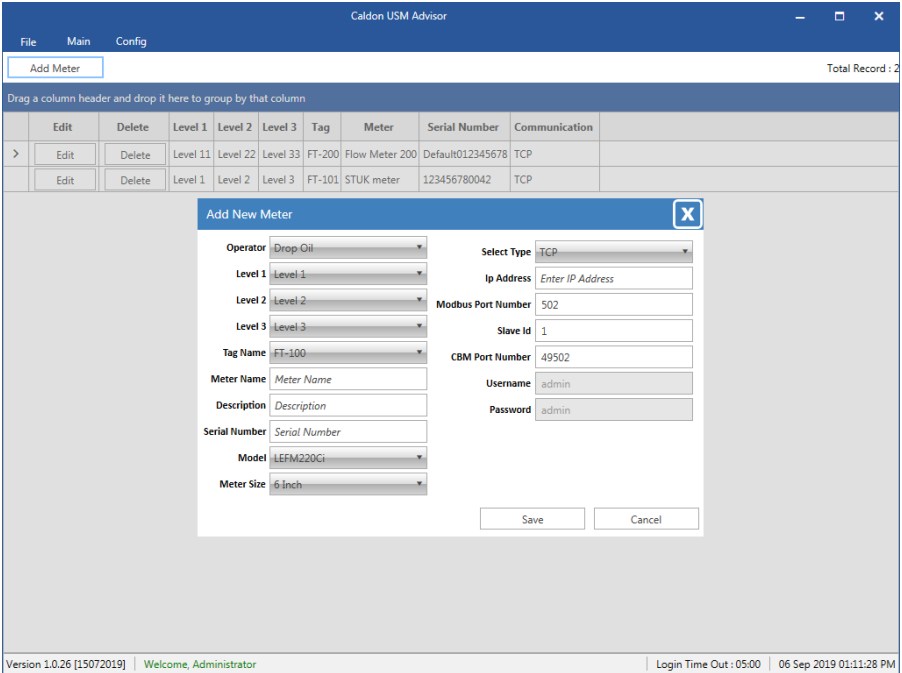

<span id="page-33-0"></span>*Figure 3.38 - Add New Meter Dialog*

#### <span id="page-34-1"></span><span id="page-34-0"></span>*Setting up Meter Limits*

The Meter Limits are setup with default values from the meter specification, which are sufficient for standard meter monitoring. If needed, these limits may be optimized for a specified application. Based on the specification of the installation Sensia can provide an optimized set of Meter and CBM (condition-based monitoring) Limits.

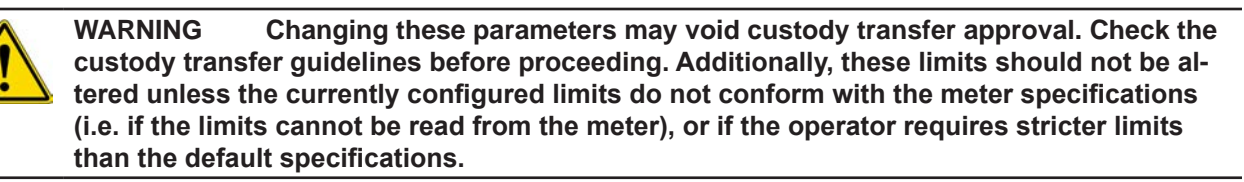

- 1. First, make sure to select a meter that is to be configured from the Meter Explorer on the Home View Once in Meter View  $\left[\begin{array}{c} \circ \\ \bullet \end{array}\right]$ , go to the Configuration Settings tab:
- 2. The Configuration Settings login ([Figure 3.39](#page-34-2)) will appear. Sign in as either an Engineer profile or as the Administrator. If this is the first time, the Administrator password will be **Admin**. If not done already, it is important to change the administrator password on the program so as to protect the entered information and configuration settings, and to prevent unauthorized usage of the program.

<span id="page-34-2"></span>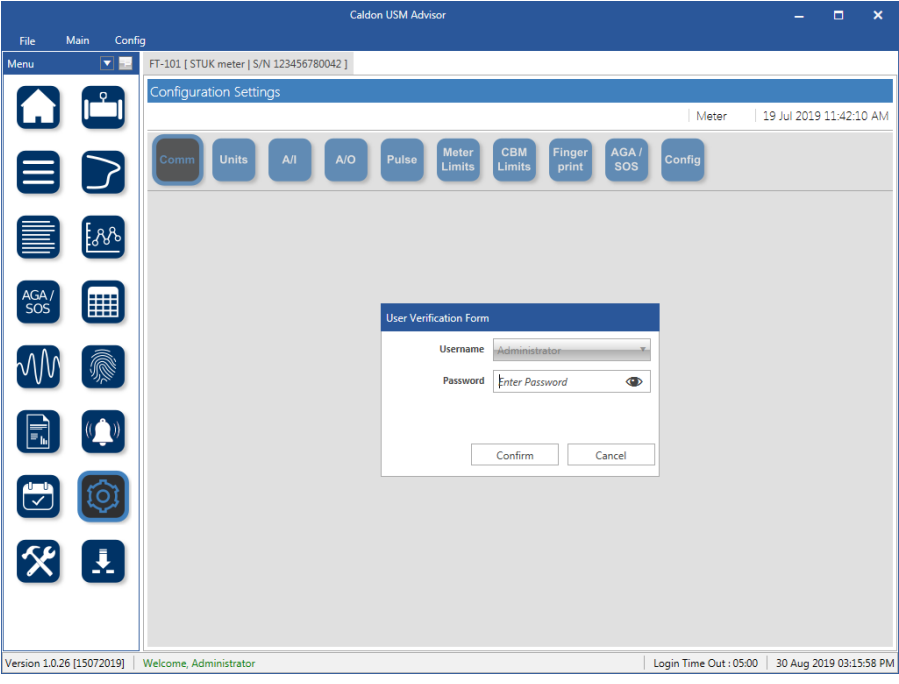

*Figure 3.39 - Configuration Setting Login*

3. Once logged in, go to the Meter Limits tab ([Figure 3.40\)](#page-35-0).

|                           |                                            |                                          |                   | <b>Caldon USM Advisor</b> |                    |              |                        |                     |                        |             | $\Box$                | $\boldsymbol{\mathsf{x}}$ |                         |                         |
|---------------------------|--------------------------------------------|------------------------------------------|-------------------|---------------------------|--------------------|--------------|------------------------|---------------------|------------------------|-------------|-----------------------|---------------------------|-------------------------|-------------------------|
| File                      | Main<br>Config                             |                                          |                   |                           |                    |              |                        |                     |                        |             |                       |                           |                         |                         |
| Menu                      | $\blacktriangledown$ $\blacktriangleright$ | FT-101 [ STUK meter   S/N 123456780042 ] |                   |                           |                    |              |                        |                     |                        |             |                       |                           |                         |                         |
|                           | $\overline{P}$                             | Configuration Settings                   |                   |                           |                    |              |                        |                     |                        |             |                       |                           |                         |                         |
|                           |                                            |                                          |                   |                           |                    |              |                        |                     |                        |             | Meter                 |                           | 19 Jul 2019 11:42:10 AM |                         |
|                           |                                            |                                          |                   |                           |                    |              |                        | <b>CBM</b>          |                        |             |                       |                           |                         |                         |
|                           |                                            | Comm                                     | <b>Units</b>      | A/I                       | A/O                | <b>Pulse</b> | <b>Meter</b><br>Limits | <b>Limits</b>       | <b>Finger</b><br>print | AGA/<br>sos | Config                |                           |                         |                         |
|                           |                                            |                                          |                   |                           |                    |              |                        | <b>Alarm Limits</b> |                        |             |                       |                           |                         |                         |
|                           |                                            | Path                                     |                   |                           | Min Performance(%) |              |                        | Min SNR             |                        |             |                       |                           |                         | ٨                       |
|                           | ႞႓႘႓                                       | Active                                   |                   | ✓                         |                    |              | ✓                      |                     |                        |             |                       |                           |                         |                         |
|                           |                                            | Path 1<br>50                             |                   |                           |                    |              |                        | 50                  |                        |             |                       |                           |                         |                         |
|                           |                                            | Path 2<br>50                             |                   |                           |                    | 50           |                        |                     |                        |             |                       |                           |                         |                         |
| AGA                       | 讍                                          | Path 3                                   |                   |                           | 50                 |              |                        | 50                  |                        |             |                       |                           |                         |                         |
|                           |                                            |                                          | Path 4            |                           | 50                 |              |                        | 50                  |                        |             |                       |                           |                         |                         |
|                           |                                            |                                          | Path 5            |                           | 50                 |              |                        | 50                  |                        |             |                       |                           |                         |                         |
|                           |                                            |                                          | Path 6            |                           | 50                 |              |                        | 50                  |                        |             |                       |                           |                         |                         |
|                           |                                            |                                          | Path <sub>1</sub> |                           | 50                 |              | 50                     |                     |                        |             |                       |                           |                         |                         |
|                           | (( <u>)</u> ))                             |                                          | Path 8            |                           | 50                 |              | 50                     |                     |                        |             |                       |                           |                         |                         |
|                           |                                            |                                          | Parameter         |                           |                    | Low          | High                   |                     | Active                 |             |                       |                           |                         |                         |
|                           |                                            |                                          |                   | Asymmetry                 |                    | 0.95         | 1.05                   |                     | ✓                      |             |                       |                           |                         |                         |
|                           |                                            |                                          |                   | Flatness                  |                    | 0.45         | $\mathbf{1}$           |                     | ✓                      |             |                       |                           |                         |                         |
|                           |                                            |                                          |                   | Plane Balance             | Swirl              | $-0.12$      | 0.12                   |                     | $\checkmark$           |             |                       |                           |                         |                         |
|                           |                                            |                                          |                   |                           |                    | 0.95         | 1.05                   |                     | $\checkmark$           |             |                       |                           |                         |                         |
|                           | $\pmb{\cdot}$                              |                                          | Parameter         |                           |                    |              | Value                  |                     | Active<br>$\checkmark$ |             |                       |                           |                         |                         |
|                           |                                            | Max Gain (dB)<br>Max Gain Split (dB)     |                   |                           | 80<br>5            |              | $\checkmark$           |                     |                        |             |                       |                           |                         |                         |
|                           |                                            |                                          |                   |                           |                    |              |                        |                     |                        |             |                       |                           |                         | $\overline{\mathbf{v}}$ |
|                           |                                            |                                          |                   |                           |                    |              | <b>Read From Meter</b> |                     | <b>Write To Meter</b>  |             | Save                  |                           | Cancel                  |                         |
| Version 1.0.26 [15072019] |                                            | Welcome, Administrator                   |                   |                           |                    |              |                        |                     |                        |             | Login Time Out: 05:00 |                           | 30 Aug 2019 03:49:31 PM |                         |

<span id="page-35-0"></span>*Figure 3.40 - Meter Limits*

- 4. The Meter Limits are setup with common defaults. The user should use the provided meter specifications to determine what the meter limits should be set at.
- 5. After the user has set the meter limits and verified that the limits conform to the specifications from the meter, or specified by the organizational policy, then click Write to Meter.
- 6. Click Read from Meter and verify the settings have all been written into the meter correctly.
## *Setting up CBM Limits*

The CBM (condition-based monitoring) Limits are setup with default values which are sufficient for standard CBM (condition-based monitoring) of the acceptable flow conditions. If needed, these limits may be optimized for a specified application. Based on the specification of the installation Sensia can provide an optimized set of Meter and CBM (condition-based monitoring) Limits.

- 1. First, make sure to select a meter that is to be configured from the Meter Explorer on the Home View . Once in Meter View  $\left|\mathbf{r}\right|$ , go to the Configuration Settings tab:
- 2. The Configuration Settings login ([Figure 3.41](#page-36-0)) will appear. Sign in as either an Engineer profile or as the Administrator. If this is the first time, the Administrator password will be **Admin**. If not done already, it is important to change the administrator password on the program so as to protect the entered information and configuration settings, and to prevent unauthorized usage of the program.

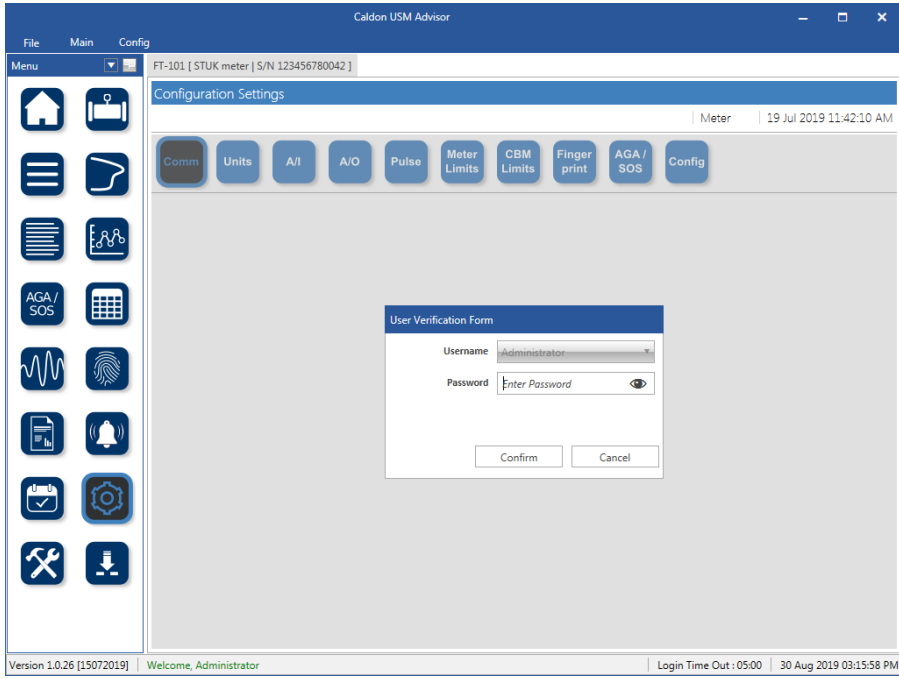

<span id="page-36-0"></span>*Figure 3.41 - Configuration Setting Login*

3. Once logged in, go to the CBM Limits tab ([Figure 3.42](#page-37-0)).

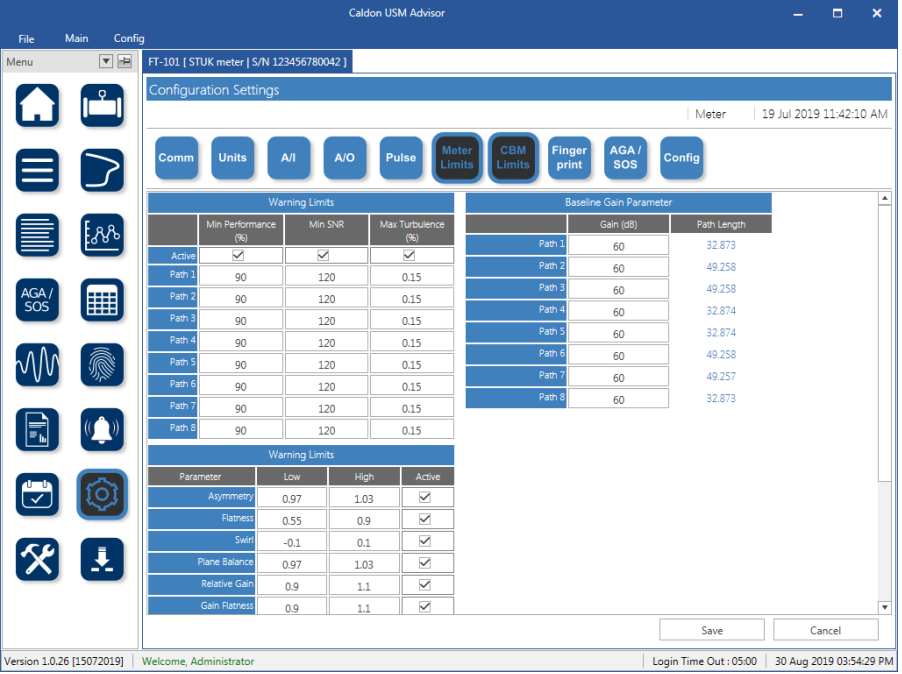

## <span id="page-37-0"></span>*Figure 3.42 - CBM Limits*

4. The CBM Limits are setup with common defaults. Using the process parameters and the acceptable variations, the user may determine limits that are useful in their process. These limits should be less stringent than the Meter Limits, such that there is a sufficient buffer between these process inefficiency "warnings" and the hardware specifications of the meter (Meter Limits).

## **Configuring Flow Meter System Parameters**

When a meter is setup in Meter Explorer, further configuration may not be necessary, because many of the settings will be automatically be retrieved from the meter, and the CBM limits are set by Sensia to represent common settings. However, it is still recommended that the user use the configuration menu to verify the configuration setup. The user may validate a variety of settings, including: communication settings, inputs and outputs, meter limits, CBM (condition-based monitoring) limits, fingerprint settings, smart alarm configurations, AGA/SOS (Speed of Sound) settings, and settings stored in the meter's Modbus map.

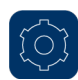

## **Configuration Settings**

The Configuration Settings ([Figure 3.43](#page-38-0)) allow the user to fully setup the meter parameters, the source and output measurements, meter units, meter limits, CBM (condition-based monitoring) limits, fingerprinting parameters and limits, smart alarms configured by the user for the specific processes, AGA/SOS settings, and take full control over the meter through the Modbus interface and modify individual Modbus configuration registers, if desired.

Note To access the Configuration Settings, the user must use log in as the Administrator or with an Engineer profile.

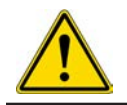

 $A/I$ 

**WARNING While logged into configuration mode, a change might influence the metrology aspects (e.g. CT approved systems). It is recommended that the user validate any proposed changes before making any changes in these menus.**

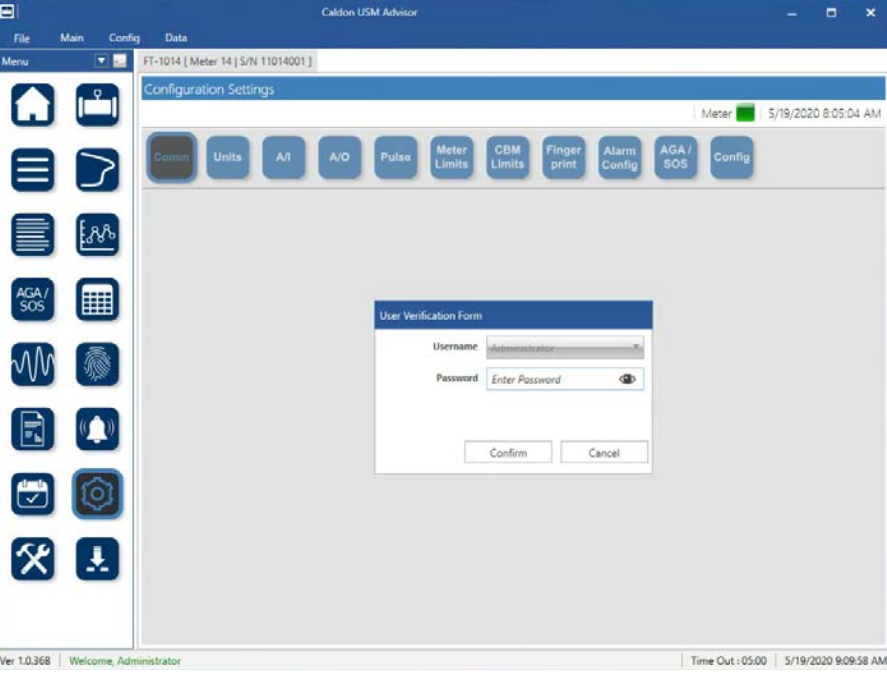

<span id="page-38-0"></span>*Figure 3.43 - Configuration Settings*

Comm **Communication Settings.** Allows the user to modify the serial and Ethernet settings for the connected meter.

**Units Meter Units.** This sets the units for the incoming parameters from the connected meter.

**Analog Input Settings.** Configures the source and ranges for each of the incoming parameters. The user may choose to hard code the values from a downloaded calibration file, use the calculated values based on the meter parameters, source the values from an analog input/RTD, or source from a Modbus register.

**Analog Output Settings.** Configures the data source being outputted and the data range.

Pulse

A/O

**Pulse Output Settings.** Configures the pulse output parameters.

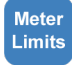

**Meter Limits.** Defaults are the standard meter limits. These are hard limits that if exceeded may result in damage to the connected meter.

**CBM** Limits **CBM Limits.** Defaults are the standard CBM (condition-based monitoring) limits. These are soft limits that if exceeded will cause warnings and may result in reduced efficiency of the meter. These limits are purposed to be set below the meter limits in order to aid in preventing the system from reaching a state at which the meter may be operating outside of the desired performance band.

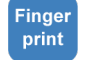

**Fingerprint Parameters and Settings.** Allows the user to select relevant parameters to use for fingerprinting, set the acceptable range for these parameters, interval, and configure the ordinates of velocity, pressure, temperature, and SOS (Speed Of Sound) that will be fingerprinted against.

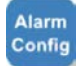

AGA / sos

**Smart Alarm Configuration.** Gives the user the option to create a set of intelligent alarms that will specifically identify issues when combinations of alarms are active. Instead of detailed analysis, this gives the user the option to proactively set parameter condition sets that will immediately identify a potential issue in the flow line.

**AGA/SOS Settings.** Allows the user to setup the composition and the source for the temperature and pressure. This allows the system to compare a calculation of the SOS and compare it to the SOS read from the meter, and then give a percent deviation for analysis.

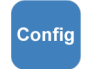

**Configuration via Modbus.** This feature gives the user access to directly modify the Modbus registers. This allows the user to make configuration changes via the Modbus registers instead of using the dialogs included in the program. This is not recommended, as an incorrect entry could cause a failure in the system. This feature is reserved for advanced users only.

### Comm *Communication Settings*

The Communication Settings ([Figure 3.44](#page-40-0)) define the Ethernet and serial parameters for connecting to and communicating with the meter. These settings may be found in the Configuration Setting menu. To access these settings the user must log in as the administrator. The settings that appear upon login (or if the user presses *Refresh*) are the current settings stored in the meter.

Note The Ethernet settings should only be changed as authorized and directed by the site network administrator. This will ensure the this installation does not interfere with any present or future installations. The user should configure the DHCP, IP Address, Subnet Mask, and Default Gateway as per the specific direction of the network administrator.

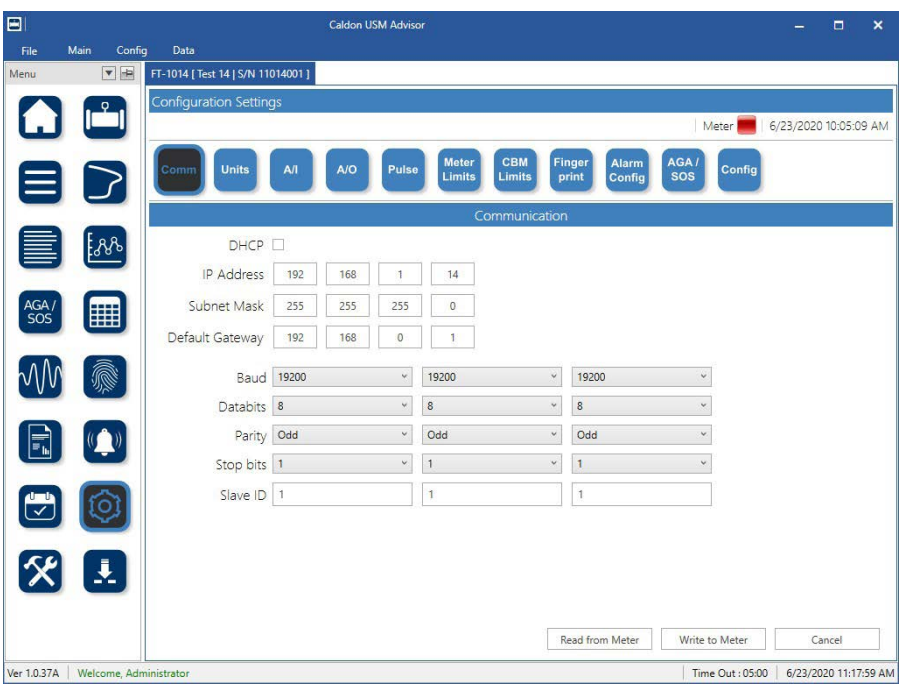

<span id="page-40-0"></span>*Figure 3.44 - Communication Settings*

After the Ethernet has been configured as per the direction of the network administrator, the serial ports should be configured as per the settings for the connected devices. If, at any point, the IP address or Slave ID used to connect to the software is changed then the meter connection settings in the Meter Explorer will need to be updated to match the new settings as well. See [Managing Meters, page 4](#page-11-0) to change the meter connection settings.

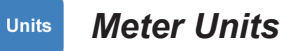

The Meter Units ([Figure 3.45](#page-41-0)) can be used to define the incoming units for the connected flow meter. These will already be defaulted in the meter, so changing these should only be done in conjunction with the installation of the meter to match the meter's specifications.

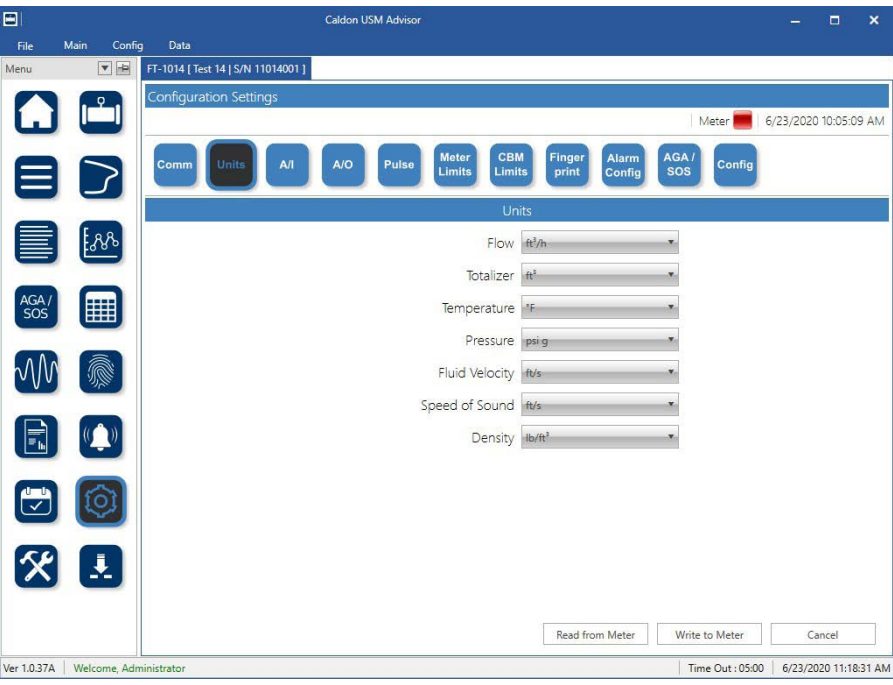

<span id="page-41-0"></span>*Figure 3.45 - Meter Units*

### <span id="page-42-0"></span>*Analog Input Settings*  $A/I$

Configures the source and ranges for each of the incoming parameters. The user may choose to hard code the values from a downloaded calibration file, source the values from an analog input/RTD, or source from a Modbus register.

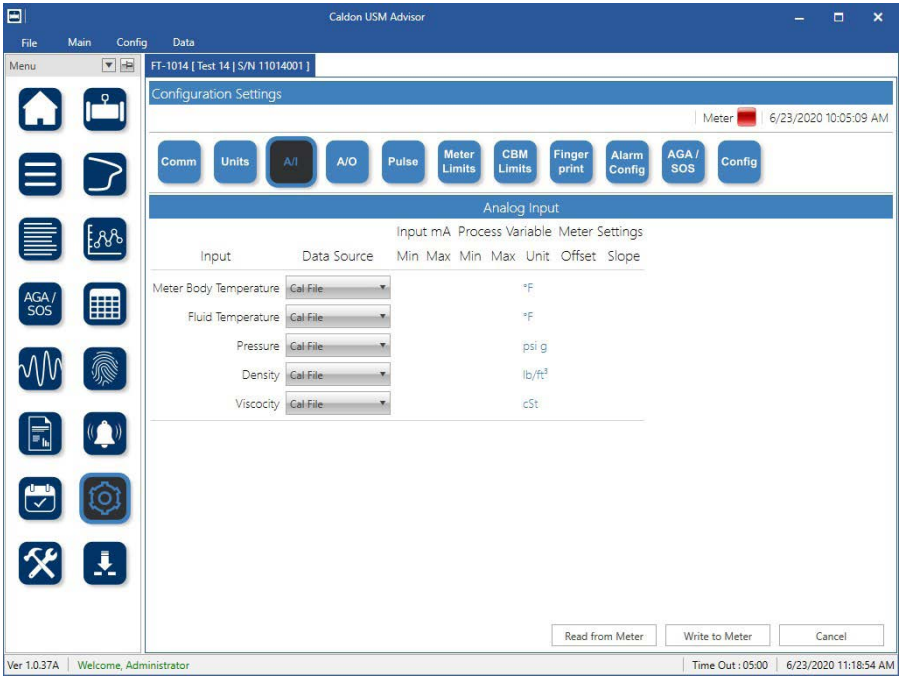

*Figure 3.46 - Analog Input Settings*

### <span id="page-43-1"></span>A/O *Analog Output Settings*

The Analog Output Settings ([Figure 3.47](#page-43-0)) configure the process variable being outputted and the boundary electrical outputs in relation to the boundary of the process variable output. After setting these and wiring up this output to the analog readout device it is important to go to the Force Output Menu ([page 47](#page-54-0)) found in the Action Menu ([page 45\)](#page-52-0) in order to test and calibrate to the min and max outputs.

<span id="page-43-0"></span>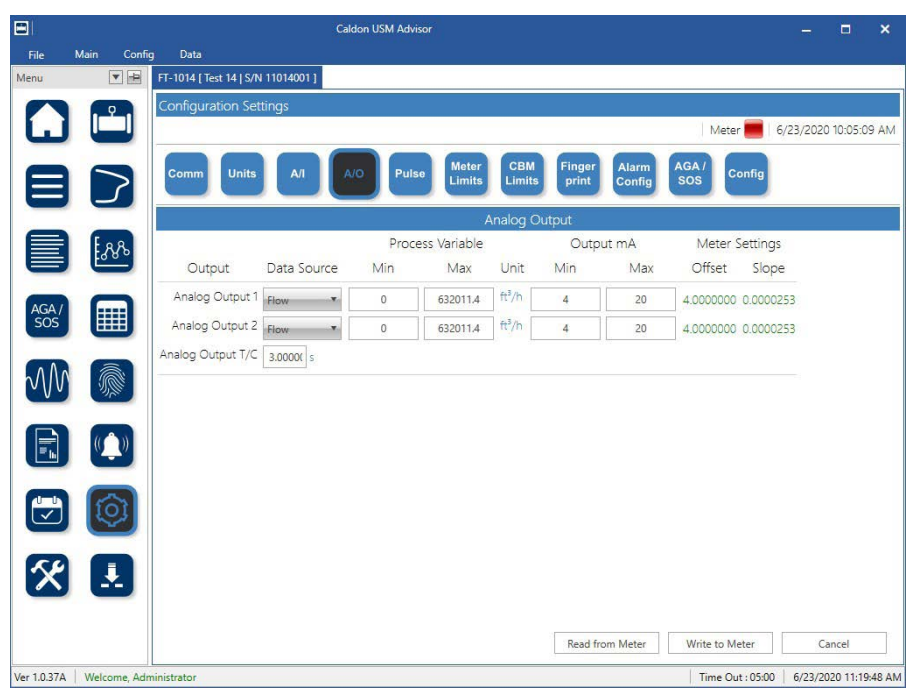

*Figure 3.47 - Analog Output Settings*

### <span id="page-44-1"></span>Pulse *Pulse Output Settings*

The Pulse Output Settings ([Figure 3.48](#page-44-0)) configure the pulse output parameters. Use the parameters of the pulse input readout device to set the output parameters of the meter. After setting these and wiring up this output to the pulse readout device it is important to go to the Force Output Menu ([page 47](#page-54-0)) found in the Action Menu ([page 45](#page-52-0)) in order to test and calibrate to the min and max outputs.

<span id="page-44-0"></span>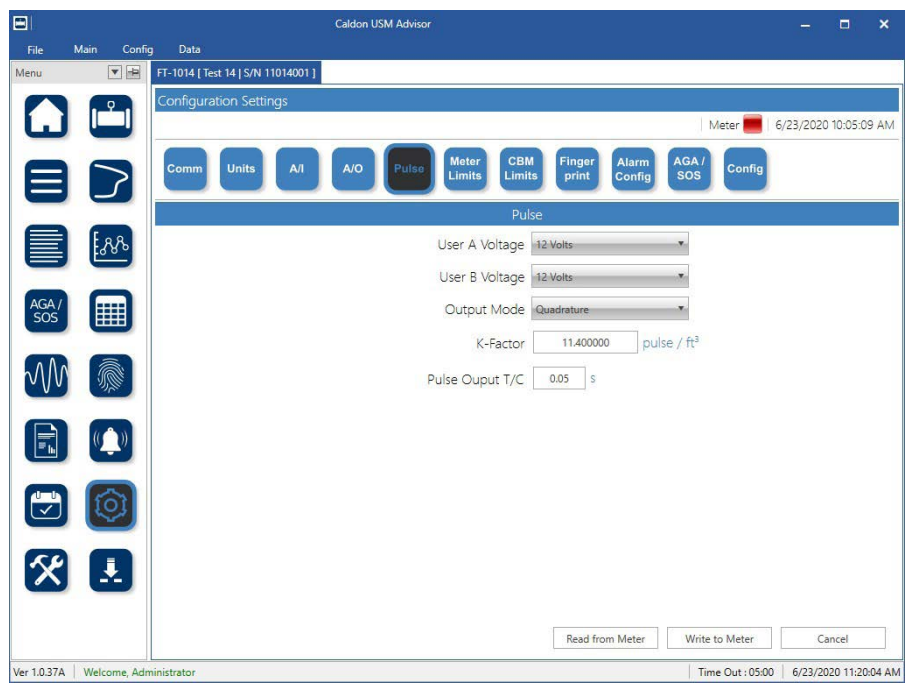

*Figure 3.48 - Pulse Output Settings*

Meter Limits

## *Meter Limits Settings*

 The Meter Limits ([Figure 3.49](#page-45-0)) are hard limits that if exceeded may result in the connected meter or flow line not meeting defined specifications without causing an alert. Defaults are the standard meter limits. Once the meter has custody transfer approval, a hardware switch will be installed. This will prevent changes to the meter settings, as changes may void the custody transfer approval.

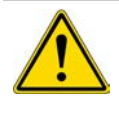

**WARNING Changing these parameters may void custody transfer approval. Check the custody transfer guidelines before proceeding. Additionally, these limits should not be altered unless the currently configured limits do not conform with the meter specifications (i.e. if the limits cannot be read from the meter), or if the operator requires stricter limits than the default specifications.**

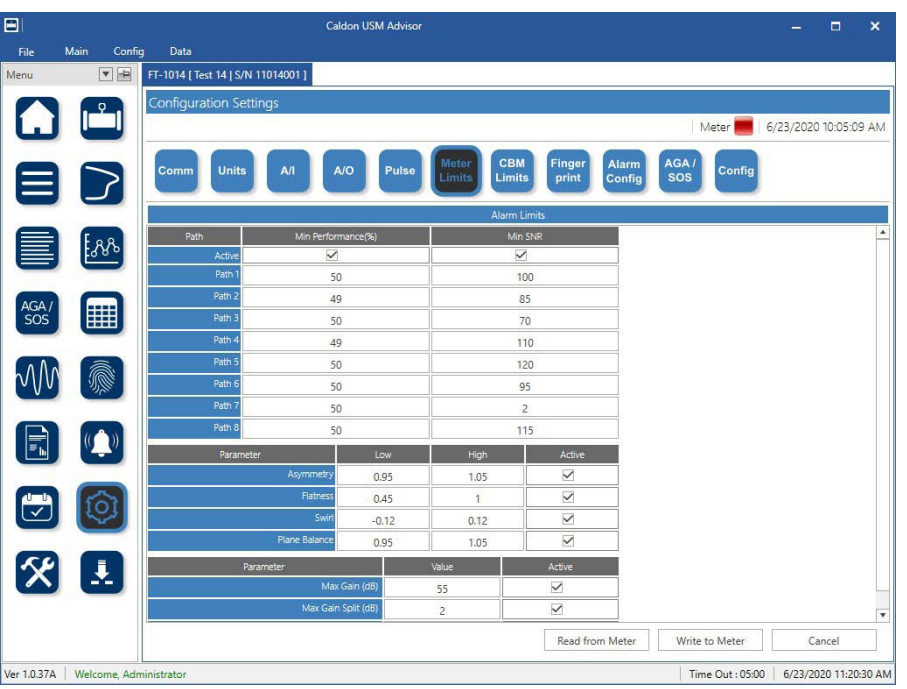

<span id="page-45-0"></span>*Figure 3.49 - Meter Limits*

#### **CBM** *CBM Limits Settings* Limits

The CBM (condition-based monitoring) Limits ([Figure 3.50](#page-46-0)) are soft limits that if exceeded will cause warnings and may result in reduced efficiency of the meter. These limits are purposed to be set below the meter limits, preventing the system from reaching a state at which the meter may exceed defined specifications. Defaults are the standard CBM (condition-based monitoring) limits.

After configuring the CBM (condition-based monitoring) limits, the user may use Save to define the entered CBM (condition-based monitoring) limits for the selected meter, or the user may use Save to Default to define the entered CBM (condition-based monitoring) limits as a new set of default CBM (condition-based monitoring) limits for all meters.

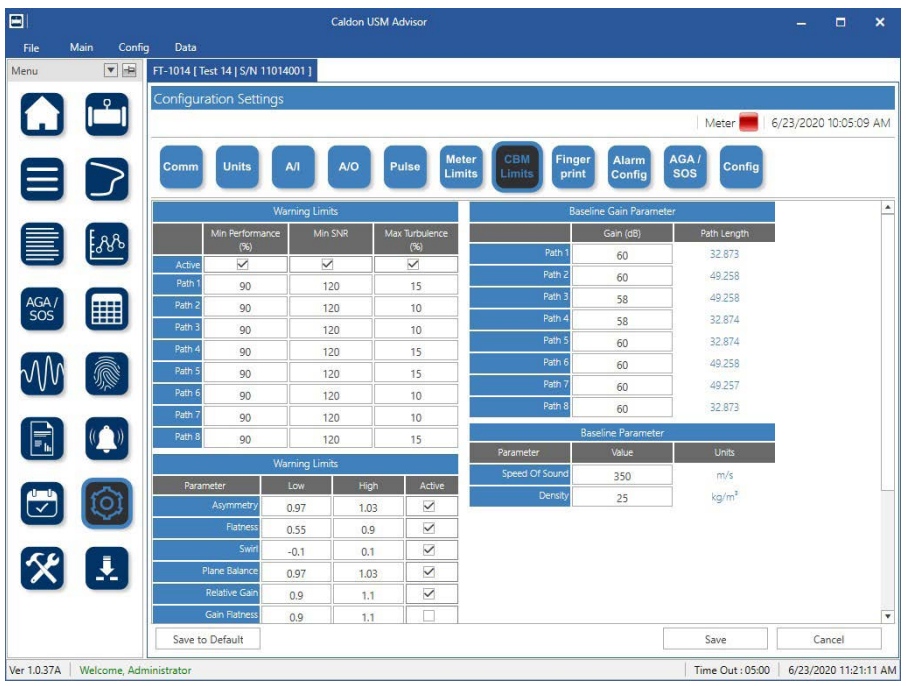

<span id="page-46-0"></span>*Figure 3.50 - CBM Limits*

**Finger** print

## *Fingerprint Settings*

The Fingerprint Settings ([Figure 3.51](#page-47-0)) will allow the user to select the fingerprint parameters and tolerances, standard deviation interval, and select and configure the ordinates for velocity, pressure, temperature, and/or SOS (Speed Of Sound) that will be fingerprinted.

For assistance in configuring these settings, contact Sensia at [Technical Support Contact Information, page](#page-2-0) i. For steps to follow to configure these settings, see [Configuring Fingerprint Settings, page](#page-89-0) 82.

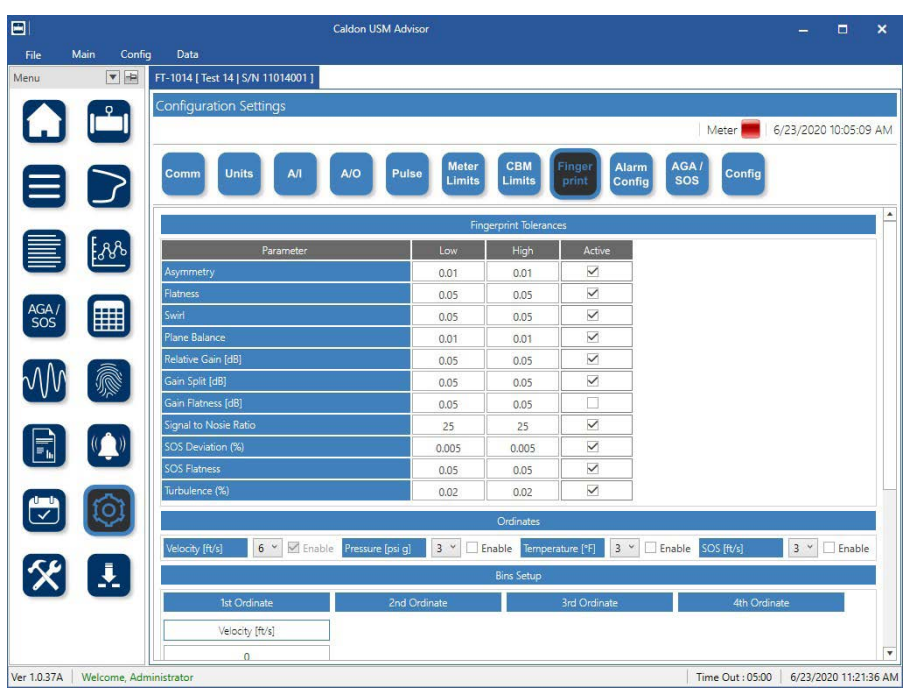

<span id="page-47-0"></span>*Figure 3.51 - Fingerprint Parameters and Settings*

#### Alarm *Smart Alarm Configuration* Config

The Smart Alarm Configuration ([Figure 3.52](#page-48-0)) is designed to reduce the amount of work that the user needs to do to interpret and process the information shown in the software. Where the fingerprinting allows the user to watch the performance of the flow line relative to the optimal conditions, the smart alarms help the user quickly and effortlessly determine the most likely cause of a drop in performance or identification of an issue with the flow.

During alarm creation (shown for "Gas Trapped" in [Figure 3.53, page 42](#page-49-0)) the user will have the option to enter in the flow and path parameter values that characterize the condition that the alarm will identify. Once the smart alarms have been created in the software once, then they need not be created for any other meters using the Caldon USM Advisor. Instead of re-creating these alarms, the user may export all of the created alarms and then import them into new or existing meter configurations.

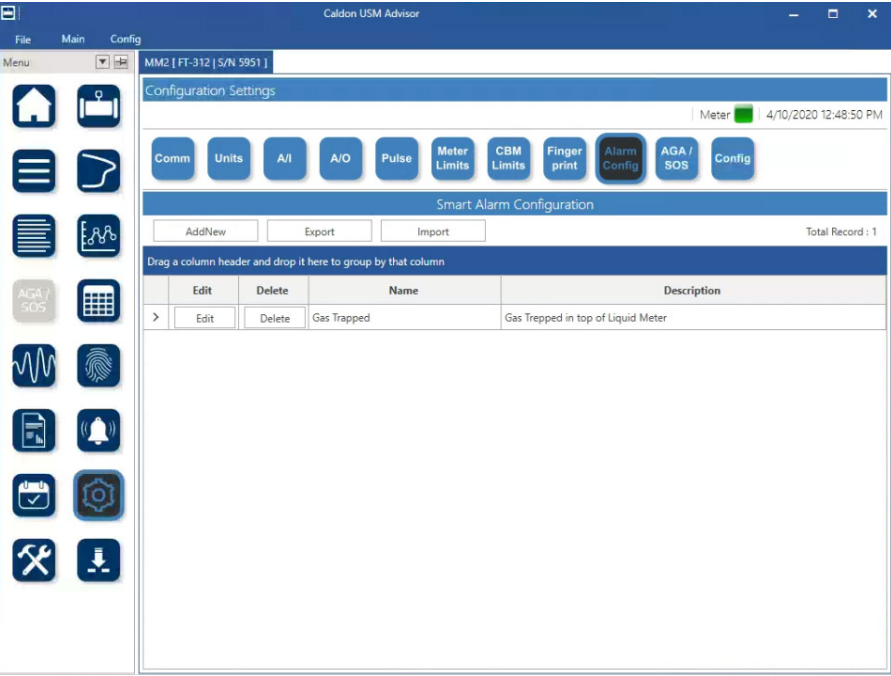

<span id="page-48-0"></span>*Figure 3.52 - Smart Alarm Configuration List of Configured Alarms*

<span id="page-49-0"></span>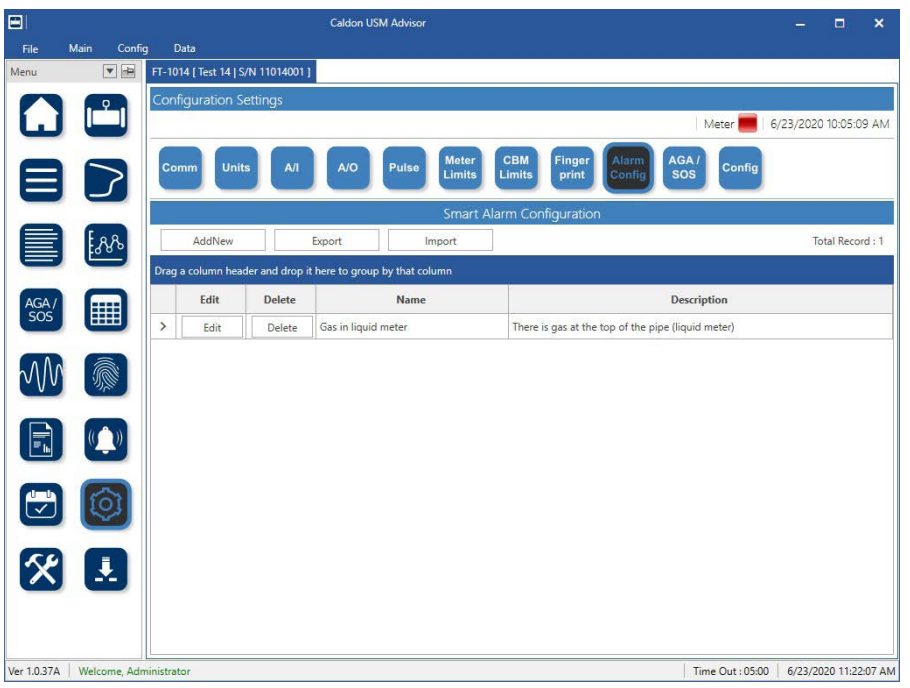

*Figure 3.53 - Smart Alarm Configuration (Creating "Gas Trapped" alarm)*

### AGA /<br>SOS *AGA and Speed of Sound (SOS) Settings*

The AGA/SOS Settings ([Figure 3.54](#page-50-0)) allow the user to setup the composition and the source for the temperature and pressure. This allows the system to compare a calculation of the SOS and compare it to the SOS read from the meter, and then give a percent deviation for analysis.

<span id="page-50-0"></span>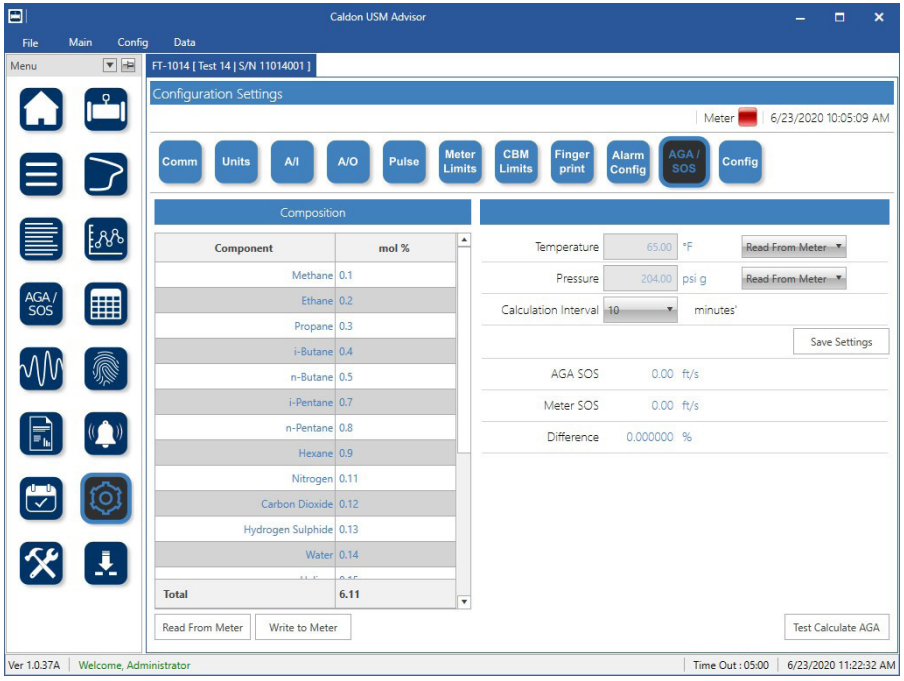

*Figure 3.54 - AGA/SOS Settings*

Config

## *Configuration via Modbus*

The Configuration via Modbus ([Figure 3.55](#page-51-0)) gives the user access to directly modify the configuration Modbus registers. This allows the user to make configuration changes via the Modbus registers instead of using the dialogs included in the program. This is not recommended, as an incorrect entry could cause a failure in the system. This feature is reserved for advanced users only.

| $\blacksquare$ |                        |                         |                                    | <b>Caldon USM Advisor</b>                                     |                                                    |                 |                 |              | о                               | ×                       |
|----------------|------------------------|-------------------------|------------------------------------|---------------------------------------------------------------|----------------------------------------------------|-----------------|-----------------|--------------|---------------------------------|-------------------------|
| File           | Main<br>Confia         |                         | Data                               |                                                               |                                                    |                 |                 |              |                                 |                         |
| Menu           | $  \mathbf{v}  $       |                         | FT-1014 [ Test 14   S/N 11014001 ] |                                                               |                                                    |                 |                 |              |                                 |                         |
|                |                        |                         | <b>Configuration Settings</b>      |                                                               |                                                    |                 |                 |              |                                 |                         |
|                |                        |                         |                                    |                                                               |                                                    |                 | Meter           |              | 6/23/2020 10:05:09 AM           |                         |
|                |                        |                         |                                    |                                                               | <b>CBM</b><br>Finger<br>Alarm<br><b>Meter</b>      | AGA             |                 |              |                                 |                         |
|                |                        |                         | <b>Units</b><br>Comm               | A/O<br>Pulse<br>A/I                                           | <b>Limits</b><br>Limits<br>print<br>Config         | sos             | Config          |              |                                 |                         |
|                |                        |                         |                                    |                                                               | Configuration                                      |                 |                 |              |                                 |                         |
|                |                        |                         |                                    |                                                               |                                                    |                 |                 |              |                                 |                         |
|                |                        |                         | Select Path:                       |                                                               |                                                    |                 |                 |              |                                 |                         |
|                |                        |                         |                                    | Drag a column header and drop it here to group by that column |                                                    |                 |                 |              |                                 |                         |
| AGA            | 噩                      | $\overline{\mathbf{r}}$ | Address T                          | $\overline{\mathbf{r}}$<br><b>Register</b>                    | $\overline{\mathbf{r}}$<br><b>Description</b>      | Current T       | Value           | $\mathbf{r}$ | $\overline{\mathbf{r}}$<br>Type | $\blacktriangle$        |
|                |                        | 1                       | $\circ$                            | <b>NumberPaths</b>                                            | Number of acoustic paths configured in flowmet     | $\overline{4}$  | $\overline{4}$  |              | <b>USHORT</b>                   |                         |
|                |                        | $\overline{2}$          | $\overline{2}$                     | FiringPulseWidth                                              | Defines the period of the pulse - based on transc  | 2000            | 2000            |              | <b>USHORT</b>                   |                         |
|                |                        |                         | $\overline{4}$                     | NumberDrivePulses                                             | Number of pulses sent.                             | $\overline{2}$  | $\overline{2}$  |              | <b>USHORT</b>                   |                         |
|                |                        | $\overline{A}$          | 6                                  | <b>TriggerOffset</b>                                          | Defines which half cycle of the received signal is | $\mathbf{I}$    | $\mathbf{1}$    |              | <b>SHORT</b>                    |                         |
|                |                        | 5                       | 8                                  | NumberZCDsUsed                                                | Defines the number of zero crossings to be used    | $\mathbf{1}$    | $\mathbf{1}$    |              | <b>USHORT</b>                   |                         |
|                |                        | 6                       | 10                                 | OrderSelect                                                   | OrderSelect                                        | $\mathbf{1}$    | $\mathbf{1}$    |              | <b>USHORT</b>                   |                         |
|                |                        | $\overline{7}$          | 12                                 | GSSEnable                                                     | Enables/disables the global synchronization sign-  | $\circ$         | $\Omega$        |              | <b>USHORT</b>                   |                         |
|                |                        | 8                       | 14                                 | <b>ISSFiringInterval</b>                                      | Defines the GSS period.                            | 6000            | 6000            |              | <b>USHORT</b>                   |                         |
|                |                        | $\overline{Q}$          | 16                                 | <b>PathValidDelay</b>                                         | Number of cycles spent in Pre-valid State          | $\overline{2}$  | $\overline{2}$  |              | <b>USHORT</b>                   |                         |
|                |                        | 10                      | 18                                 | AppCyclePeriod                                                | Cycle for application (updating Modbus)            | $\mathbf{1}$    | $\mathbf{1}$    |              | <b>USHORT</b>                   |                         |
|                |                        | 11                      | 22                                 | MedianFiltSize                                                |                                                    | 3               | 3               |              | <b>USHORT</b>                   |                         |
|                |                        | 12                      | 28                                 | <b>AutoGain</b>                                               | Auto Gain Enable                                   | 1               | $\mathbf{1}$    |              | <b>USHORT</b>                   | $\overline{\mathbf{v}}$ |
|                |                        |                         |                                    |                                                               | Load from File<br>Save to File                     | Read from Meter |                 |              | Write to Meter                  |                         |
| Ver 1.0.37A    | Welcome, Administrator |                         |                                    |                                                               |                                                    |                 | Time Out: 05:00 |              | 6/23/2020 11:22:59 AM           |                         |

<span id="page-51-0"></span>*Figure 3.55 - Configuration via Modbus*

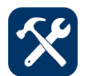

# <span id="page-52-0"></span>**Action Menu**

The Action Menu ([Figure 3.56](#page-52-1)) can be used for calibration, read/writing input/holding Modbus registers, commissioning a meter, or resetting settings. Since these are sensitive operations, the user must be logged in as the Administrator to access these features.

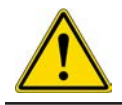

Cal Input

Cal

**Reset** 

**WARNING While logged into action mode, a change might influence the metrology aspects (e.g. CT approved systems). It is recommended that the user validate any proposed changes before making any changes in these menus.**

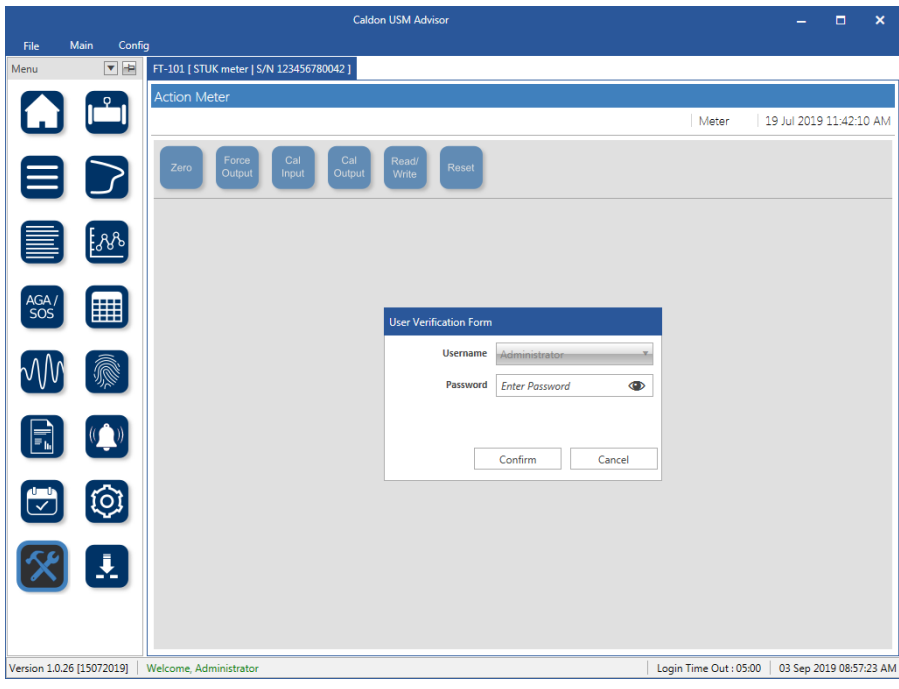

<span id="page-52-1"></span>*Figure 3.56 - Action Menu*

**Zero Configuration.** Used to calibrate each path to be zero at a known static condition where there is no flow Zero through each path.

**Force Output.** Used to force the analog and pulse outputs to send a specified signal in order to test the correct Force Output reading of those outputs, and for dry calibration of the analog inputs.

**Analog Input Calibration.** Used to calibrate each input individually during the commissioning process.

**Analog Output Calibration.** Used to calibrate the meter analog outputs during the commissioning process. Output

Read/ **Read/Write Modbus Register.** Used to read or write to an input or holding Modbus register in the meter. Write

**Parameter Reset.** Used to set or reset parameters in the meter. This will be especially important when first commissioning a meter, or debugging a meter that is not operating as expected.

### *Zero Configuration* Zero

The Zero Configuration ([Figure 3.57](#page-53-0)) will show the current flow rate and delta over time, and then based on the values received from the meter, propose a new zero point for the meter. The band on the delta T graph turns green once the delta T values become low enough, and stable enough, to be considered a valid zero. The user may then use the flow rate graph to confirm if a stable zero flow has been achieved. This is useful during the initial configuration after the meter has been installed. By setting a zero flow point, the meter will show the actual flow during processes, because the perceived flow during a stop will be deprecated from the signal value received from each path. This is important because if the zero is not set, then there will be transient readings present in the data.

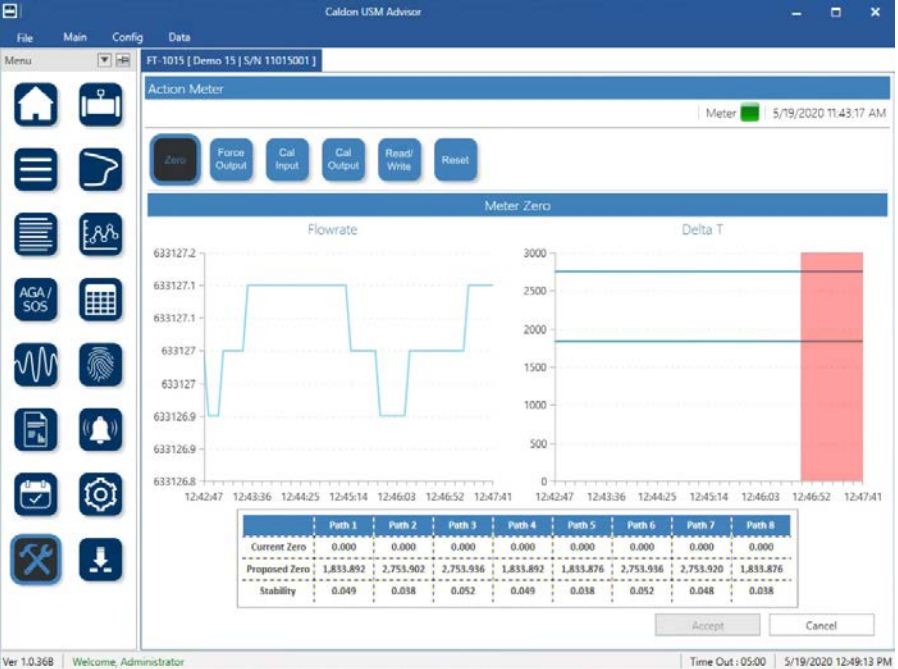

<span id="page-53-0"></span>*Figure 3.57 - Zero Configuration Menu*

#### <span id="page-54-0"></span>Force *Force Analog and Pulse Outputs* Output

After installation it is important to be able to test the outputs of the meter in order to electrically calibrate the analog and pulse readout devices. In order to assist with this calibration process, the software provides the Force Analog and Pulse Outputs screen ([Figure 3.58](#page-54-1)) as an option to simulate current (mA) and frequency (in Hz) values electrically. The readout device can then be calibrated to these values, thereby removing any incremental offset that might exist due to an unknown impedance in the wiring.

For configuration of these outputs, refer to [Analog Output Settings, page 36](#page-43-1) and [Pulse Output Settings, page 37.](#page-44-1)

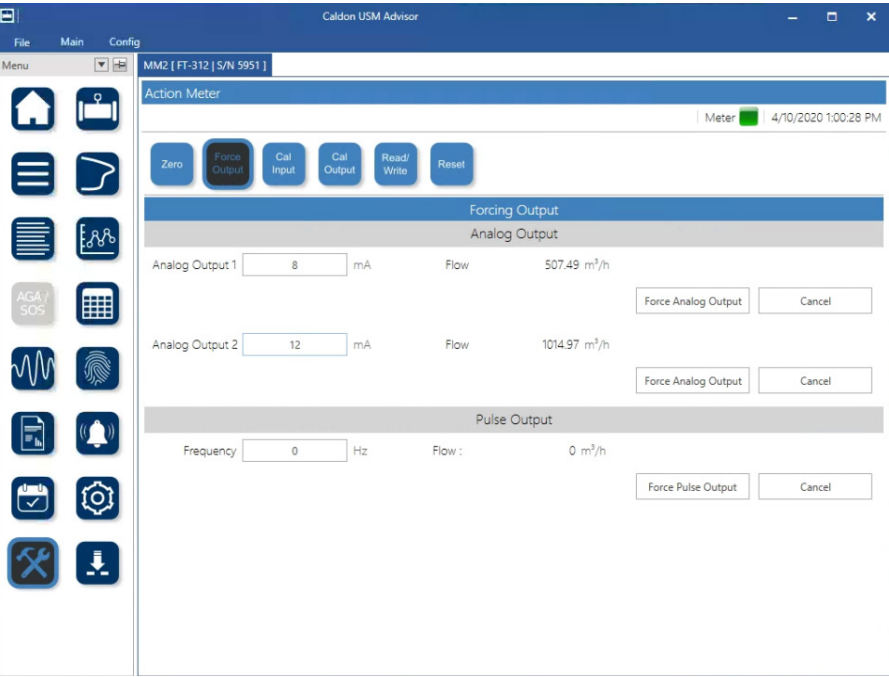

<span id="page-54-1"></span>*Figure 3.58 - Force Analog and Pulse Outputs Menu*

Cal

### *Analog Input Calibration* Input

After installation and wiring is completed, calibration of the RTD and analog inputs will be required. The Input Calibration screen [\(Figure 3.59](#page-55-0)) allows the user to see the minimum and maximum current and count values being received and set the device appropriately.

For configuration of the analog inputs, refer to [Analog Input Settings, page 35.](#page-42-0)

<span id="page-55-0"></span>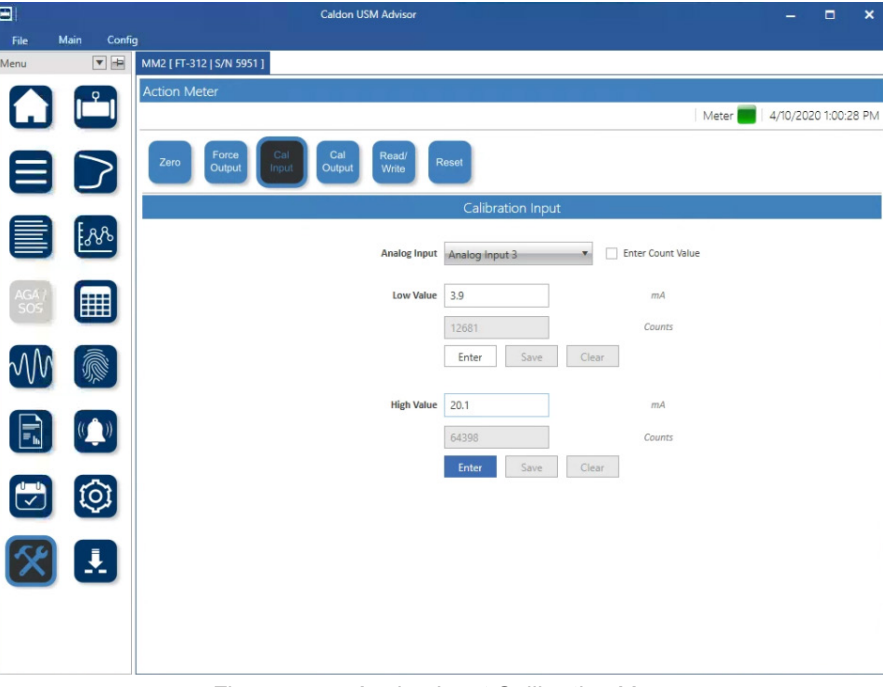

*Figure 3.59 - Analog Input Calibration Menu*

#### Cal *Analog Output Calibration* Output

After installation and wiring is completed, verification of the calibration of the analog outputs may be required. The Output Calibration screen [\(Figure 3.60](#page-56-0)) allows the user to see the minimum and maximum current and count values being outputted and set the device appropriately.

For configuration of the analog inputs, refer to [Analog Output Settings, page 36](#page-43-1).

<span id="page-56-0"></span>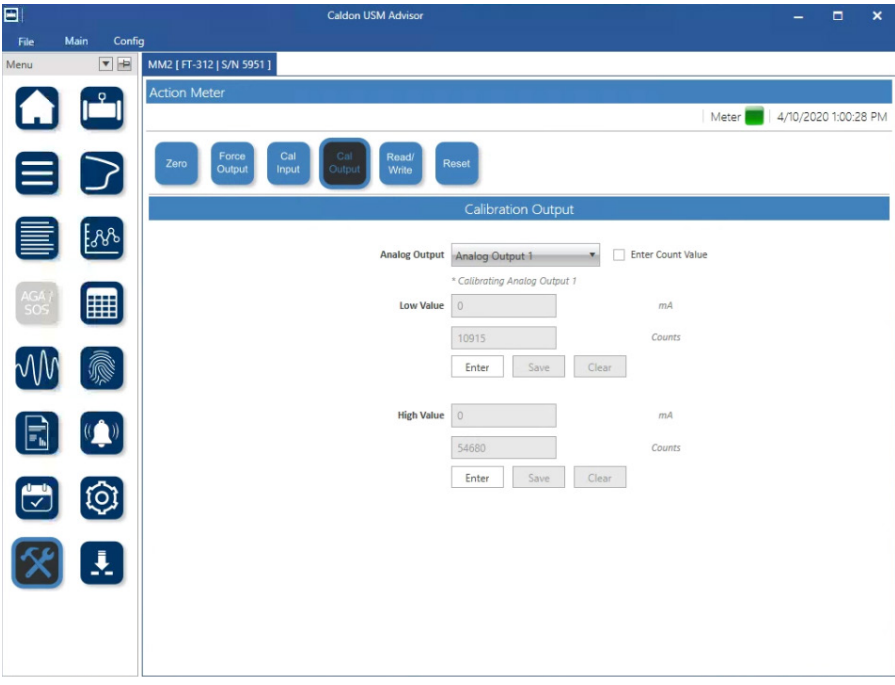

*Figure 3.60 - Analog Output Configuration Menu*

#### Read/ *Read & Write Modbus Registers* Write

The Read & Write Modbus Registers screen ([Figure 3.61](#page-57-0)) is useful for modifying input or holding Modbus registers in the meter. It is recommended that only advanced users utilize this feature and that this feature only be utilized in between processes, when the flow line is not operating.

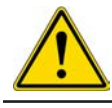

**WARNING Changing these values during a process could cause unexpected and potentially harmful results.**

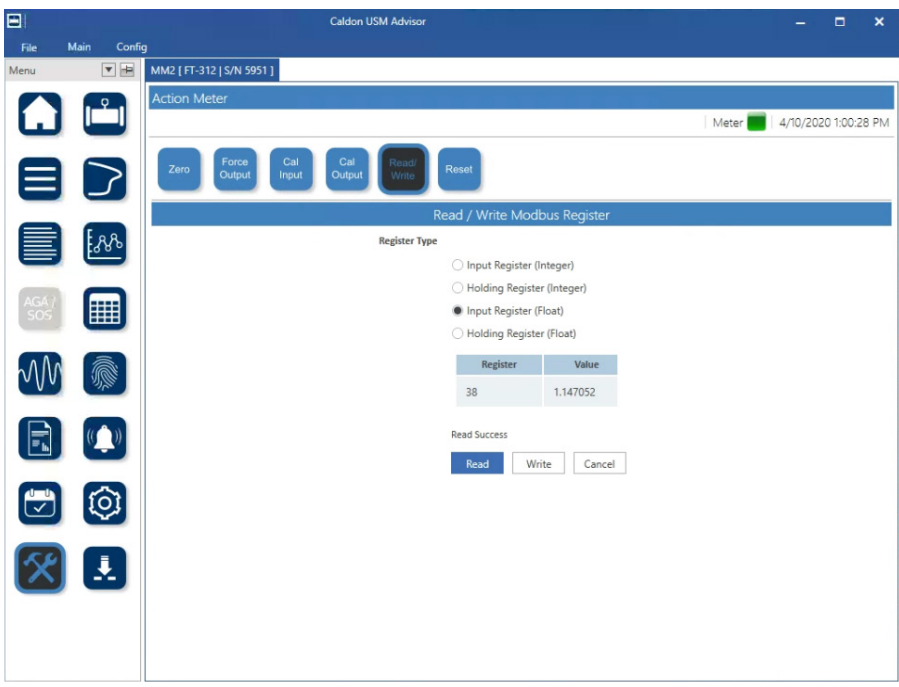

<span id="page-57-0"></span>*Figure 3.61 - Read & Write Modbus Registers Menu*

### *Parameter Reset* **Reset**

The Parameter Reset screen ([Figure 3.62](#page-58-0)) allows the user to sync the clock to the computer time, acknowledge the activated alarms, reset a connected totalizer to factory defaults, reinitialize the setting for the normalized velocity, toggling the demo mode in the software, and clearing the connected SD card to make room for more data.

**WARNING There is a risk that if the totalizers are reset or the inserted SD card is erased, then traceability may be lost. Before executing these actions be sure that all of the data is backed up.**

<span id="page-58-0"></span>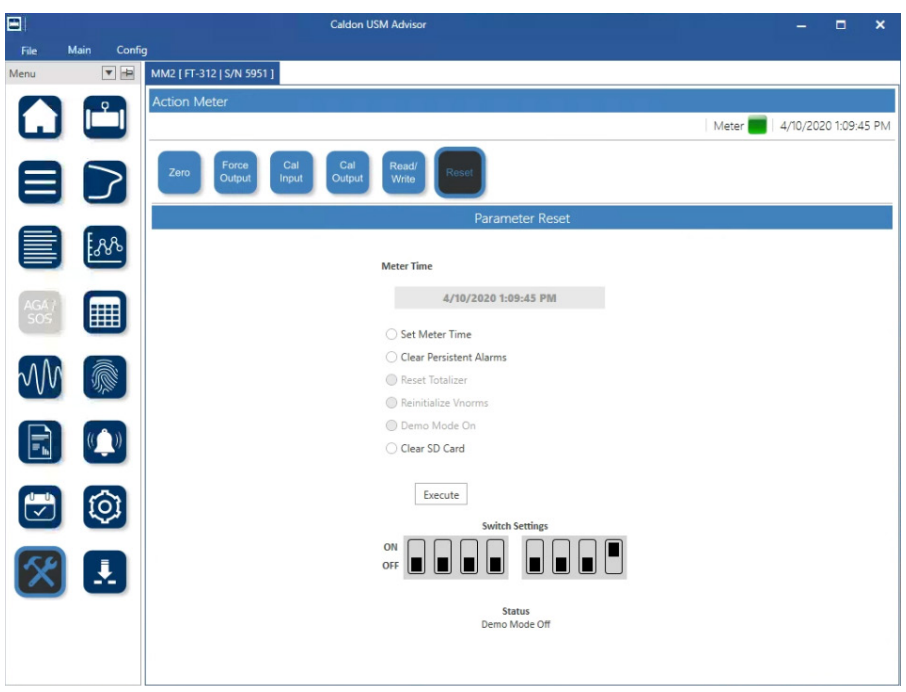

*Figure 3.62 - Parameter Reset Menu*

*This page is left blank intentionally.*

## *Section 4 - Operation*

The operational section of the manual will provide a detailed description of each of the operational views that will be accessed during operation of the meter. Each of these views are made up of an initial screen that gives the user a summary of the current status of the meter. If more in-depth information is needed, then each view will also give the user additional views to provide this insight.

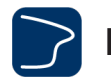

## **Profile View**

The Profile View ([Figure 4.1](#page-60-0)) contains detailed information on the flow characteristics within the pipe. The Profile View displays the hydraulic parameters (i.e. flow velocity, asymmetry, flatness, swirl, and plane balance) indicating the performance of the meter. The Profile view gives the user the option to view either live data for normalized axial and transverse velocity or historical data for the other hydraulic parameters. This menu allows the user to piece together a comprehensive picture of the profile of the flow through the meter. (For definition of terms, refer to the [Glossary, page 95\)](#page-102-0)

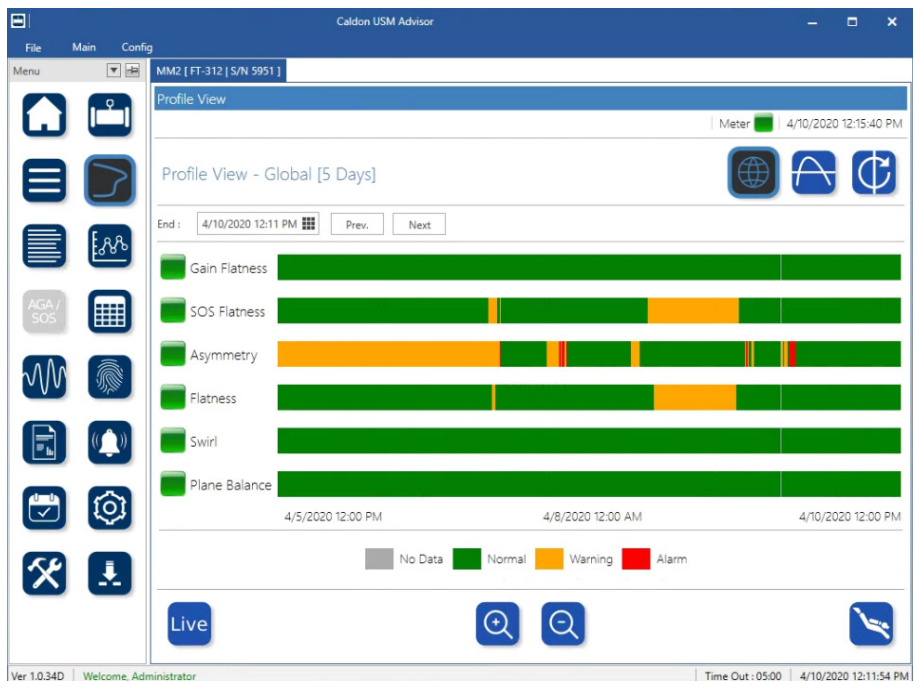

<span id="page-60-0"></span>*Figure 4.1 - Profile View*

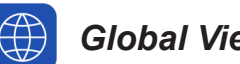

## *Global View*

The Global View (shown in [Figure 4.1](#page-60-0)) gives the user the option to look at each of the individual hydraulic parameters over time to see where the meter may have gone outside of the CBM (condition-based monitoring) or Fingerprint limits (shown as Warning in yellow) or the meter limits (shown as Alarm in red), which will give an indication of the performance of the flow over time.

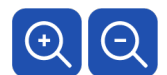

**Zoom -** use to zoom into 1 day or zoom out to 30 days. Default display is 5 days.

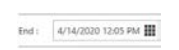

**End Date/Time** - use this to specify the end date and time for the span of days selected via the zoom option.

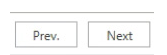

**Previous/Next** - use to go to scroll to previous set of data or the next set of data (for the setting at 1, 5, or 30 days).

### *Live View* Live

The Live View ([Figure 4.2](#page-61-0)) shows the live display of the velocity profile, which gives the user a graphical representation of the normalized axial and transverse flow through the pipe. Together these can give the user an indication of the disturbance of the flow in the pipe.

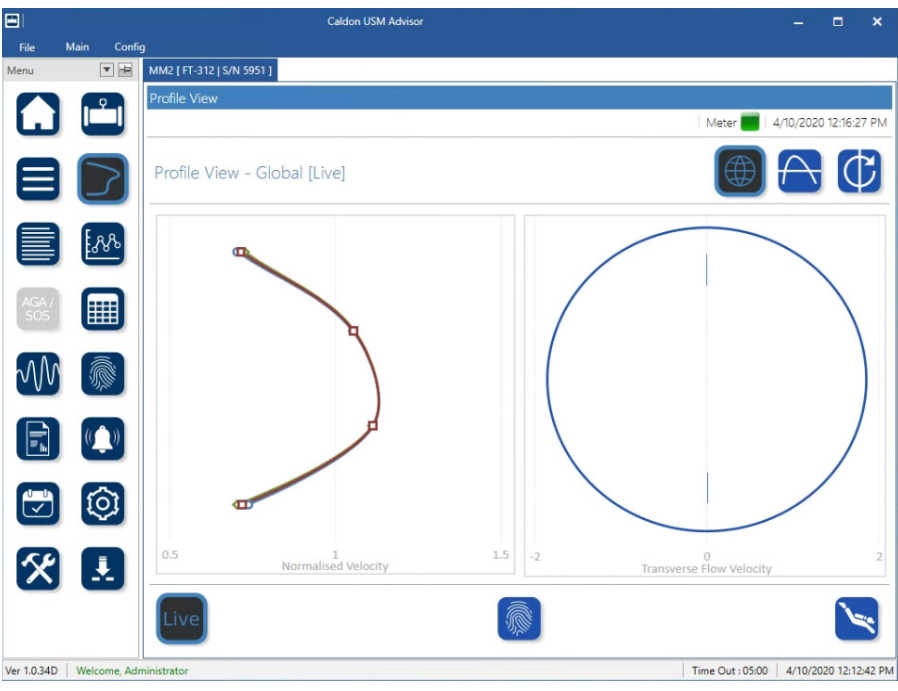

<span id="page-61-0"></span>*Figure 4.2 - Live View*

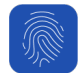

Fingerprint - hides the historical data and shows the fingerprint limits.

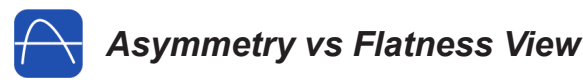

The Asymmetry vs Flatness View ([Figure 4.3](#page-62-0)) is a boxplot of asymmetry versus flatness. This will show the current value (as a solid point), historic data (as hollow points), Meter Alarm Limits, and CBM (condition-based monitoring) Warning Limits. The boxpot will show the ratio of the flow velocity on the outside to the inside of the meter (on the x-axis) versus the ratio of the flow velocity on the top half to the bottom half of the meter (on the y-axis). Within defined bounds the health of the meter and the connected pipes are predictable. However, outside these bounds, the performance of the flow through the meter and connected pipe may be negatively affected.

(For definition of terms, refer to the [Glossary, page 95](#page-102-0))

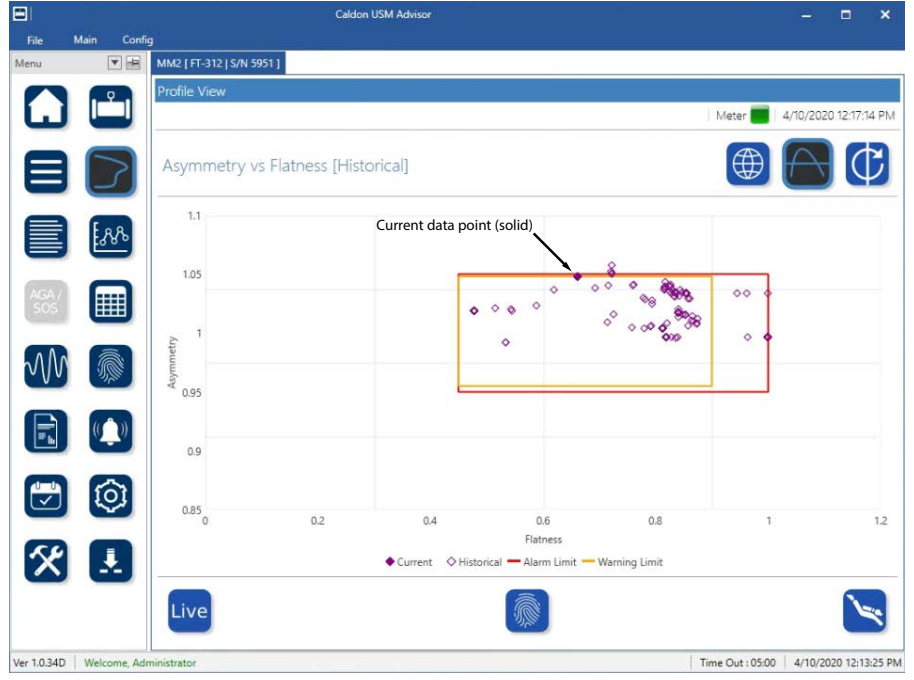

<span id="page-62-0"></span>*Figure 4.3 - Asymmetry vs Flatness View*

**Fingerprint -** hides the historical data and shows the fingerprint limits.

# *Swirl vs Plane Balance View*

The Swirl vs Plane Balance View ([Figure 4.4](#page-63-0)) shows the boxplot view of swirl versus plane balance. This will show the current value, historic data Meter Alarm Limits and, if enabled, CBM (condition-based monitoring) Warning Limits. The boxplot of the ratio of angular momentum to axial momentum versus the ration of the left side to the right side gives the user information regarding dynamic pressure differentials within the pipe. Within defined bounds the longevity of the meter and the connected pipes are predictable, However, outside these bounds, the performance of the flow through the meter and connected pipe will be affected.

(For definition of terms, refer to the [Glossary, page 95](#page-102-0))

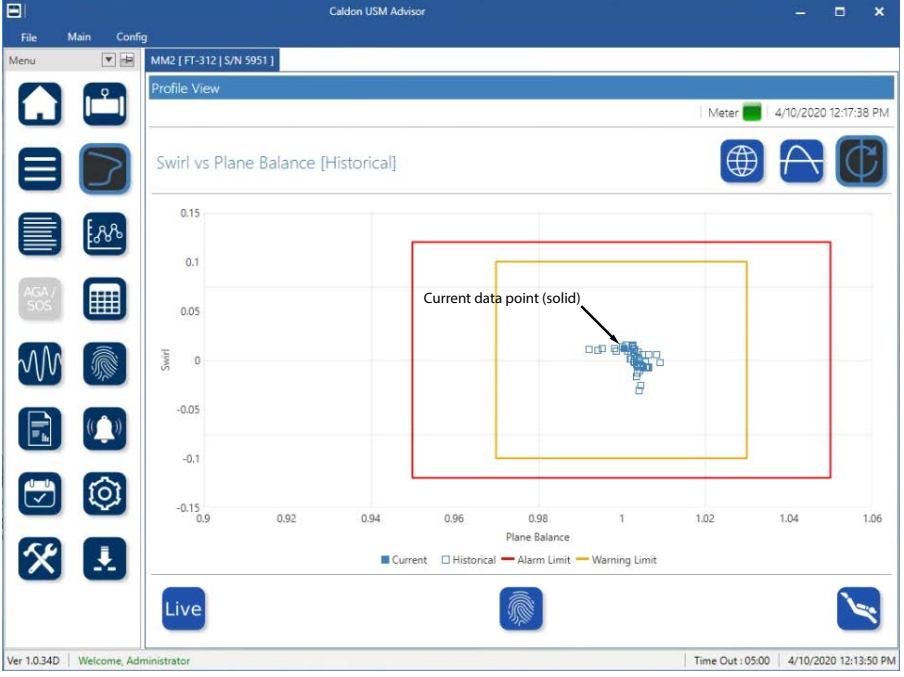

<span id="page-63-0"></span>*Figure 4.4 - Swirl vs Plane Balance View*

**Fingerprint -** hides the historical data and shows the fingerprint limits.

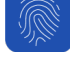

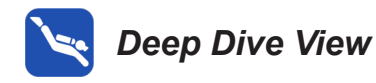

The Deep Dive View ([Figure 4.5](#page-64-0)) provides detailed view of the parameters. While the previous active screen was flow profile view. The flow profile parameters that may be further analyzed by deep dive are: Gain Flatness, SOS Flatness, Asymmetry, Flatness, Swirl, and Plane Balance. Each parameter will be either displayed over time (for the selected period 1 day, 5 days, or 30 days) or versus the span of velocities in the selected time period (1 day, 5 days, or 30 days).

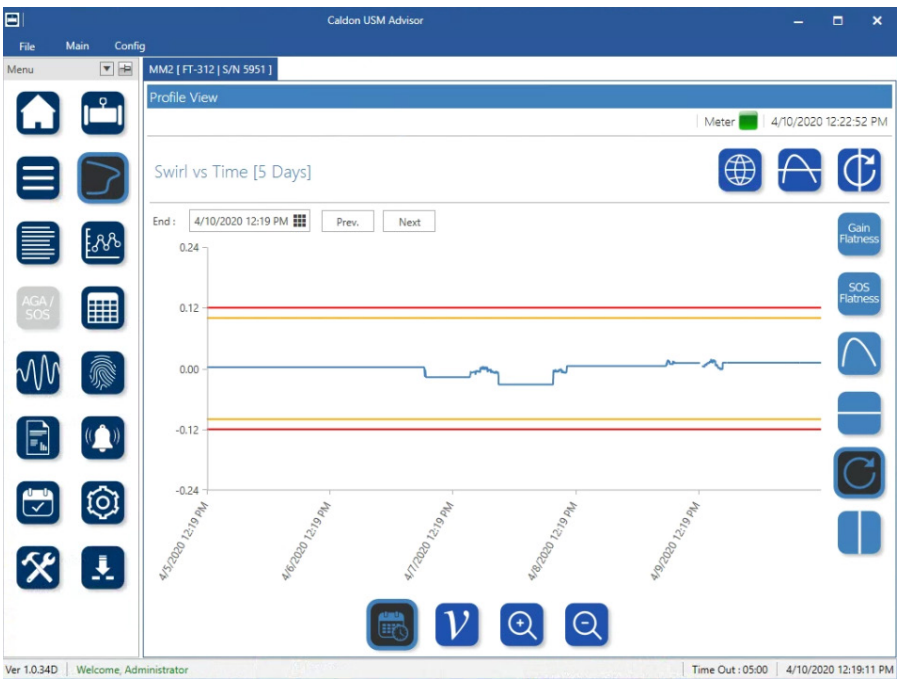

<span id="page-64-0"></span>*Figure 4.5 - Deep Dive View*

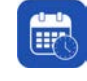

**Time** - displays the performance of the path(s) over time (as shown in [Figure 4.5\)](#page-64-0).

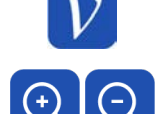

**Flow Velocity** - displays the performance of the path(s) over the range of flow velocities seen within the specified span of days.

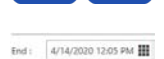

**Zoom -** use to zoom into 1 day or zoom out to 30 days. Default display is 5 days.

**End Date/Time** - use this to specify the end date and time for the span of days selected via the zoom option.

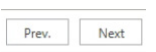

**Previous/Next** - use to go to scroll to previous set of data or the next set of data (for the setting at 1, 5, or 30 days).

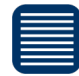

## **Path View**

The Path View displays the status and data for each path in the meter. If there is an inefficiency or an issue with one or more of the meter paths, this view allows the user to see which specific paths are exhibiting inefficiencies or alarms, and may give the user data specifying how far outside the bounds for a specific parameter this path(s) is operating and for how long the path(s) have been in an inefficient or alarm state. (For definition of terms, refer to the [Glossary, page 95](#page-102-0))

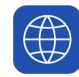

## *Global View*

The Global View ([Figure 4.6](#page-65-0)) displays the historic status (CBM, condition-based monitoring, and fingerprint warnings shown in yellow and meter limit alarms shown in red). Hovering over a path will reveal the condition (Normal, Warning, or Alarm) and the date and time for the condition band.

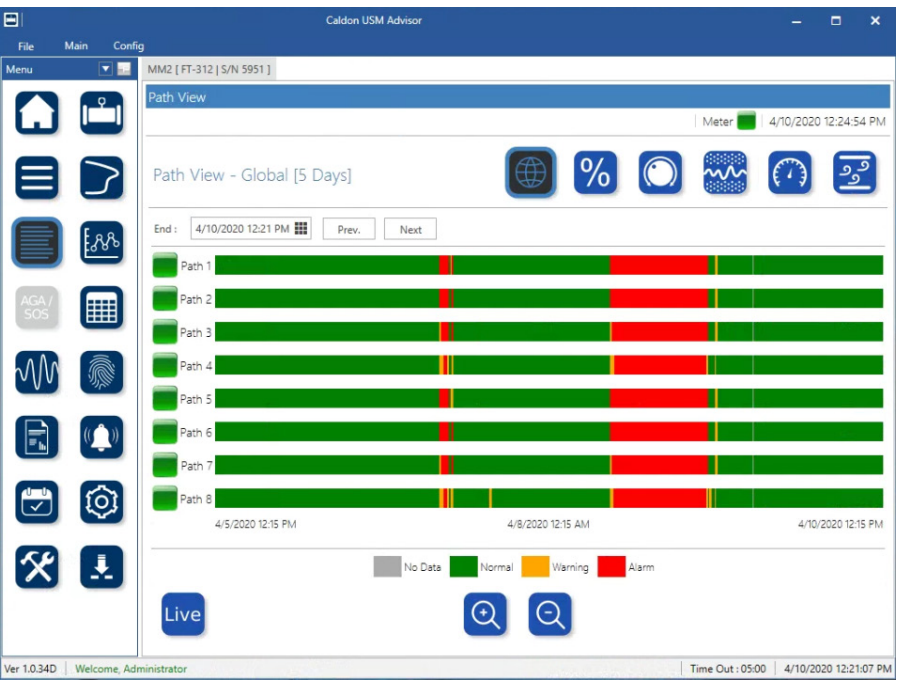

<span id="page-65-0"></span>*Figure 4.6 - Path View*

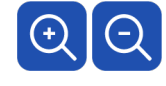

Prev

**Zoom -** use to zoom into 1 day or zoom out to 30 days. Default display is 5 days.

End: 4/14/2020 12:05 PM option. Next

**Previous/Next** - use to go to scroll to previous set of data or the next set of data (for the setting at 1, 5, or 30 days).

**End Date/Time** - use this to specify the end date and time for the span of days selected via the zoom

### Live *Global Live View*

The Global Live View ([Figure 4.7](#page-66-0)) shows the status of each parameter for each meter path. If there is a suspected issues, then this view will give a live feed of what parameter for that path(s) is not operating within the preconfigured meter limits (shown in red).

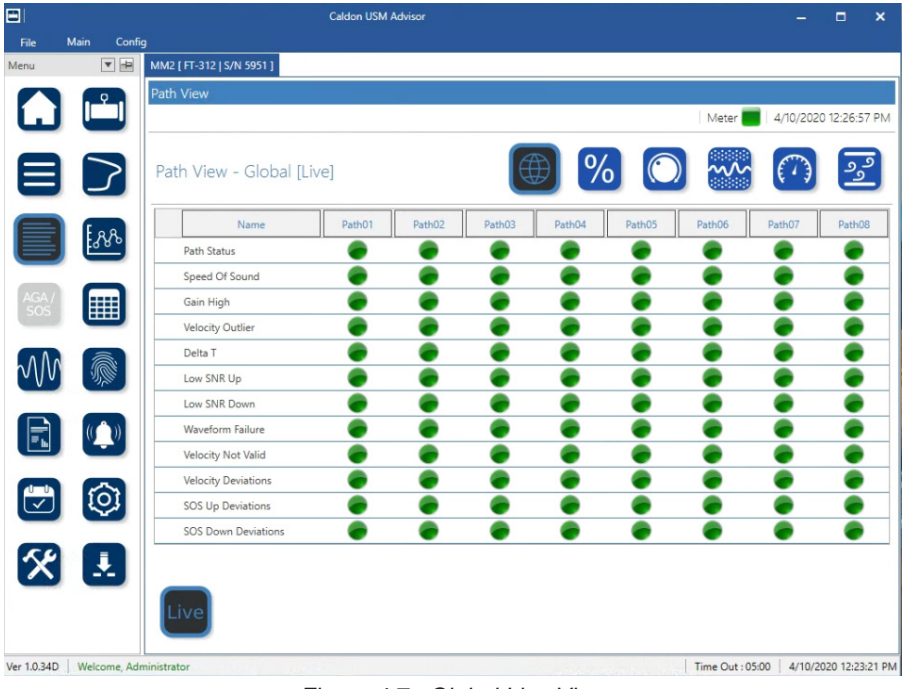

<span id="page-66-0"></span>*Figure 4.7 - Global Live View*

## $\frac{1}{2}$ *Performance View*

The Performance View ([Figure 4.8](#page-67-0)) displays the historical performance percentage status (CBM, condition-based monitoring, and fingerprint warnings shown in yellow and meter limit alarms shown in red). Hovering over a path will reveal the condition (Normal, Warning, or Alarm) and the date and time for the condition band. In order to have a more detailed view of the data when diagnosing the cause of an inefficiency or alarm, the user may select the Deep Dive feature (shown on [page 62\)](#page-69-0).

(For definition of terms, refer to the [Glossary, page 95](#page-102-0))

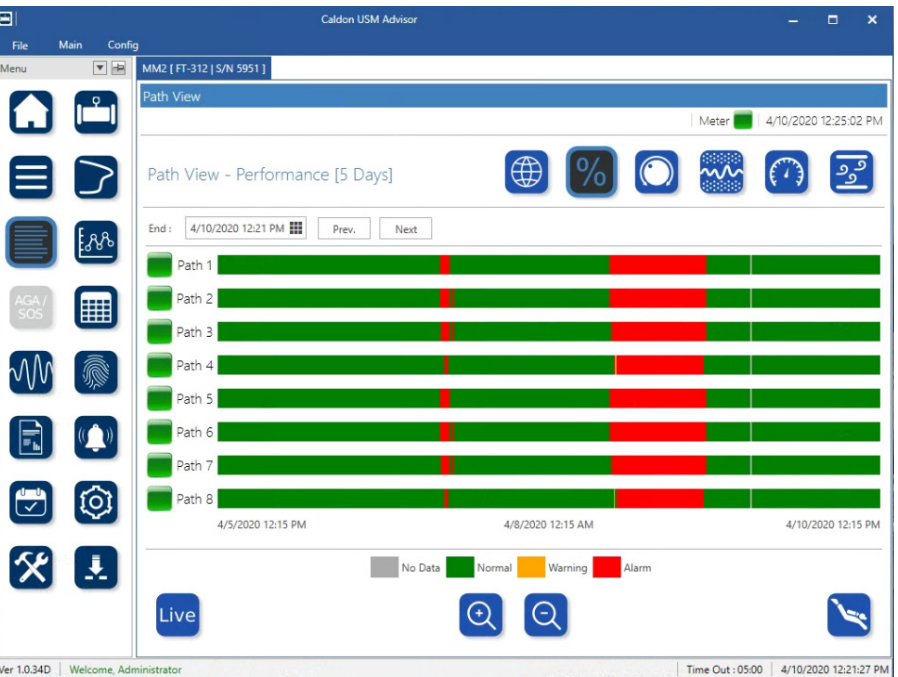

<span id="page-67-0"></span>*Figure 4.8 - Performance View*

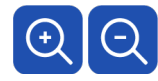

**Zoom -** use to zoom into 1 day or zoom out to 30 days. Default display is 5 days.

4/14/2020 12:05 PM

Prev. Next **End Date/Time** - use this to specify the end date and time for the span of days selected via the zoom option.

**Previous/Next** - use to go to scroll to previous set of data or the next set of data (for the setting at 1, 5, or 30 days).

### Live *Performance Live View*

The Performance Live View ([Figure 4.9](#page-68-0)) will give a live feed of the performance percentage for each the path with an overlap of the preconfigured limits (CBM, condition-based monitoring, warning limits shown in yellow and meter limits shown in red). If a path is not within the preconfigured boundaries, then additional information (if needed) is available in the [Performance Deep Dive View, page 62](#page-69-0).

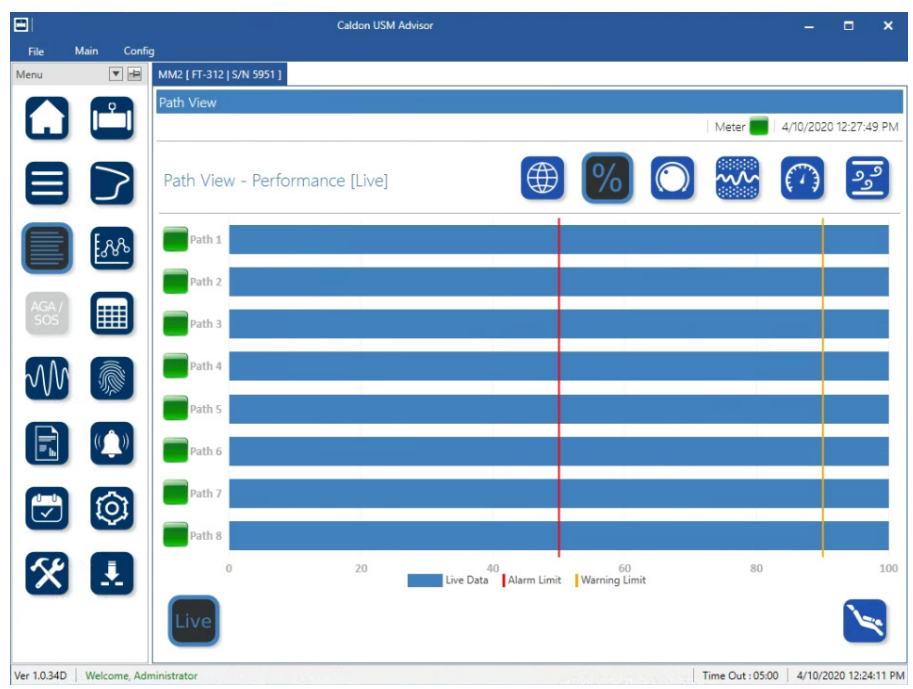

<span id="page-68-0"></span>*Figure 4.9 - Performance Live View*

# <span id="page-69-0"></span>*Performance Deep Dive View*

The Performance Deep Dive View ([Figure 4.10](#page-69-1)) gives the option to look more deeply at the performance of each path over a span of time or in relation to the fluid velocities seen over a span of days (1, 5, or 30 days) prior to the selected start date.

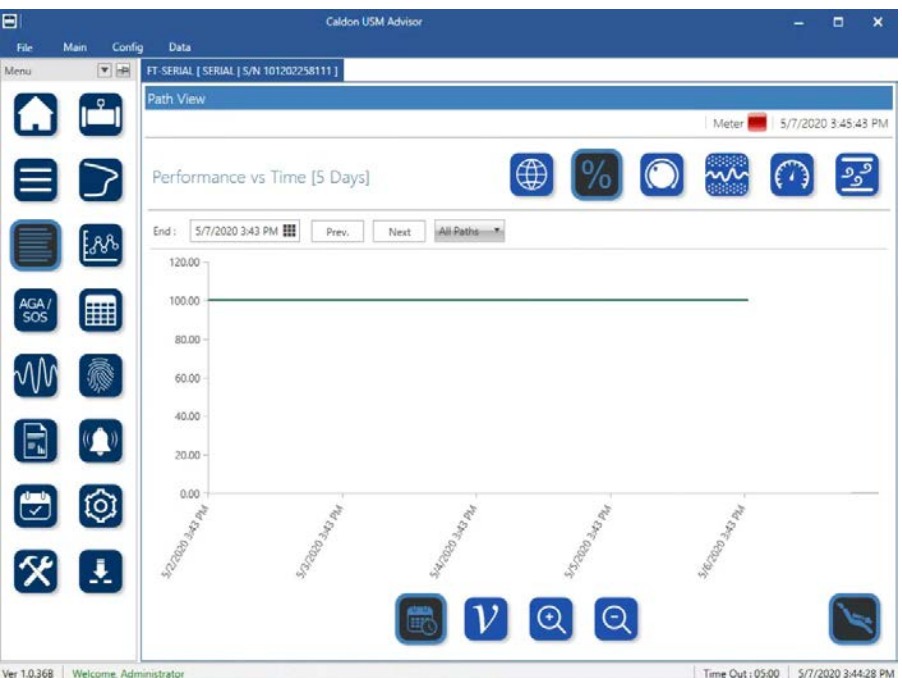

<span id="page-69-1"></span>*Figure 4.10 - Performance Deep Dive*

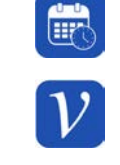

**Flow Velocity** - displays the performance of the path(s) over the range of flow velocities seen within the specified span of days.

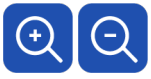

4/14/2020 12:05 PM

Next

**Zoom -** use to zoom into 1 day or zoom out to 30 days. Default display is 5 days.

**Time** - displays the performance of the path(s) over time.

**End Date/Time** - use this to specify the end date and time for the span of days selected via the zoom option.

**Previous/Next** - use to go to scroll to previous set of data or the next set of data (for the setting at 1, 5, or 30 days).

All Up

**Path(s)** - is the selection of the path(s) displayed in the deep dive as well as the measurement of the path(s) either upstream or downstream.

Note: Selecting a specific path (instead of All Up or All Dn) will enable the warning and alarm limits for that specified path to be enabled. In this way the user may determine which paths, and direction(s) of those paths, are outside of the warning and alarm limits.

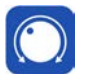

## *Gain View*

The Gain View ([Figure 4.11](#page-70-0)) displays the status (CBM, or condition-based monitoring, and fingerprint warnings shown in yellow and meter limit alarms shown in red). Hovering over a path will reveal the condition (Normal, Warning, or Alarm) and the date and time for the condition band. In order to have a more detailed view of the data when diagnosing the cause of an inefficiency or alarm, the user may select the Deep Dive feature (shown on [page 65](#page-72-0)).

(For definition of terms, refer to the [Glossary, page 95](#page-102-0))

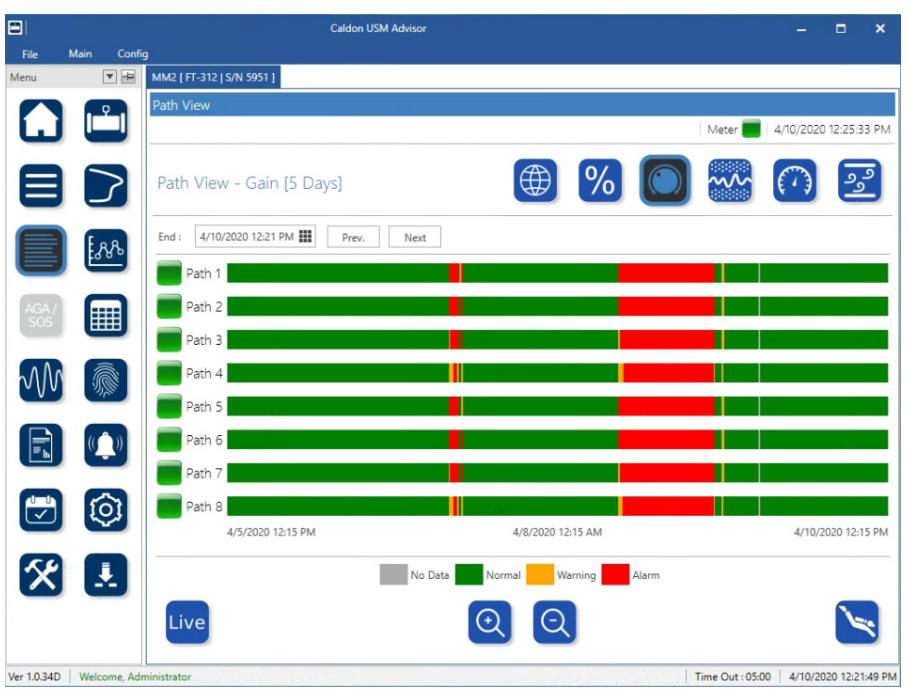

<span id="page-70-0"></span>*Figure 4.11 - Gain View*

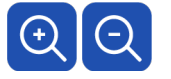

**Zoom -** use to zoom into 1 day or zoom out to 30 days. Default display is 5 days.

4/14/2020 12:05 PM

Next

Prev.

**End Date/Time** - use this to specify the end date and time for the span of days selected via the zoom option.

**Previous/Next** - use to go to scroll to previous set of data or the next set of data (for the setting at 1, 5, or 30 days).

### *Gain Live View* Live

The Gain Live View ([Figure 4.12](#page-71-0)) will give a live feed of the gain for each the path with an overlap of the preconfigured limits (CBM, or condition-based monitoring, warning limits shown in yellow and meter limits shown in red). If a path is not within the preconfigured boundaries, then additional information (if needed) is available in the [Gain Deep Dive View,](#page-72-0)  [page 65](#page-72-0).

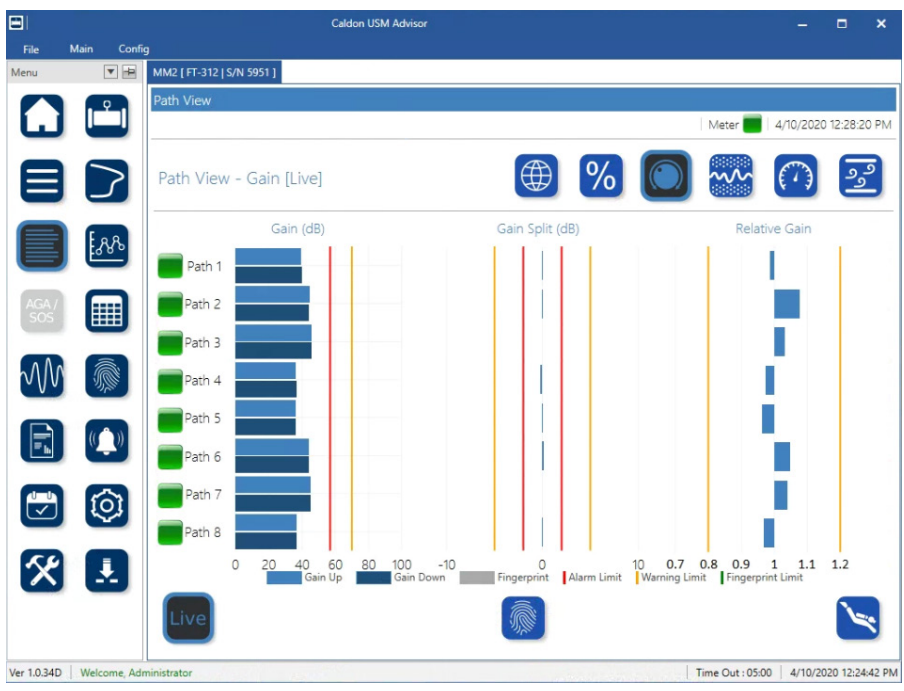

<span id="page-71-0"></span>*Figure 4.12 - Gain Live View*

**Fingerprint -** hides the CBM (condition-based monitoring) and meter limits and shows the fingerprint limits.
# *Gain Deep Dive View*

The Gain Deep Dive View ([Figure 4.13](#page-72-0)) gives the option to look more deeply at the gain, gain split, and relative gain of each path over a span of time or in relation to the fluid velocities seen over a span of days (1, 5, or 30 days) prior to the selected start date.

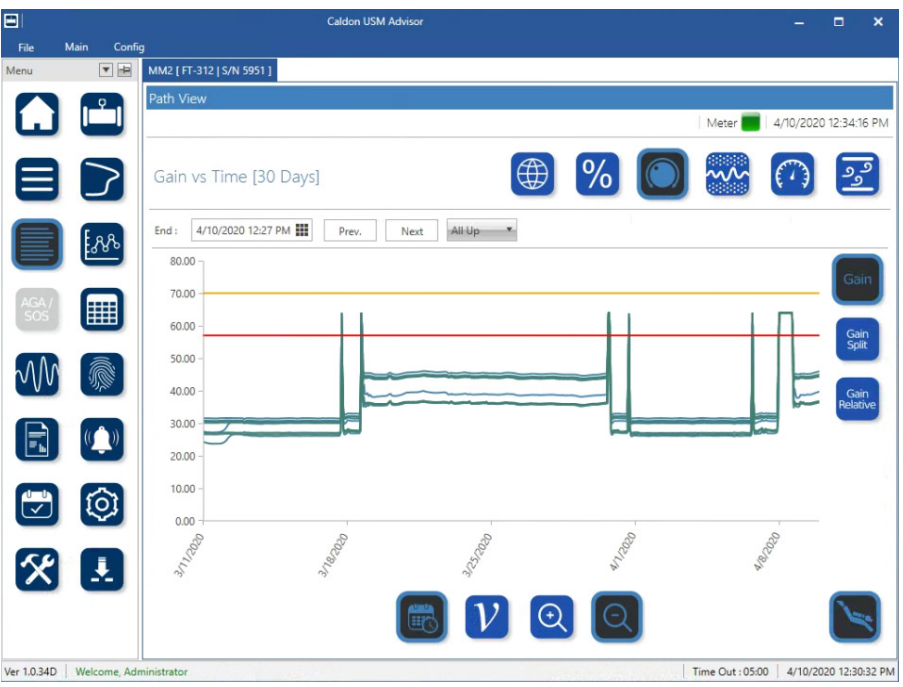

<span id="page-72-0"></span>*Figure 4.13 - Gain Deep Dive*

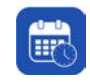

**Time** - displays the gain of the path(s) over time.

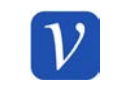

**Flow Velocity** - displays the gain of the path(s) over the range of flow velocities seen within the specified span of days.

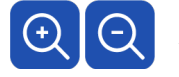

**Zoom -** use to zoom into 1 day or zoom out to 30 days. Default display is 5 days.

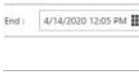

**End Date/Time** - use this to specify the end date and time for the span of days selected via the zoom option.

```
Next
Prev.
```
All Up

**Previous/Next** - use to go to scroll to previous set of data or the next set of data (for the setting at 1, 5, or 30 days).

**Path(s)** - is the selection of the path(s) displayed in the deep dive as well as the measurement of the path(s) either upstream or downstream.

Note: Selecting a specific path (instead of All Up or All Dn) will enable the warning and alarm limits for that specified path to be enabled. In this way the user may determine which paths, and direction(s) of those paths, are outside of the warning and alarm limits.

### *Signal to Noise Ratio View*

The Signal to Noise Ratio View ([Figure 4.14](#page-73-0)) displays the status (CBM, or condition-based monitoring, and fingerprint warnings shown in yellow and meter limit alarms shown in red). Hovering over a path will reveal the condition (Normal, Warning, or Alarm) and the date and time for the condition band. In order to have a more detailed view of the data when diagnosing the cause of an inefficiency or alarm, the user may select the Deep Dive feature (shown on [page 68\)](#page-75-0).

(For definition of terms, refer to the [Glossary, page 95](#page-102-0))

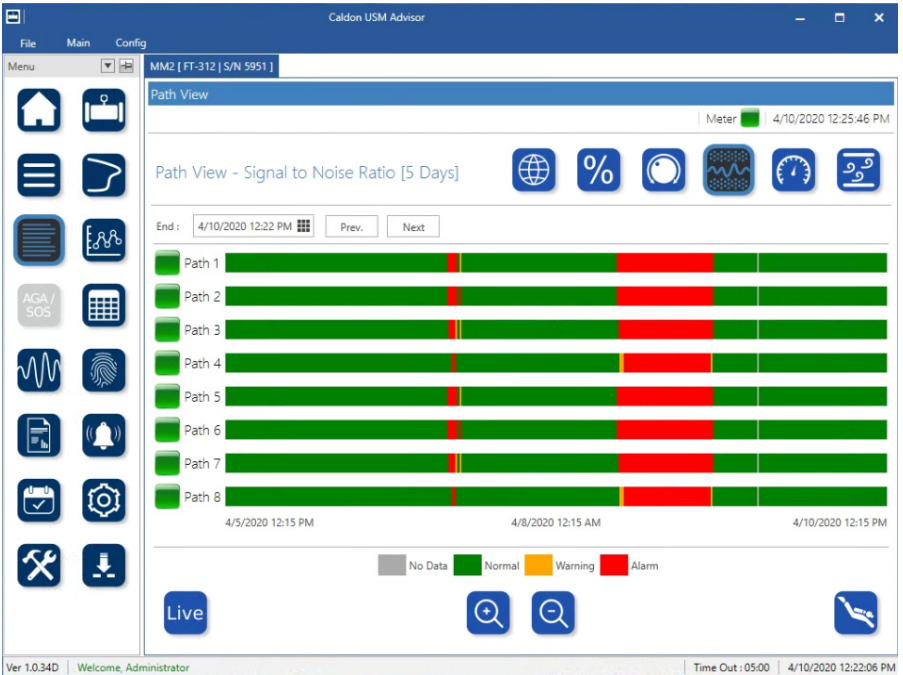

<span id="page-73-0"></span>*Figure 4.14 - Signal to Noise View*

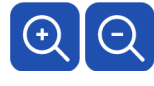

Prev.

4/14/2020 12:05 PM

**Zoom -** use to zoom into 1 day or zoom out to 30 days. Default display is 5 days.

**End Date/Time** - use this to specify the end date and time for the span of days selected via the zoom option.

**Previous/Next** - use to go to scroll to previous set of data or the next set of data (for the setting at 1, 5, Next or 30 days).

#### *Signal to Noise Live View* Live

The Signal to Noise Ratio Live View ([Figure 4.15](#page-74-0)) will give a live feed of the signal to noise ratio for each the path with an overlap of the preconfigured limits (CBM, or condition-based monitoring, warning limits shown in yellow and meter limits shown in red). If a path is not within the preconfigured boundaries, then additional information (if needed) is available in the [Signal to Noise Ratio Deep Dive View, page 68.](#page-75-0)

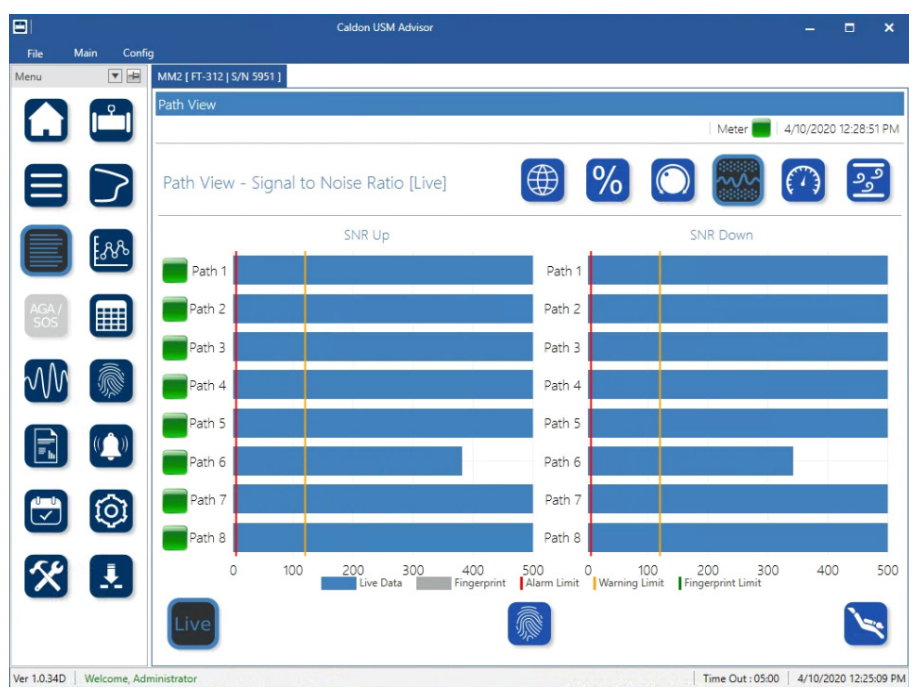

<span id="page-74-0"></span>*Figure 4.15 - Signal to Noise Ratio Live View*

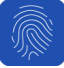

**Fingerprint -** hides the CBM (condition-based monitoring) and meter limits and shows the fingerprint limits.

# <span id="page-75-0"></span>*Signal to Noise Ratio Deep Dive View*

The Signal to Noise Deep Dive View ([Figure 4.16](#page-75-1)) gives the option to look more deeply at the signal to noise ratio of each path over a span of time or in relation to the fluid velocities seen over a span of days (1, 5, or 30 days) prior to the selected start date.

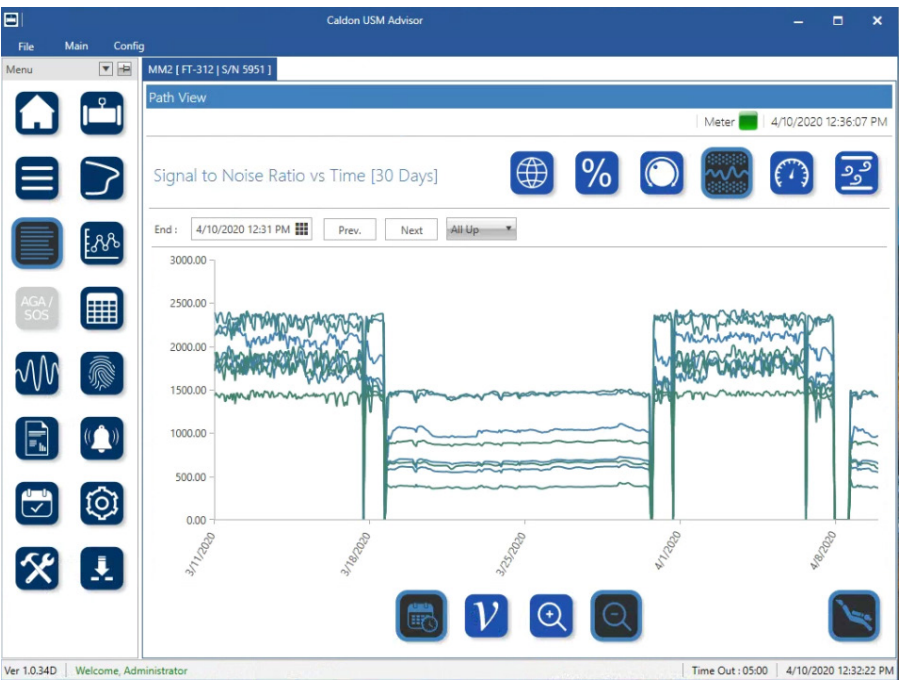

<span id="page-75-1"></span>*Figure 4.16 - Signal to Noise Ratio Deep Dive*

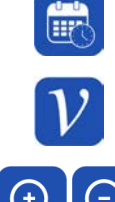

**Time** - displays the signal to noise ratio of the path(s) over time.

**Flow Velocity** - displays the signal to noise ratio of the path(s) over the range of flow velocities seen within the specified span of days.

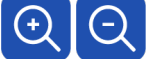

4/14/2020 12:05 PM

Next

**Zoom -** use to zoom into 1 day or zoom out to 30 days. Default display is 5 days.

**End Date/Time** - use this to specify the end date and time for the span of days selected via the zoom option.

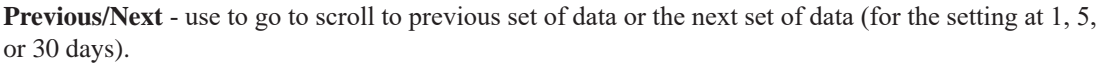

All Up

**Path(s)** - is the selection of the path(s) displayed in the deep dive as well as the measurement of the path(s) either upstream or downstream.

Note: Selecting a specific path (instead of All Up or All Dn) will enable the warning and alarm limits for that specified path to be enabled. In this way the user may determine which paths, and direction(s) of those paths, are outside of the warning and alarm limits.

# *Speed of Sound View*

The Speed of Sound View ([Figure 4.17](#page-76-0)) displays the status (CBM, or condition-based monitoring, and fingerprint warnings shown in yellow and meter limit alarms shown in red). Hovering over a path will reveal the condition (Normal, Warning, or Alarm) and the date and time for the condition band. In order to have a more detailed view of the data when diagnosing the cause of an inefficiency or alarm, the user may select the Deep Dive feature (shown on [page 71\)](#page-78-0).

(For definition of terms, refer to the [Glossary, page 95](#page-102-0))

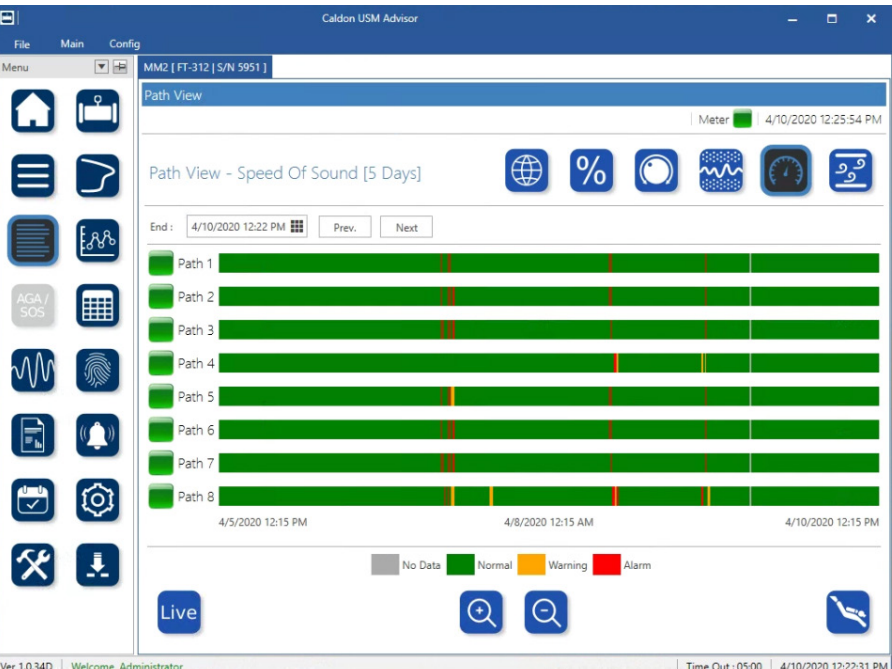

<span id="page-76-0"></span>*Figure 4.17 - Speed of Sound View*

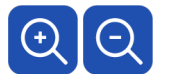

**Zoom -** use to zoom into 1 day or zoom out to 30 days. Default display is 5 days.

 $End: \quad 4/14/2020$  12:05 PM  $\overline{\textbf{III}}$ 

Prev.

Next

option. **Previous/Next** - use to go to scroll to previous set of data or the next set of data (for the setting at 1, 5, or 30 days).

**End Date/Time** - use this to specify the end date and time for the span of days selected via the zoom

#### *Speed of Sound Live View* Live

The Speed of Sound Live View ([Figure 4.18](#page-77-0)) will give a live feed of the relative speed of sound in each the path with an overlap of the preconfigured limits (CBM, or condition-based monitoring) warning limits shown in yellow and meter limits shown in red). If a path is not within the preconfigured boundaries, then additional information (if needed) is available in the [Speed of Sound Deep Dive View, page 71](#page-78-0).

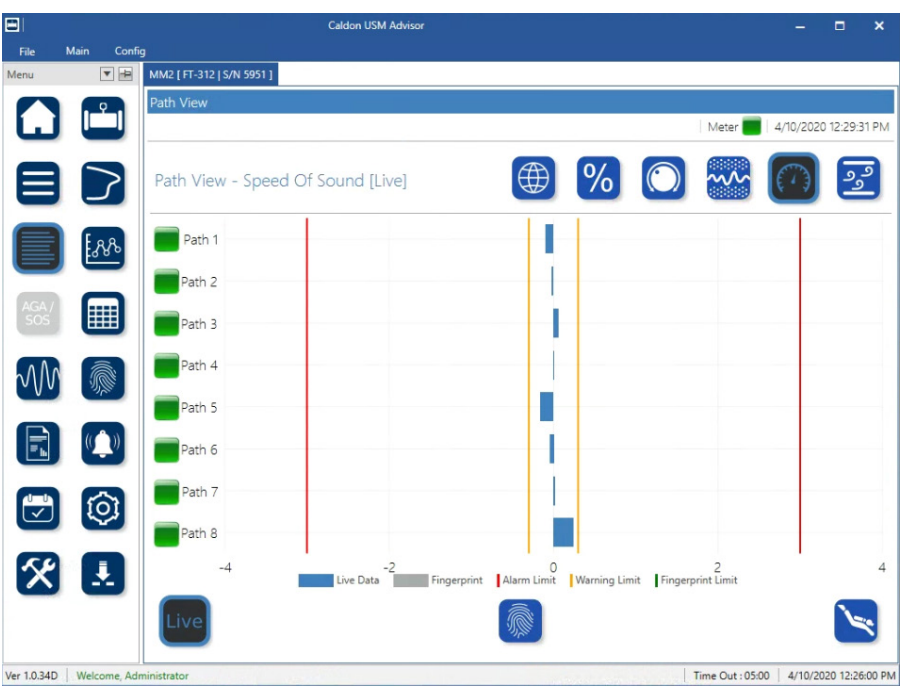

<span id="page-77-0"></span>*Figure 4.18 - Speed of Sound Live View*

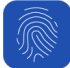

**Fingerprint -** hides the CBM (condition-based monitoring) and meter limits and shows the fingerprint limits.

# <span id="page-78-0"></span>*Speed of Sound Deep Dive View*

The Speed of Sound Deep Dive View ([Figure 4.19](#page-78-1)) gives the option to look more deeply at the speed of sound of each path over a span of time or in relation to the fluid velocities seen over a span of days (1, 5, or 30 days) prior to the selected start date.

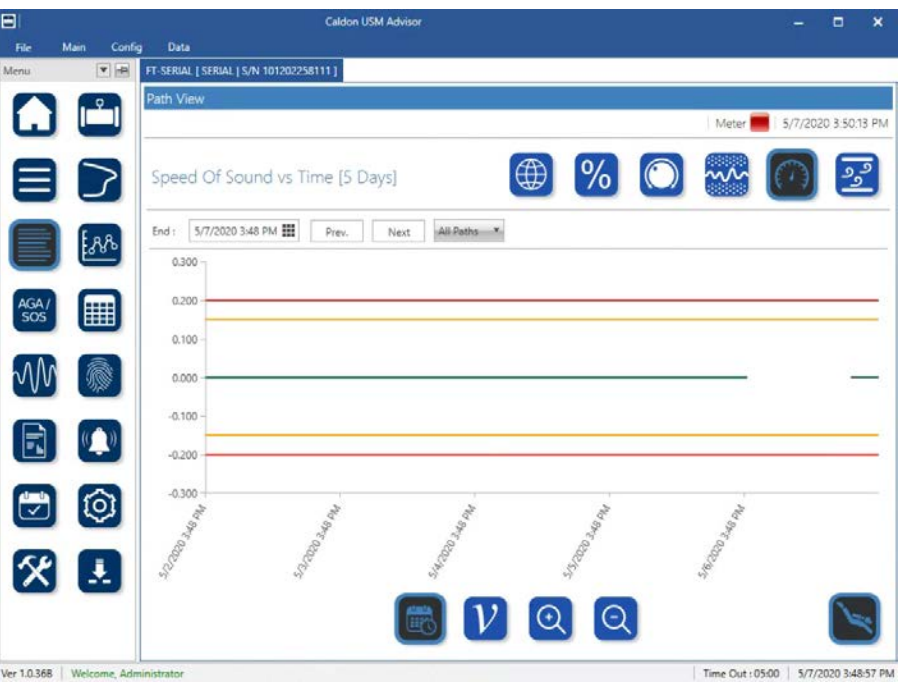

<span id="page-78-1"></span>*Figure 4.19 - Speed of Sound Deep Dive*

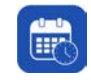

**Time** - displays the speed of sound of the path(s) over time.

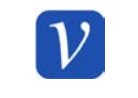

**Flow Velocity** - displays the speed of sound of the path(s) over the range of flow velocities seen within the specified span of days.

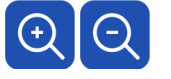

**Zoom -** use to zoom into 1 day or zoom out to 30 days. Default display is 5 days.

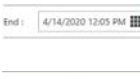

**End Date/Time** - use this to specify the end date and time for the span of days selected via the zoom option.

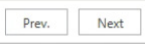

All Up

**Previous/Next** - use to go to scroll to previous set of data or the next set of data (for the setting at 1, 5, or 30 days).

**Path(s)** - is the selection of the path(s) displayed in the deep dive as well as the measurement of the path(s) either upstream or downstream.

Note: Selecting a specific path (instead of All Up or All Dn) will enable the warning and alarm limits for that specified path to be enabled. In this way the user may determine which paths, and direction(s) of those paths, are outside of the warning and alarm limits.

### *Turbulence View*

The Turbulence View ([Figure 4.20](#page-79-0)) displays the status (CBM, or condition-based monitoring, and fingerprint warnings shown in yellow and meter limit alarms shown in red). Hovering over a path will reveal the condition (Normal, Warning, or Alarm) and the date and time for the condition band. In order to have a more detailed view of the data when diagnosing the cause of an inefficiency or alarm, the user may select the Deep Dive feature (shown on [page 74\)](#page-81-0).

(For definition of terms, refer to the [Glossary, page 95](#page-102-0))

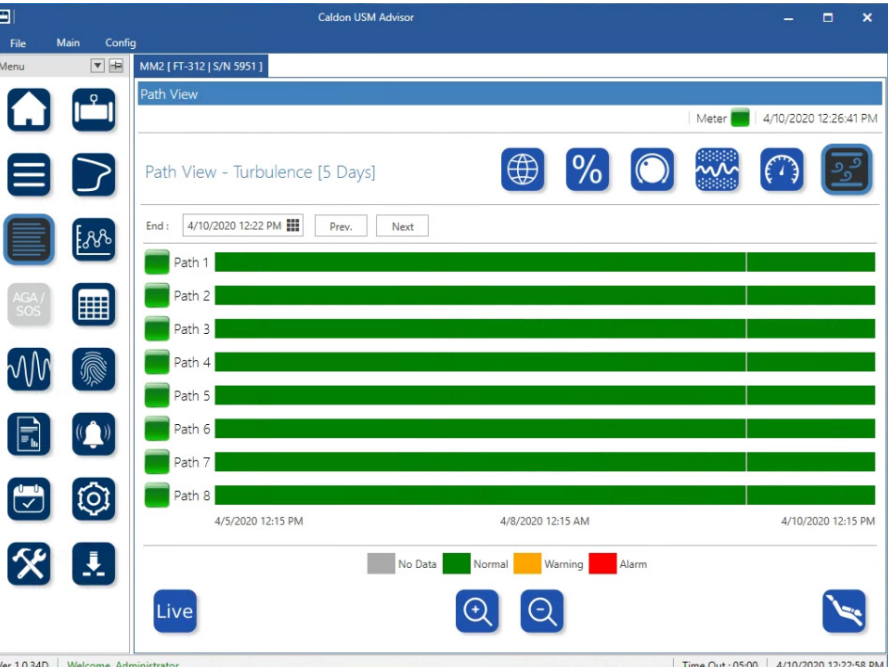

<span id="page-79-0"></span>*Figure 4.20 - Turbulence View*

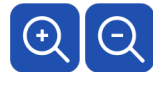

Prev.

4/14/2020 12:05 PM

Next

**Zoom -** use to zoom into 1 day or zoom out to 30 days. Default display is 5 days.

**End Date/Time** - use this to specify the end date and time for the span of days selected via the zoom option.

**Previous/Next** - use to go to scroll to previous set of data or the next set of data (for the setting at 1, 5, or 30 days).

#### Live *Turbulence Live View*

The Turbulence Live View ([Figure 4.21](#page-80-0)) left graph will give a live feed of the turbulence in each the path with an overlap of the preconfigured limits (CBM, or condition-based monitoring, warning limits shown in yellow). The right graph is the chordal view and gives an average of the two coinciding chordal paths in the meter (i.e. Path 1 & 8, Path 2 & 7, Path  $3 \& 6$ , and Path 4  $\& 5$ ). If one or more paths are not within the preconfigured boundaries, then additional information (if needed) is available in the [Turbulence Deep Dive View, page 74.](#page-81-0)

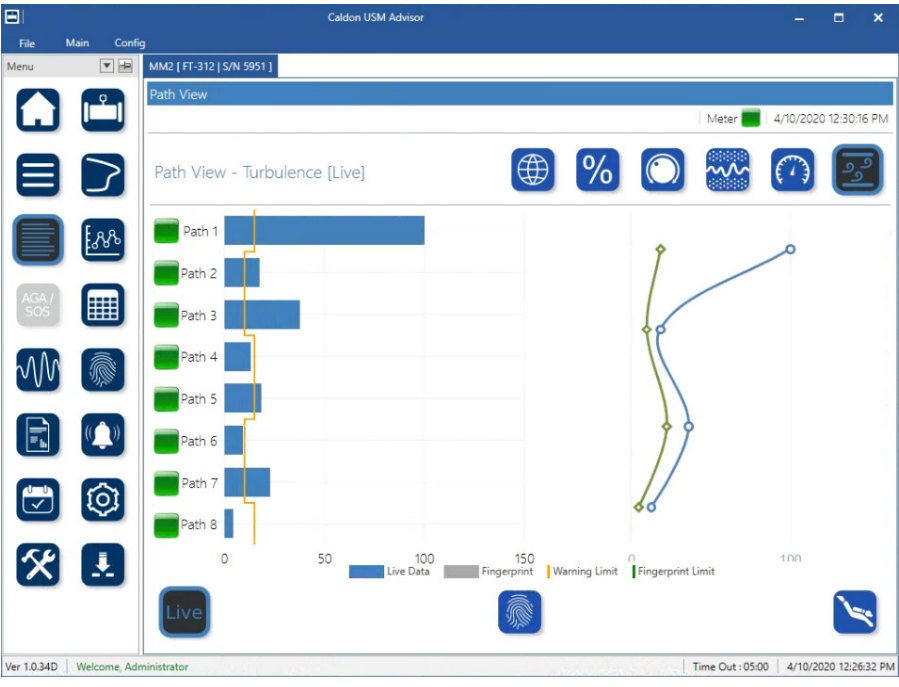

<span id="page-80-0"></span>*Figure 4.21 - Turbulence Live View*

**Fingerprint -** hides the CBM (condition-based monitoring) limits and shows the fingerprint limits.

# <span id="page-81-0"></span>*Turbulence Deep Dive View*

The Turbulence Deep Dive View ([Figure 4.22](#page-81-1)) gives the option to look more deeply at the turbulence of each path over a span of time or in relation to the fluid velocities seen over a span of days (1, 5, or 30 days) prior to the selected start date.

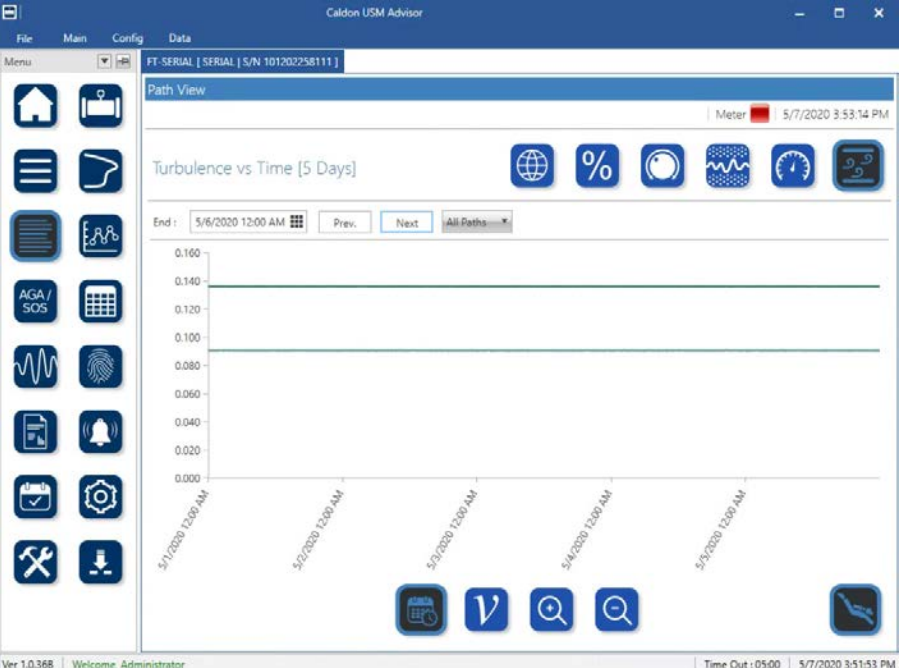

<span id="page-81-1"></span>*Figure 4.22 - Turbulence Deep Dive*

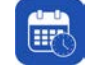

**Time** - displays the turbulence of the path(s) over time.

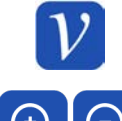

**Flow Velocity** - displays the turbulence of the path(s) over the range of flow velocities seen within the specified span of days.

**Zoom -** use to zoom into 1 day or zoom out to 30 days. Default display is 5 days.

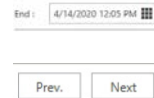

**End Date/Time** - use this to specify the end date and time for the span of days selected via the zoom option.

**Previous/Next** - use to go to scroll to previous set of data or the next set of data (for the setting at 1, 5, or 30 days).

**Path(s)** - is the selection of the path(s) displayed in the deep dive as well as the measurement of the path(s) either upstream or downstream.

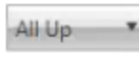

Note: Selecting a specific path (instead of All Up or All Dn) will enable the warning and alarm limits for that specified path to be enabled. In this way the user may determine which paths, and direction(s) of those paths, are outside of the warning and alarm limits.

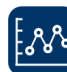

#### **Trending View**

 The Trending View ([Figure 4.23](#page-82-0)) is a platform to enable the user to look at the relationships between parameters within a specified time span (1, 5, or 30 days) prior to the specified end date and time. By selecting specific pairings of parameters together, the user may be able to see patterns that show an undesired level of wear on the meter, inefficiency in the flow, or patterns that indicate impending failure. An example of this is the pressure versus fluid velocity. If the pressure is disproportionately increasing to the fluid velocity, then there may be an impending failure.

(For definition of terms, refer to the [Glossary, page 95](#page-102-0))

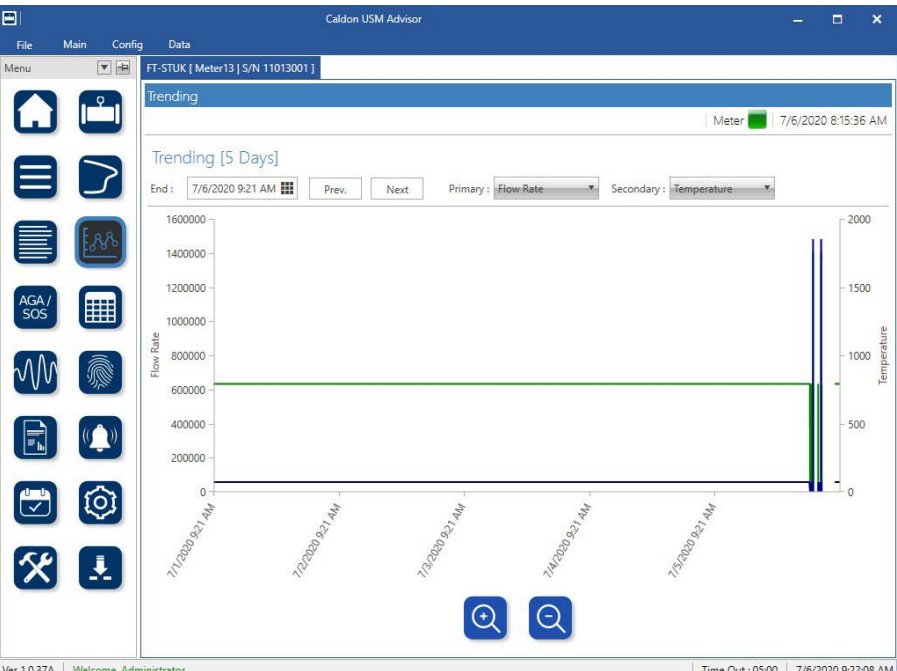

<span id="page-82-0"></span>*Figure 4.23 - Trending View*

End:  $4/14/2020$  12:05 PM

**Zoom -** use to zoom into 1 day or zoom out to 30 days. Default display is 5 days.

**End Date/Time** - use this to specify the end date and time for the span of days selected via the zoom option.

Next

**Previous/Next** - use to go to scroll to previous set of data or the next set of data (for the setting at 1, 5, or 30 days).

**Primary Variable** - selection of the variable expressed by the red plot. The range is shown on the left side of the graph.

**Secondary Variable** - selection of the variable expressed by the blue plot. The range is shown on the right side of the graph.

#### AGA /<br>SOS **AGA10/SOS View**

The AGA10/SOS View ([Figure 4.24](#page-83-0)) compares the calculated value from the composition of the gas to the calculated value of the SOS (Speed Of Sound) through the mixture, and gives the percentage difference (CBM, or condition-based monitoring, and fingerprint warnings shown in yellow and meter limit alarms shown in red). The user may set warning and alarm limits in the configuration to indicate when the percent difference deviates beyond tolerable values (refer to [AGA and Speed of Sound \(SOS\) Settings, page 43](#page-50-0)).

(For definition of terms, refer to the [Glossary, page 95](#page-102-0))

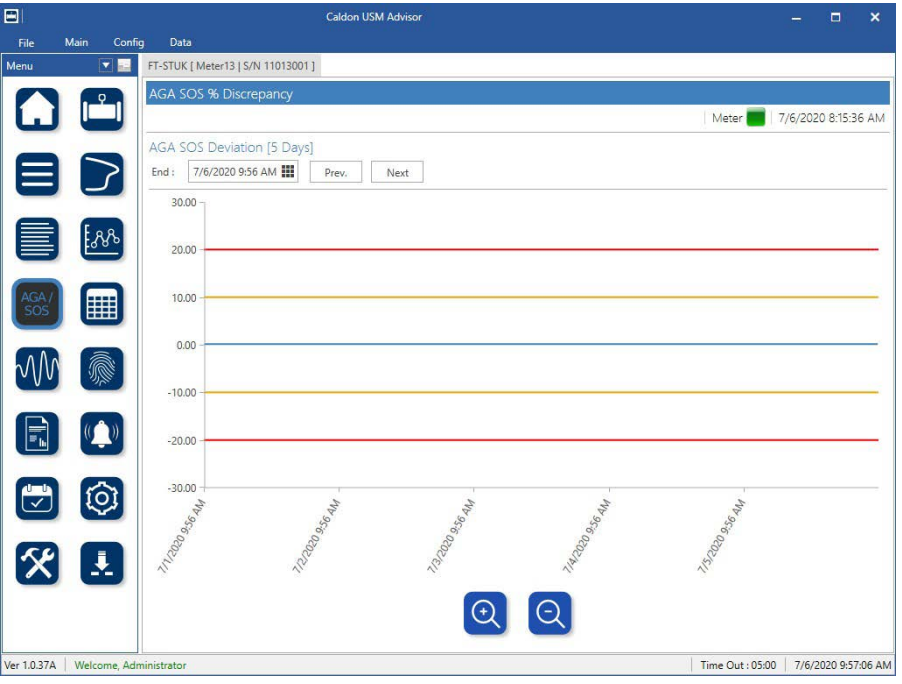

<span id="page-83-0"></span>*Figure 4.24 - AGA10 View*

### **Download Historical Data (CBM Back Fill)**

The CBM Back Fill ([Figure 4.25](#page-84-0)) is used by the Caldon USM Advisor to provide continuity for a meter. The USM Advisor is developed to continuously monitor the data and Sensia also advises to do so but if this is not possible (remote location with no Ethernet) or a temporary communication failure (breakage in wiring) than your valuable data is stored inside the electronics of the meter. This data may then be read back at a later time when connection is re-established. This feature gives the user the option to bring in records (either in minutes, hours, or days).

The CBM Back Fill feature is useful when troubleshooting recurring issues or failures. The user may, in this case, use historical data dating back days, months, or even years in order to determine the causes of inefficiencies or failures, and the symptoms detected before an impending failure becomes unavoidable.

Note While the meter is connected, it is not necessary to collect historical data as the program automatically collects and stores the data.

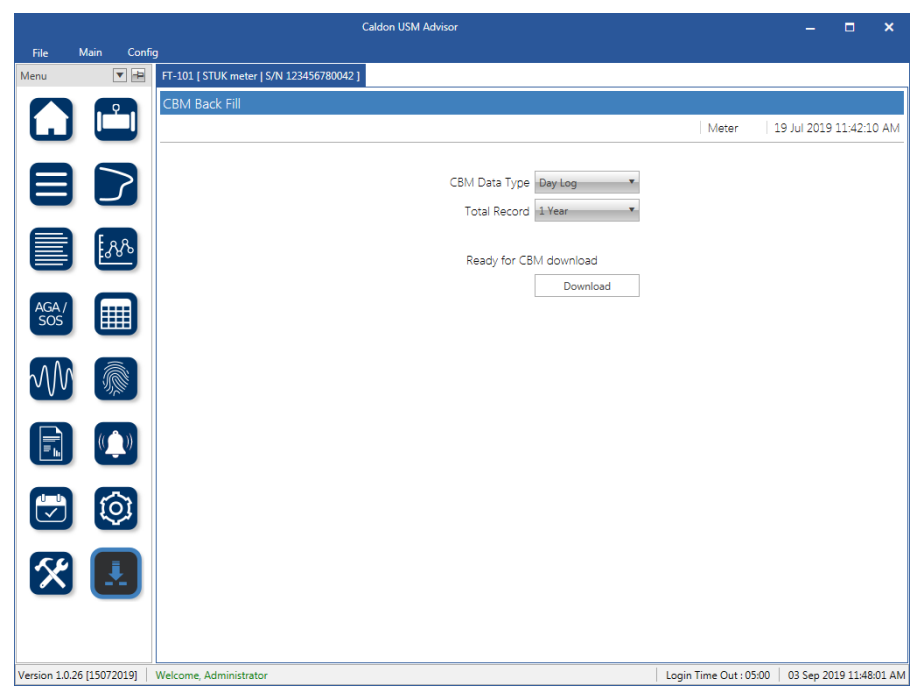

<span id="page-84-0"></span>*Figure 4.25 - CBM Back Fill Download*

*This page is left blank intentionally.*

### *Section 5 - Maintenance & Troubleshooting*

Features are built into the Caldon USM Advisor software to give the user the information necessary to recognize when processes need to be undertaken to optimize the performance of the connected meter(s). Optimizing the meters and performing preventative maintenance are important for ensuring accuracy in the information output, and in preventing meter or flow line failures. Using the information provided by the meter (particularly the fingerprint comparison views) the user can create predictable maintenance schedules for each meter. The user may also analyze the meter health using this same information and historical data from the life cycle of previous meters.

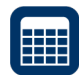

### **Meter Diagnostics**

Meter Diagnostics [\(Figure 5.1\)](#page-86-0) gives a live view of parameters related to turbulence, velocity, status, performance, gain, signal to noise ratio, and signal amplitude. The collection of these parameters aids the user in performing internal metering diagnostics for checking the structural integrity of the internal wall of the meter, determining efficiency of each path, or troubleshooting issues for one or more paths within the meter. A user may watch these parameters while running diagnostic tests in order to ensure that each path operates within the expected acceptable ranges.

If there are automated or "self-diagnostic routines" built into the meter, then the user may access the values in the Modbus registers though the Modbus map. To viewing these registers, go to [Configuration via Modbus, page](#page-51-0) 44.

| $\blacksquare$ |                |                           |              | <b>Caldon USM Advisor</b> |           |              |                         |              |              | о                     | $\boldsymbol{\mathsf{x}}$ |
|----------------|----------------|---------------------------|--------------|---------------------------|-----------|--------------|-------------------------|--------------|--------------|-----------------------|---------------------------|
| File           | Main<br>Config |                           |              |                           |           |              |                         |              |              |                       |                           |
| Menu           | $\blacksquare$ | MM2 [ FT-312   S/N 5951 ] |              |                           |           |              |                         |              |              |                       |                           |
|                |                | <b>Meter Diagnostics</b>  |              |                           |           |              |                         |              |              |                       |                           |
|                |                |                           |              |                           |           |              |                         |              | Meter        | 4/10/2020 12:36:28 PM |                           |
|                |                | Flatness                  |              | 0.6614 Flow Velocity      |           |              | 0.0062 m/s Flow Rate    |              |              |                       | 1.1 m <sup>3</sup> /h     |
|                |                | Asymmetry                 |              | 1.0480 Speed Of Sound     |           |              | 1464.0 m/s Meter Factor |              |              | 1,00000               |                           |
|                |                | Swin                      | 0.0116       |                           |           |              |                         | Temperature  |              | 18.3 °C               |                           |
|                |                | Plane Balance             | 1.0006       |                           |           |              |                         | Pressure     |              |                       | 1.0 <sub>bar</sub> g      |
|                | :88            | Parameter                 | Path 1       | Path 2                    | Path 3    | Path 4       | Path 5                  | Path 6       | Path 7       | Path 8                | Unit                      |
|                |                | TUp                       | 151918.9     | 246823.8                  | 246655.7  | 151589.5     | 152076.6                | 246775.2     | 246578.5     | 151450.2              | ns                        |
| 50s            |                | TDown                     | 151917.3     | 246823.3                  | 246655.7  | 151590.4     | 152075.5                | 246773.7     | 246578.2     | 151454.0              | ns                        |
|                |                | DeltaT                    | $-0.1$       | 1.5                       | $-0.7$    | $-1.2$       | 0.9                     | 2.9          | 1.2          | 4.6                   | ns                        |
|                |                | Turbulence                | 260.888      | 17.100                    | 35.058    | 12.849       | 18.997                  | 9.598        | 20.461       | 4.406                 | %                         |
|                |                | SOS                       | 1462.6       | 1463.7                    | 1465.0    | 1464.1       | 1461.6                  | 1463.3       | 1464.4       | 1467.6                | m/s                       |
|                |                | Velocity                  | $-0.0006$    | 0.0067                    | $-0.0032$ | $-0.0098$    | 0.0073                  | 0.0130       | 0.0052       | $0.0381$ m/s          |                           |
|                |                | <b>VNorm</b>              | 0.7351       | 1.1133                    | 1.0498    | 0.7020       | 0.7013                  | 1.1095       | 1.0553       | 0.7241                |                           |
|                |                | Status                    | $\mathbf{0}$ | $\theta$                  | $\circ$   | $\mathbf{0}$ | $\mathbf{0}$            | $\mathbf{0}$ | $\mathbf{0}$ | $\circ$               |                           |
|                |                | % Performance             | 100          | 100                       | 100       | 100          | 100                     | 100          | 100          | 100                   | %                         |
|                | õ              | Gain Up                   | 39.8         | 44.6                      | 46.0      | 36.5         | 36.4                    | 44.4         | 45.0         | 36.8                  | dB                        |
|                |                | Gain Down                 | 39.8         | 44.5                      | 46.0      | 36.7         | 36.3                    | 44.2         | 45.1         | 36.9                  | dB                        |
|                |                | SNR Up                    | 967.0        | 670.0                     | 576.0     | 1497.0       | 1472.0                  | 337.0        | 583.0        | 842.0                 |                           |
|                |                | SNR Down                  | 1068.0       | 655.0                     | 561.0     | 1349.0       | 1363.0                  | 330.0        | 599.0        | 875.0                 |                           |
|                |                | SigAmpThrUp               | 0.2500       | 0.2500                    | 0.2500    | 0.2500       | 0.2500                  | 0.2500       | 0.2500       | 0.2490                |                           |
|                |                | SigAmpThrDn               | 0.2500       | 0.2500                    | 0.2500    | 0.2500       | 0.2500                  | 0.2500       | 0.2500       | 0.2446                |                           |

<span id="page-86-0"></span>*Figure 5.1 - Meter Diagnostics*

# **Waveform View**

The Waveform ([Figure 5.2](#page-87-0)) view gives the user a display of the ultra-sonic waveforms for each path going upstream and downstream that are coming off of the meter. This view will display both the waveform and the triggering point on the waveform for both the upstream and downstream signals, with the signal normalized to the triggering point on the waveform. In order to take a closer look at a waveform, the user may use the icon on the top right corner of any of the waveform windows  $\boxed{1}$  to view an expanded window of that waveform.

The Waveform view is especially useful if there is reason to believe that there is a signal error in a particular path. The user may then compare the relative amplitudes, triggering points, and characteristics of the waveforms in that path. In particular, if the amplitudes are not within the acceptable limits for the signal frequency, or the triggering point on the up and down waveforms is mismatched, then there may be an issue with the transmitter. Additionally, by viewing the upstream and downstream signals side by side a user may determine if an ultrasonic module is damaged, if a path is obstructed, or if there is a flow anomaly. A flow anomaly (which may indicate the uniformity of the flow is changing unexpectedly, identified by large spikes in interference) is useful to identify as it may help identify a variety of issues that include, but not limited to, high turbulence or pressure differentials within the pipe, or even fracturing upstream in the flow line.

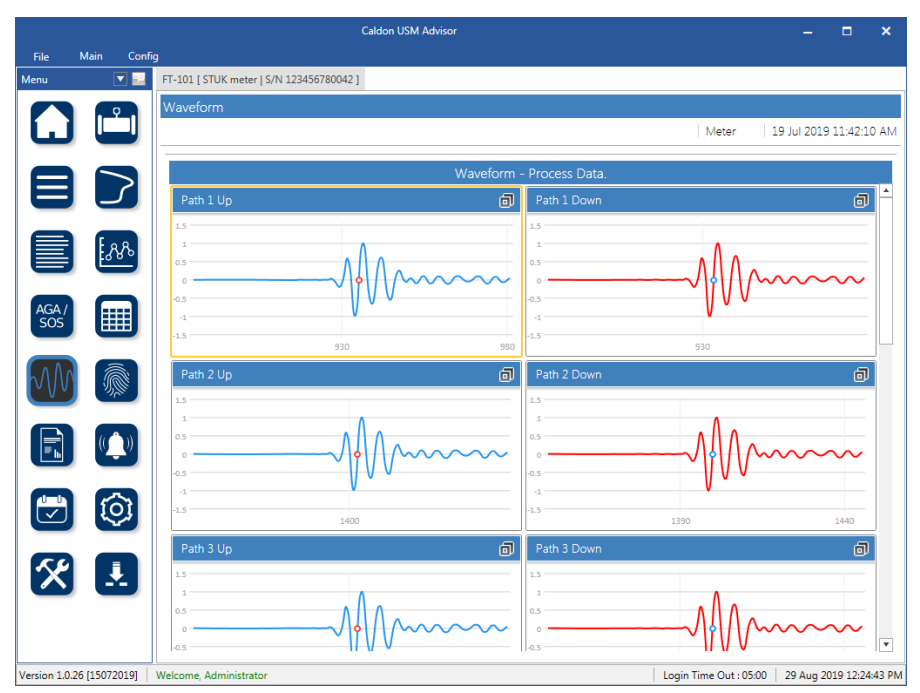

<span id="page-87-0"></span>*Figure 5.2 - Waveform view*

### **Fingerprint View**

The Fingerprint View ([Figure 5.3](#page-88-0)) is used to capture fingerprints, particularly early in the life of a meter., Each fingerprint is meant to be a collection of reference points over a range of conditions. These collections of fingerprints can then compared to data retrieved as the meter ages to give an indication of the flow line and meter performance over time. As in most CBM (condition-based monitoring) systems, the checks that users are generally concerned about are:

- **• Functional Checks.** Determines degradation in the ultrasonic meter functionality since the initial data logging began.
- **• Process Condition Checks.** The diagnostic data collected demonstrating that the transfer of the meter calibration is valid. This information is used to detect evidence of blockage, contamination or wall roughness changes over the life of the meter.
- **• Measurement Integrity Checks.** Compares the ultrasonic meter-calculated speed of sound (SOS) against the value according to the calculated AGA 10 standard based on external measurement of pressure, temperature and gas composition within acceptable tolerances. This can give an indication of accumulating build up of contaminants on the sensor transducers.

The fingerprint data captured in this view aids in performing these checks with a high level of accuracy. These checks are accomplished through the comparison of the performance in these fingerprint conditions to real-time and historic data. This high level of accuracy, compared to other systems, stems from comparing incoming data to the optimal performance of the installed meter's data in the actual flow line, as opposed to a generalized mathematical model.

In this view, the user selects the time periods that they wish to bring in data in from, and then they may create a fingerprint out of that data. This may be done for one or multiple time periods. The value shown in the "New" column is the number of records in which all of the fingerprint conditions are met.

- To set up the fingerprint settings, refer to [Configuring Fingerprint Settings, page](#page-89-0) 82. The fingerprint data that is captured can be configured to include: velocity, pressure, temperature, and/or SOS (Speed Of Sound).
- To create a fingerprint, refer to [Creating a Fingerprint, page 85](#page-92-0).

<span id="page-88-0"></span>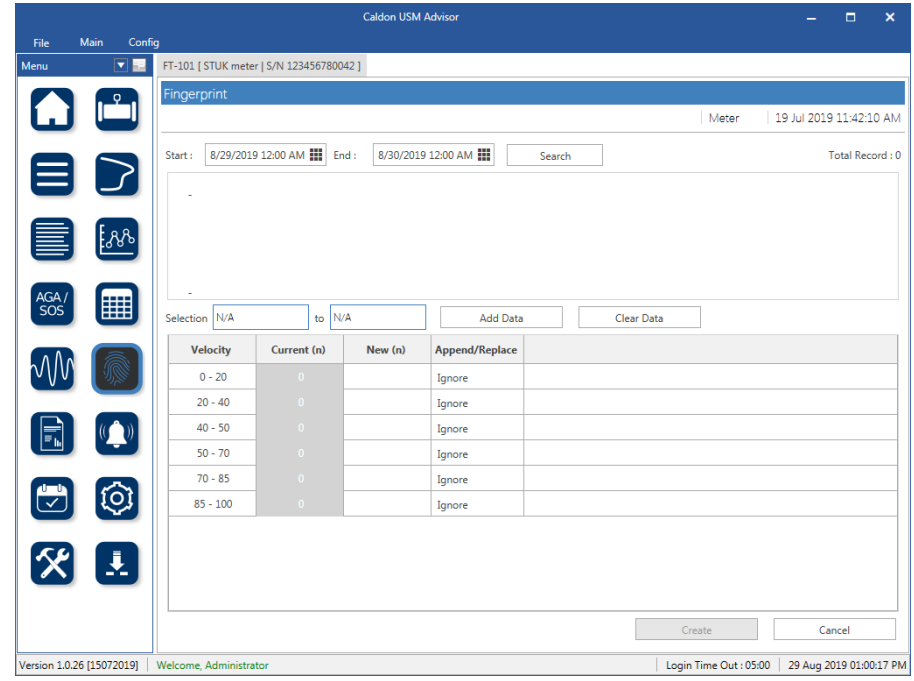

*Figure 5.3 - Fingerprint view*

#### <span id="page-89-0"></span>*Configuring Fingerprint Settings*

1. Go to the Configuration Settings tab: 0

The Configuration Settings login ([Figure 5.4](#page-89-1)) will appear. Sign in as either an Engineer profile or as the Administrator. If this is the first time, the Administrator password will be **Admin**. If not done already, it is important to change the administrator password on the program so as to protect the entered information and configuration settings, and to prevent unauthorized usage of the program.

<span id="page-89-1"></span>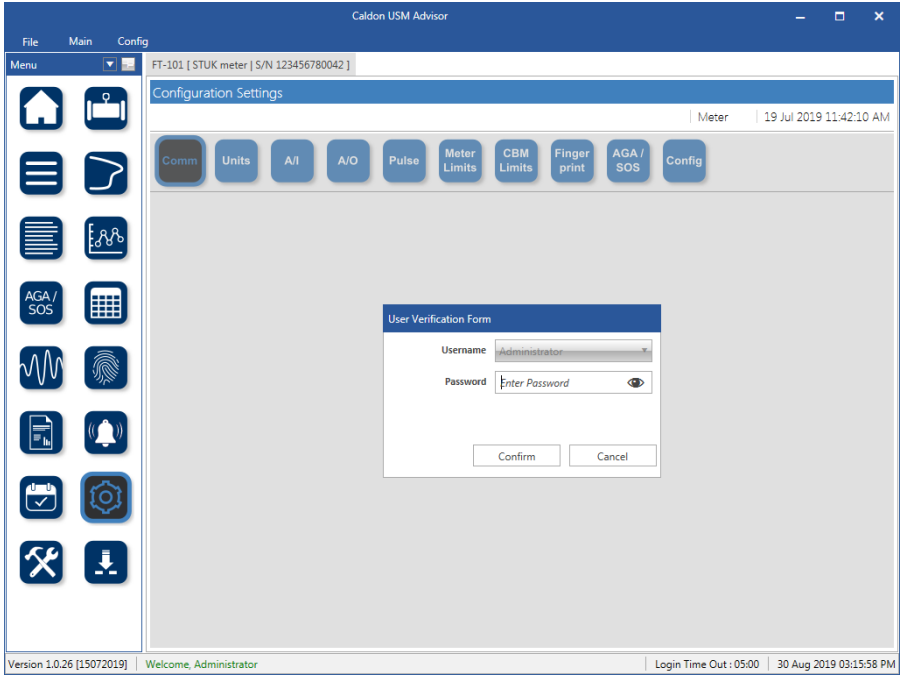

*Figure 5.4 - Configuration Setting Login*

2. Once logged in, go to the Fingerprint Settings ([Figure 5.5](#page-90-0)).

|                            |                                            | <b>Caldon USM Advisor</b>                          |                 |                               |                                |                       | $\Box$                  | $\boldsymbol{\mathsf{x}}$ |
|----------------------------|--------------------------------------------|----------------------------------------------------|-----------------|-------------------------------|--------------------------------|-----------------------|-------------------------|---------------------------|
| <b>Main</b><br><b>File</b> | Config                                     |                                                    |                 |                               |                                |                       |                         |                           |
| Menu                       | $\blacktriangledown$ $\blacktriangleright$ | FT-101 [ STUK meter   S/N 123456780042 ]           |                 |                               |                                |                       |                         |                           |
|                            |                                            | <b>Configuration Settings</b>                      |                 |                               |                                |                       |                         |                           |
|                            | $\mathsf{L}^\circ$                         |                                                    |                 |                               |                                | Meter                 | 19 Jul 2019 11:42:10 AM |                           |
|                            |                                            |                                                    |                 |                               |                                |                       |                         |                           |
|                            |                                            | <b>Units</b><br>A/O<br><b>Pulse</b><br>Comm<br>A/I | Meter<br>Limits | <b>CBM</b><br>Limits          | AGA/<br>Finger<br>sos<br>print | Config                |                         |                           |
|                            |                                            |                                                    |                 |                               |                                |                       |                         |                           |
|                            |                                            |                                                    |                 | <b>Fingerprint Tolerances</b> |                                |                       |                         | $\blacktriangle$          |
|                            | [888]                                      | Parameter                                          | Low             | High                          | Active                         |                       |                         |                           |
|                            |                                            | Asymmetry                                          | 0.01            | 0.01                          | V                              |                       |                         |                           |
|                            |                                            | Flatness                                           | 0.05            | 0.05                          | V                              |                       |                         |                           |
| AGA                        | 讍                                          | Swirl                                              | 0.05            | 0.05                          | ✓                              |                       |                         |                           |
|                            |                                            | Plane Balance                                      | 0.01            | 0.01                          | $\checkmark$                   |                       |                         |                           |
|                            |                                            | <b>Relative Gain</b>                               | 0.05            | 0.05                          | $\checkmark$                   |                       |                         |                           |
|                            |                                            | Gain Split                                         | 0.05            | 0.05                          | ✓                              |                       |                         |                           |
|                            |                                            | <b>Gain Flatness</b>                               | 0.05            | 0.05                          | ✓                              |                       |                         |                           |
|                            |                                            | Signal to Nosie Ratio<br>SOS Deviation (%)         | 25              | 25                            | ✓<br>✓                         |                       |                         |                           |
|                            |                                            | <b>SOS Flatness</b>                                | 0.05<br>0.05    | 0.05<br>0.05                  | $\checkmark$                   |                       |                         |                           |
|                            |                                            | Turbulence (%)                                     | 0.02            | 0.02                          | V                              |                       |                         |                           |
|                            |                                            |                                                    |                 |                               |                                |                       |                         |                           |
|                            |                                            |                                                    |                 | Ordinates                     |                                |                       |                         |                           |
|                            |                                            | 6 v M Enable Pressure<br>Velocity                  | $3 -$<br>Enable | Temperature                   | $3 -$                          | Enable SOS            | $3 - \Box$ Enable       |                           |
|                            | 支                                          |                                                    |                 | <b>Bins Setup</b>             |                                |                       |                         |                           |
|                            |                                            | 1st Ordinate                                       | 2nd Ordinate    |                               | <b>3rd Ordinate</b>            |                       | 4th Ordinate            |                           |
|                            |                                            | Velocity                                           |                 |                               |                                |                       |                         |                           |
|                            |                                            | $\mathbf{0}$                                       |                 |                               |                                |                       |                         | $\overline{\mathbf{v}}$   |
| Version 1.0.26 [15072019]  |                                            | Welcome, Administrator                             |                 |                               |                                | Login Time Out: 05:00 | 30 Aug 2019 03:54:50 PM |                           |

<span id="page-90-0"></span>*Figure 5.5 - Fingerprint Settings*

- 3. Define the settings that define what qualifies as an acceptable fingerprint. These can be as specific or as general as is necessary for the process and the meter being used. It is important to note that the information gathered will be useful in determining the need for recalibration, degradation of the meter, and visible patterns in the beginning of the meter's life. Here are some useful notes for configuring each parameter and setting its tolerances:
	- **• Asymmetry.** The bulk average velocity of the top half of the meter over that of the bottom half of the meter.
	- **Flatness.** The ratio of the velocity of the outside measurement paths over the inside measurement paths.
	- **• Swirl.** The ratio of angular momentum to axial momentum.
	- **Plane Balance.** The ratio of the velocity between the left plane versus the right plane.
	- **Relative Gain.** The gain of one path in relation to the median gain of all of the paths together.
	- **• Gain Split.** The gain of one path in relation to the gain of the entry path.
	- **• Gain Flatness.** The measurement of the gain variation over the flow velocity.
	- **• Signal to Noise Ratio.** The ratio of the strength of the ultrasonic signal to that of noise interference (i.e. vibration in the pipe), expressed in decibels.
	- **• SOS Deviation (%).** The ratio of the measured SOS versus the calculated SOS.
	- **SOS Flatness.** The SOS of the outside measurement paths versus the inside measurement paths.
	- **Turbulence (%).** The calculation of the affect of internal friction versus ratio of the flow.

4. Choose which ordinates (velocity, pressure, temperature, or SOS) to fingerprint to, select number of ranges for each of the selected ordinates (up to 6), and the fill in the ranges (as shown in [Figure 5.6\)](#page-91-0).

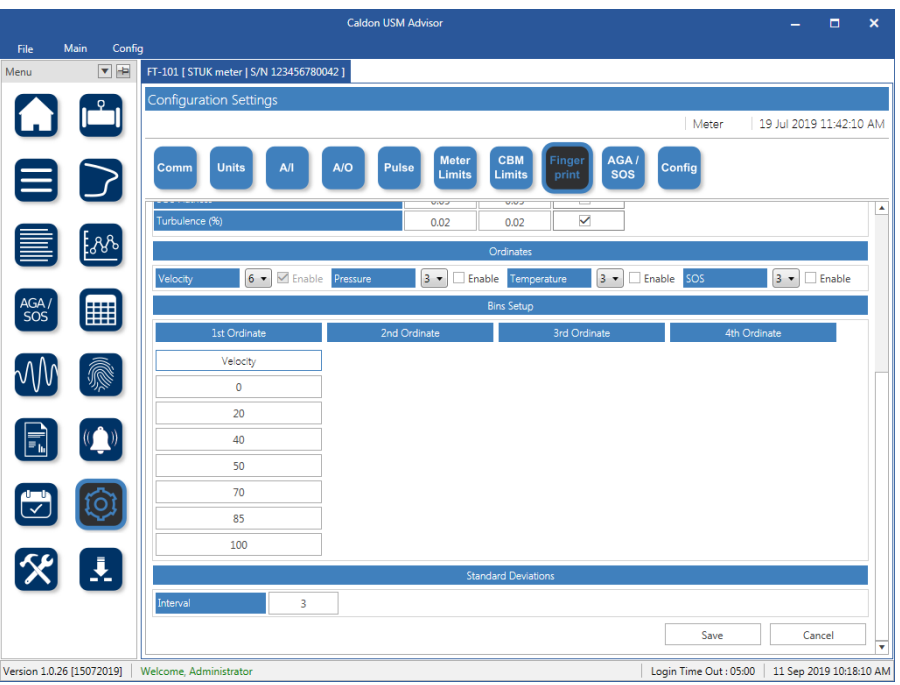

<span id="page-91-0"></span>*Figure 5.6 - Fingerprint Setting cont'd*

5. Finally choose the standard deviation interval (see [Figure 5.6](#page-91-0)), and click *Save* to store the fingerprint settings. These fingerprint settings will now be used to filter acceptable fingerprint data when a fingerprint is created in the Fingerprint View.

#### <span id="page-92-0"></span>*Creating a Fingerprint*

1. In a selected meter, click on the Fingerprint button to go to the Fingerprint View ([Figure 5.7\)](#page-92-1).

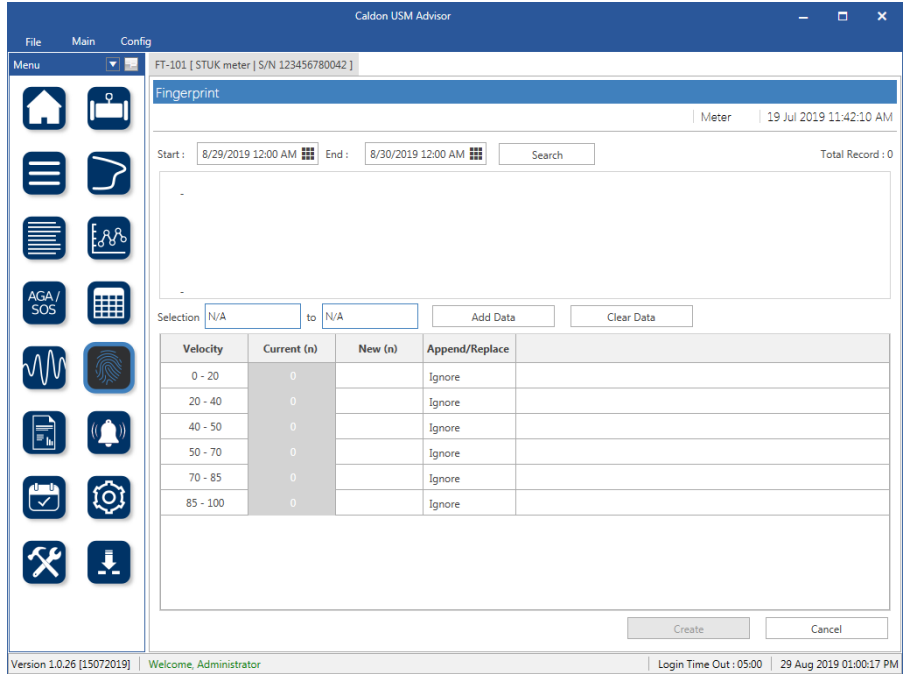

<span id="page-92-1"></span>*Figure 5.7 - Fingerprint View*

2. Using the Start and End, select a period of time (date and time) to view. When the period of time has been selected, click *Search* to view the data. Use the sliders seen on either side of the screen to narrow the area of interest.

| File | Main<br>Config            |                                      |                              | <b>Caldon USM Advisor</b> |                    |               |                       | $\Box$<br>$\boldsymbol{\mathsf{x}}$ |
|------|---------------------------|--------------------------------------|------------------------------|---------------------------|--------------------|---------------|-----------------------|-------------------------------------|
| Menu | $\sqrt{2}$                | FT-101 [ STUK meter   S/N 11013001 ] |                              |                           |                    |               |                       |                                     |
|      | ≃                         | Fingerprint                          |                              |                           |                    |               |                       |                                     |
|      |                           |                                      |                              |                           |                    |               | Meter                 | 22 Jul 2019 10:22:53 AM             |
|      |                           | Start:                               | 7/21/2019 12:00 AM     End : |                           | 7/23/2019 12:00 AM | <b>Search</b> |                       | Total Record: 893                   |
|      |                           | 100                                  | Monday, July 22, 2019        |                           |                    |               |                       |                                     |
|      |                           |                                      |                              |                           |                    |               |                       |                                     |
|      | <b>.</b> 88               |                                      |                              |                           |                    |               |                       |                                     |
|      |                           |                                      |                              |                           |                    |               |                       |                                     |
| AGA  | 囲                         | $\mathbb O$                          |                              |                           |                    |               |                       |                                     |
|      |                           | Selection                            | 7/22/2019 12:00 AM<br>to     | 7/22/2019 4:20 PM         | Add Data           | Clear Data    |                       |                                     |
|      |                           | Velocity                             | Current (n)                  | New (n)                   | Append/Replace     |               |                       |                                     |
|      |                           | $0 - 20$                             | $\overline{D}$               |                           | Ignore             |               |                       |                                     |
|      |                           | $20 - 40$                            | $\mathbf{D}$                 |                           | Ignore             |               |                       |                                     |
|      |                           | $40 - 50$                            | $\mathbb{D}$ .               |                           | Ignore             |               |                       |                                     |
|      |                           | $50 - 70$                            | $\theta$                     |                           | Ignore             |               |                       |                                     |
|      |                           | $70 - 85$                            | $\vert 0 \vert$              |                           | Ignore             |               |                       |                                     |
|      | Ю                         | $85 - 100$                           | $\langle 0 \rangle$          |                           | Ignore             |               |                       |                                     |
|      |                           |                                      |                              |                           |                    |               |                       |                                     |
|      | $\mathbf{r}$              |                                      |                              |                           |                    |               |                       |                                     |
|      |                           |                                      |                              |                           |                    |               |                       |                                     |
|      |                           |                                      |                              |                           |                    |               | Create                | Cancel                              |
|      | Version 1.0.26 [15072019] | Welcome, Administrator               |                              |                           |                    |               | Login Time Out: 05:00 | 22 Jul 2019 04:20:51 PM             |

*Figure 5.8 - Displayed Data in Time Period*

3. Once the data has been selected with the window, click *Add Data* ([Figure 5.9\)](#page-93-0).

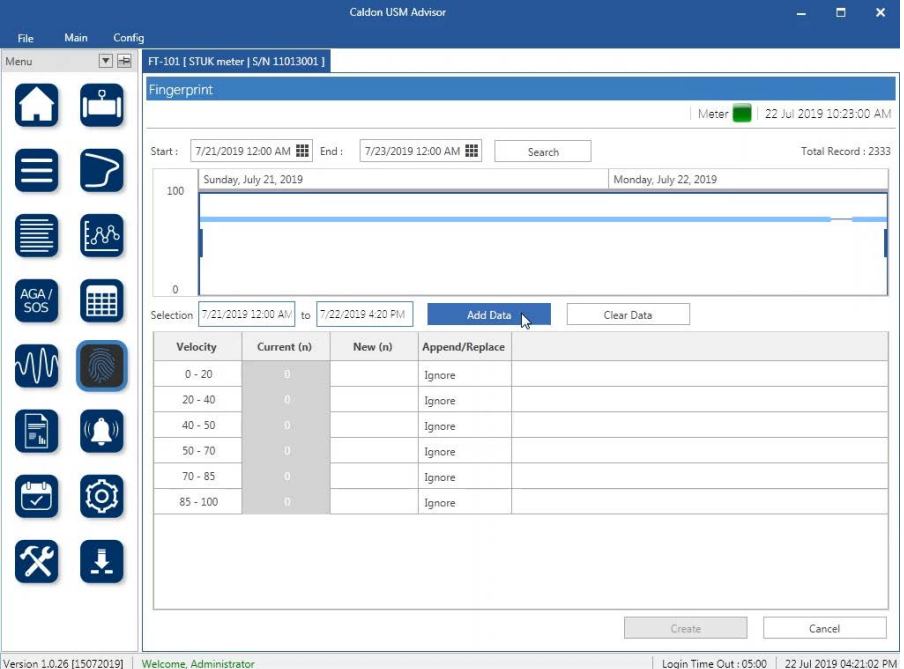

<span id="page-93-0"></span>*Figure 5.9 - Add Selected Data*

4. The added data will now appear in the pending fingerprint ([Figure 5.10](#page-93-1)). Inspect the added data, and determine if it is the optimal capture for the parameters selected in the fingerprint settings. To remove this data, click *Clear Data*, and repeat steps 2 & 3.

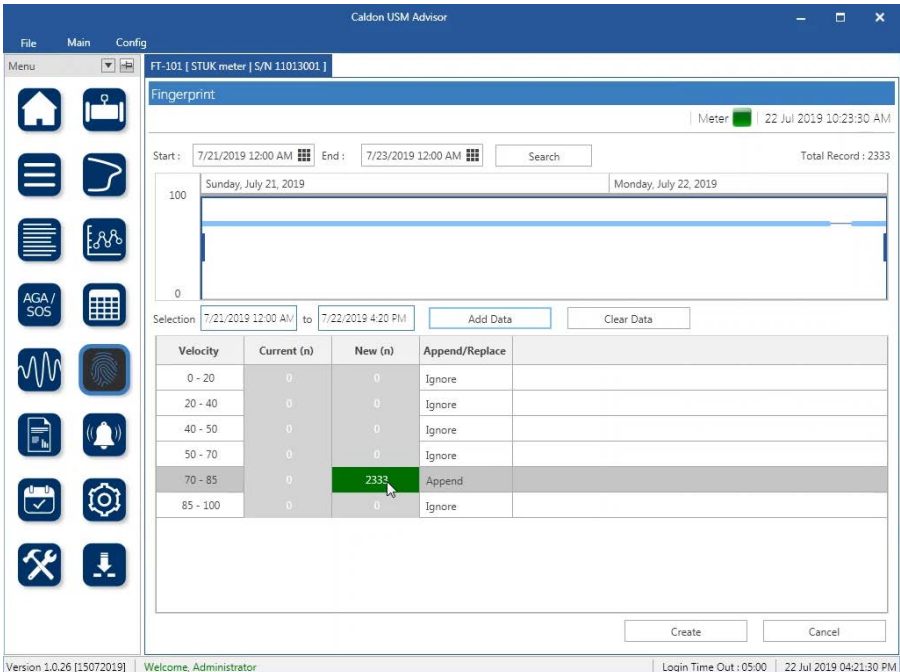

<span id="page-93-1"></span>*Figure 5.10 - Data Added to Fingerprint*

5. When the data has been confirmed to be sufficient to capture, click *Create*, and the dialog will appear to for creating a fingerprint ([Figure 5.11](#page-94-0)). Label the fingerprint, and then press *OK* to finish creating the fingerprint.

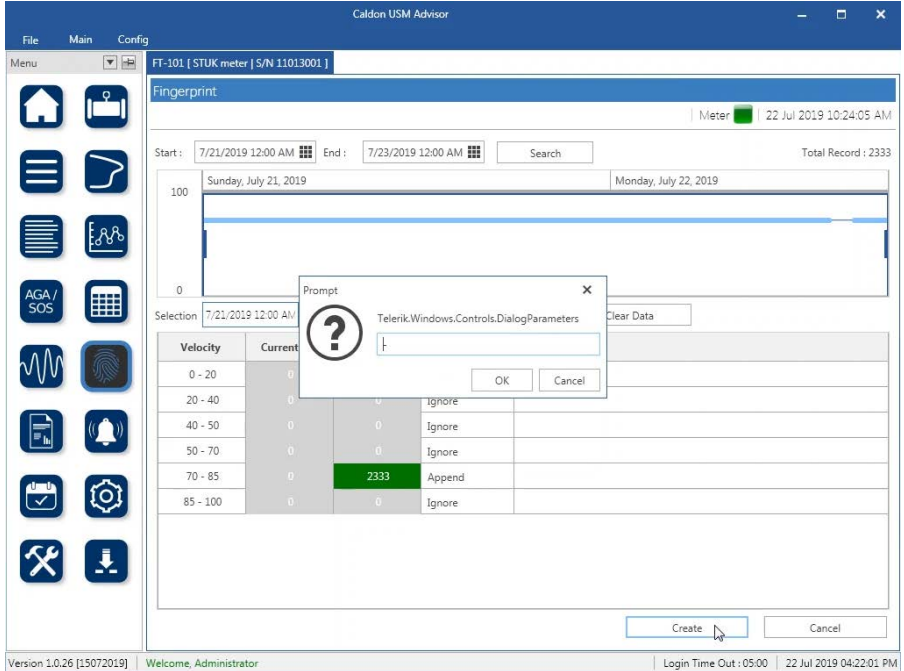

<span id="page-94-0"></span>*Figure 5.11 - Create Fingerprint from Selected Data*

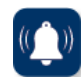

### **Alarm View**

Alarm View ([Figure 5.12](#page-95-0)) is a set of the historic alarms that have occurred over a defined time period, made up of a list of the instances when the meter limits or CBM (condition-based monitoring) limits have been exceeded. The CBM (condition-based monitoring) limits being exceeded will usually indicate that the flow line is not operating at optimal efficiency or that the flow line may be experiencing increased wear. These limits being exceeded may result in the power consumption increasing, which could inflate the production cost.

The meter limits are set (usually by parameters provided by the meter) to indicate when the flow is operating outside of defined specifications, which could result in a risk of failure if exceeded for an extended length of time. For some meter limits, there may need for emergency protocols in place to ensure that the flow line does not leak or burst, causing injury to personnel or environmental damage. Exceeding the meter limits may also result in health and safety hazards. Excessive vibration has been closely related to increased noise during production, and therefore increased impact on the health of the staff in charge. Prevalence of conditions such as retinal detachment and hearing loss induced by noise can be reduced by addressing the conditions causing the meter limits to be exceeded. Implementing good predictive maintenance actions will not only reduce the environmental impact by avoiding all these wastes but will also have a much lower productive cost.

| Ξ           |                        |                    |                                                               | <b>Caldon USM Advisor</b> |                     |                |                                             |                     | 6                   | $\boldsymbol{\mathsf{x}}$                |
|-------------|------------------------|--------------------|---------------------------------------------------------------|---------------------------|---------------------|----------------|---------------------------------------------|---------------------|---------------------|------------------------------------------|
| File        | Main<br>Config         |                    |                                                               |                           |                     |                |                                             |                     |                     |                                          |
| Menu        | $\mathbf{v}$ .         |                    | FT-1234 [ Demo Meter   S/N 101202258001 ]                     |                           |                     |                |                                             |                     |                     |                                          |
|             |                        | Alarm              |                                                               |                           |                     |                |                                             |                     |                     |                                          |
|             |                        |                    |                                                               |                           |                     |                |                                             | Meter               | 4/7/2020 3:56:22 PM |                                          |
|             |                        | Start:             | 4/7/2020 12:00 AM   End:                                      |                           | 4/8/2020 12:00 AM   | Search         |                                             | Acknowledge All     | Total Record: 81    |                                          |
|             |                        |                    | Drag a column header and drop it here to group by that column |                           |                     |                |                                             |                     |                     |                                          |
|             |                        | ACK.               | Y.<br>Alarm Name<br>Υ.                                        | Source T                  | Status <sub>T</sub> | Acknowledged T | $\overline{\mathbf{r}}$<br>Action Time      | Υ.<br>Normal Time   | Ack Time T          |                                          |
|             |                        | ACK                | Path Gain Split Chg: Path 6                                   | Meter                     | Active              | 圓              | 2/12/2020 11:46:00 AM                       |                     |                     |                                          |
|             |                        | ACK                | Path Gain Split Chg: Path 1                                   | Meter                     | Acove               | 団              | 2/12/2020 11:46:00 AM                       |                     |                     |                                          |
|             |                        | ACK                | Path Gain Split Chg: Path 2   Meter                           |                           | Active              | 回              | 2/12/2020 11:46:00 AM                       |                     |                     |                                          |
|             | 覇                      | ACK                | Path Gain Split Chg: Path 3 Meter                             |                           | Active              | 固              | 2/12/2020 11:46:00 AM                       |                     |                     |                                          |
|             |                        | ACK                | Path Gain Split Chg: Path 4                                   | Meter                     | Active              | O              | 2/12/2020 11:46:00 AM                       |                     |                     |                                          |
|             |                        | ACK                | Path Gain Split Chg: Path 5                                   | Meter                     | Active              | 固              | 2/12/2020 11:46:00 AM                       |                     |                     |                                          |
|             |                        | ACK                | Meter State Chg: Path Faile   Meter                           |                           | Active              | m              | 2/3/2020 1:29:00 PM                         |                     |                     |                                          |
|             |                        | ACK                | Meter State Chg: Sos Alarm Meter                              |                           | Active              | 凹              | 2/3/2020 1:29:00 PM                         |                     |                     |                                          |
|             |                        | ACK                | Path Gain Split Chg: Path 4                                   | <b>Meter</b>              | Inactive            | ▥              | 2/12/2020 11:46:00 AM 2/12/2020 11:47:00 AM |                     |                     |                                          |
|             |                        | ACK                | Path Gain Split Chg: Path 5                                   | Meter                     | Inactive            | E              | 2/12/2020 11:46:00 AM 2/12/2020 11:47:00 AM |                     |                     |                                          |
|             |                        | ACK                | Path Gain Split Chg: Path 6                                   | Meter                     | Inactive            | 回              | 2/12/2020 11:46:00 AM 2/12/2020 11:47:00 AM |                     |                     |                                          |
|             |                        | ACK                | Meter State Chg: Path Faile   Meter                           |                           | Inactive            | 固              | 2/12/2020 11:46:00 AM 2/12/2020 11:47:00 AM |                     |                     |                                          |
|             |                        | ACK                | Meter State Chg: Sos Alarm Meter                              |                           | Inactive            | O              | 2/3/2020 1:29:00 PM                         | 2/3/2020 1:31:00 PM |                     |                                          |
|             |                        | ACK                | Path Gain Split Chg: Path 1                                   | Meter                     | Inactive            | 回              | 2/12/2020 11:46:00 AM 2/12/2020 11:47:00 AM |                     |                     |                                          |
|             |                        | ACV.<br>$\epsilon$ | Path Gain Solit Cho: Path 2 Meter                             |                           | Inactive            | m              | 2/12/2020 11:46:00 AM 2/12/2020 11:47:00 AM |                     |                     | $\mathbf{v}$<br>$\overline{\phantom{0}}$ |
|             |                        |                    | н                                                             |                           |                     |                |                                             |                     | Page 1              | ol <sub>3</sub>                          |
| Ver 1.0.34C | Welcome, Administrator |                    |                                                               |                           |                     |                |                                             | Time Out: 05:00     | 4/7/2020 4:55:53 PM |                                          |

<span id="page-95-0"></span>*Figure 5.12 - Alarms View*

To sort the alarms by category or type, left click on the Alarm Name.

| Ξ           |                                            |                           | <b>Caldon USM Advisor</b>                                     |                                                             |                                       |                                          | ×<br>⊓                |
|-------------|--------------------------------------------|---------------------------|---------------------------------------------------------------|-------------------------------------------------------------|---------------------------------------|------------------------------------------|-----------------------|
| File        | Config<br>Main                             |                           |                                                               |                                                             |                                       |                                          |                       |
| Menu        | $\blacktriangledown$ $\blacktriangleright$ | MM2 [ FT-312   S/N 5951 ] |                                                               |                                                             |                                       |                                          |                       |
|             | $\mathbf{L}^2$                             | Alarm                     |                                                               |                                                             |                                       |                                          |                       |
|             |                                            |                           |                                                               |                                                             |                                       | Meter                                    | 4/10/2020 12:48:50 PM |
|             |                                            | Start:                    | 4/10/2020 12:00 AM   End :                                    | 4/11/2020 12:00 AM<br>Search                                |                                       | Acknowledge All                          | Total Record: 136     |
|             |                                            |                           | Drag a column header and drop it here to group by that column |                                                             |                                       |                                          |                       |
|             |                                            | <b>ACK</b><br>T           | Alarm Name                                                    | $\mathbf{r}$<br>Source T<br>Status T                        | Acknowledged T                        | $\mathbf{r}$<br><b>Action Time</b>       | Normal Time           |
|             | .<br>88                                    | ACK                       | Path Vot Chg: Path 4                                          | Select All                                                  | ×                                     | 4/8/2020 12:10:00 PM                     |                       |
|             |                                            | ACK                       | Path Vot Chg: Path 5                                          | Meter State Chg: Asymmetr                                   |                                       | 4/8/2020 12:13:00 PM                     |                       |
|             | 噩                                          | ACK                       | Meter State Chg: Asymmetry Ration                             | Meter State Chg: Fluid Dens                                 |                                       | 4/9/2020 7:23:00 AM                      |                       |
|             |                                            | ACK                       | Path Valid Chg: Path 4                                        | Meter State Chq: Fluid Visco<br>Meter State Chg: Path Faile |                                       | 4/8/2020 12:03:00 PM                     | 4/9/2020 4:16:00 Af   |
|             |                                            | ACK                       | Meter State Chg: Fluid Density Out Of Ran                     | Meter State Chg: Sos Alarm                                  |                                       | 4/8/2020 12:46:00 PM                     | 4/9/2020 4:16:00 AM   |
|             |                                            | ACK                       | Meter State Chg: Fluid Viscosity Out Of Rar                   | Path Valid Chg: Path 1                                      |                                       | 4/8/2020 12:46:00 PM 4/9/2020 4:16:00 AM |                       |
|             |                                            | ACK                       | Path Vot Chg: Path 2                                          | Path Valid Chg: Path 2                                      |                                       | 4/8/2020 12:13:00 PM                     | 4/9/2020 4:24:00 AM   |
|             |                                            | ACK                       | Path Vot Chg: Path 3                                          | Path Valid Chg: Path 3<br>Path Valid Chg: Path 4            |                                       | 4/8/2020 12:13:00 PM                     | 4/9/2020 4:24:00 AM   |
|             |                                            | ACK                       | Path Vot Chg: Path 4                                          | Path Valid Chg: Path 5                                      |                                       | 4/8/2020 12:16:00 PM                     | 4/9/2020 4:24:00 Af   |
|             |                                            | ACK                       | Path Vot Chg: Path 6                                          | $\overline{\phantom{a}}$                                    | $\overline{\phantom{a}}$<br>$\bullet$ | 4/8/2020 12:11:00 PM 4/9/2020 4:24:00 AM |                       |
|             |                                            | ACK                       | Path Vot Chg: Path 1                                          | Show rows with value that                                   |                                       | 4/9/2020 4:22:00 AM                      | 4/9/2020 4:41:00 AM   |
|             |                                            | ACK                       | Path Vot Chg: Path 5                                          | Is equal to                                                 | ×                                     | 4/8/2020 12:13:00 PM                     | 4/9/2020 4:41:00 Af   |
|             |                                            | ACK                       | Meter State Chg: Sos Alarm                                    |                                                             | aA                                    | 4/8/2020 12:06:00 PM                     | 4/9/2020 4:42:00 Af   |
|             |                                            | ACK                       | Path Vot Chg: Path 6                                          | And                                                         | ×                                     | 4/8/2020 12:16:00 PM 4/8/2020 12:14:00 P |                       |
|             |                                            | $\blacktriangleleft$      |                                                               | is equal to                                                 | ¥.                                    |                                          | ×                     |
|             |                                            | $\mathcal{A}$             |                                                               |                                                             | aA                                    |                                          | Page 1<br>of 5        |
| Ver 1.0.34D | Welcome, Administrator                     |                           |                                                               | Filter<br>Clear Filter                                      |                                       | Time Out: 05:00                          | 4/10/2020 12:46:09 PM |

*Figure 5.13 - Alarms View (Source tab)*

#### $\begin{pmatrix} 1 & 1 \\ 1 & 1 \end{pmatrix}$ **Event View**

Event View ([Figure 5.14](#page-97-0)) is a set of historic events that have occurred during the operation of the meter, and can be viewed over a defined period of time. These events contain user logins, configurations and calibrations, fingerprint generation, changes in settings, actions performed using the actions menu, report generation, or data download. This view acts as a running log for all events for easy traceability, acting as an audit trail of user actions. Simply choose a time period to view all the events that have occurred in that period. For generating an Event Report for a specific time period may be created (refer to [Events Report, page 93\)](#page-100-0).

|            | FT-1234 [ Demo Meter   5/N 101202258001 ]<br>Events |                                                               |                              |                                  |  |  |
|------------|-----------------------------------------------------|---------------------------------------------------------------|------------------------------|----------------------------------|--|--|
|            |                                                     |                                                               |                              |                                  |  |  |
|            |                                                     |                                                               |                              | 4/7/2020 4:02:27 PM<br>Meter     |  |  |
|            | 4/7/2020 12:00 AM<br>Start:                         | End:                                                          | 4/8/2020 12:00 AM<br>Search  | Total Record: 11                 |  |  |
|            |                                                     | Drag a column header and drop it here to group by that column |                              |                                  |  |  |
|            | T<br>Date Time                                      | Υ.<br>Type                                                    | ۳<br>Name                    | Y.<br><b>Descriptions</b>        |  |  |
|            | 4/7/2020 4:04:09 PM                                 | <b>USM Advisor</b>                                            | System Login - Settings Page | Administrator logged in as Admin |  |  |
|            | 4/7/2020 3:23:01 PM                                 | <b>USM Advisor</b>                                            | System Login                 | Added new user: Administrator    |  |  |
| AGA<br>SOS | 4/7/2020 3:22:14 PM                                 | <b>USM Advisor</b>                                            | System Login                 | Added new user: Administrator    |  |  |
|            | 4/7/2020 3:20:59 PM                                 | <b>USM Advisor</b>                                            | System Login                 | Added new user: Administrator    |  |  |
|            | 4/7/2020 2:30:48 PM                                 | <b>USM Advisor</b>                                            | System Login                 | Administrator logged in as Admin |  |  |
|            | 4/7/2020 8:26:09 AM                                 | <b>USM Advisor</b>                                            | System Login - Settings Page | Administrator logged in as Admin |  |  |
|            | 4/7/2020 7:53:14 AM                                 | <b>USM Advisor</b>                                            | System Login - Settings Page | Administrator logged in as Admin |  |  |
|            | 4/7/2020 7:51:35 AM                                 | <b>USM Advisor</b>                                            | System Login - Settings Page | Administrator logged in as Admin |  |  |
|            | 4/7/2020 6:42:12 AM                                 | <b>USM Advisor</b>                                            | System Lagin - Settings Page | Administrator logged in as Admin |  |  |
|            | 4/7/2020 6:41:07 AM                                 | <b>USM Advisor</b>                                            | System Login - Settings Page | Administrator logged in as Admin |  |  |
|            | 4/7/2020 6:40:10 AM                                 | <b>USM Advisor</b>                                            | System Login                 | Administrator logged in as Admin |  |  |

<span id="page-97-0"></span>*Figure 5.14 - Events View*

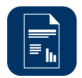

### **Reports**

In Reports ([Figure 5.15](#page-98-0)) the user may create a number of reports from the historical data that has been collected. Each report has been designed to give a unique insight into a meter's operation and can be used either as a historical record or as a diagnostic tool. These reports can be used for predictive analysis, as well as for verifying that the meter was being operated within the desired specifications.

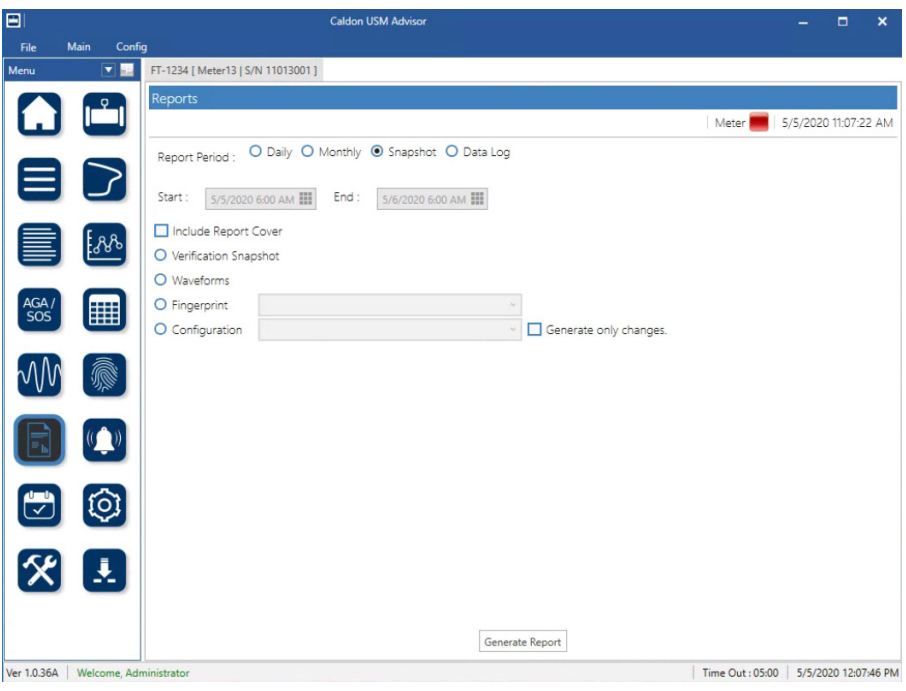

<span id="page-98-0"></span>*Figure 5.15 - Reports*

#### *Snapshot Reports*

During the operation of the flow line it will be important to capture the performance of each individual meter at different points in time, since it may not always be possible to do a deep analysis into each meter individually, unless there is a warning or an error. It is therefore necessary to generate reports that give a basic summary of the performance for a specified time period from the historical meter data. For this purpose the Caldon USM Advisor provides the option to create a variety of snapshot reports.

#### *Verification Snapshot Report*

The Verification Snapshot Report will give an easy to read summary to verify the flow line is operating within minimal acceptable boundaries over the specified period of time. The verification report includes:

- Configuration audit
- Summary of hydraulic conditions
- Minute average log
- Graphical charts for:
	- Turbulence
	- Signal to noise ratio
	- Gain
	- Hydraulic (normalized axial and transverse flow velocity)
	- Asymmetry vs flatness
	- Swirl vs plane balance.

#### *Waveform Snapshot Report*

The Waveform Snapshot Report will show each upstream and downstream waveform for each path, normalized to the peak seen after the set trigger point. If there is an observed difference between the upstream and the downstream waveforms, then this report is a useful document to send to a technician that will be tasked with investigating and/or recalibrating the ultrasonic meter on site.

#### *Fingerprint Snapshot Report*

The Fingerprint Snapshot Report allows the user to report on the fingerprint limits set on a particular day for auditing purposes. The user must begin by selecting the fingerprint to report on from the drop down list. It is recommended that the user do this regularly after fingerprinting in order to verify that the fingerprint limits, and make adjustments as necessary for the optimal performance of the meter and connected flow line.

#### *Calibration Snapshot Report*

The Calibration Snapshot Report will create a table showing each Modbus register used for calibration and the value stored in that register for the day selected. In order to provide clarity, the data type, Modbus address, and a description are also provided. After creating this report it is recommended that the user compare the values to previous reports, and noted changes, to validate that the configuration settings are accurate.

#### *Daily and Monthly Reports*

In order to have organized records over the life of a meter, and to give periodic updates, the user may wish to generate reports for a selected day or month. In order to provide optimal flexibility for the type of reporting desired, the software provides six different report types: verification, historic status, hydraulic parameters, path diagnostics, alarms, and event reports.

#### *Verification Report*

The Verification Summary Report gives the user a daily or monthly summary of the meter performance on the key metrics used in the program. With this information, the user may quickly verify that the meter is operating as expected. In the event that the report indicates that there is a potential issue that requires a more indepth investigation, then the report will give the user a starting point to begin the investigation, and quickly identify and fix the issue(s).

#### *Historic Status Time Range Report*

The Historic Status Time Range report will give a one page summary of the status of the parameters over the specified time period (one day or one month). These reports may be useful if what is needed is simply visual confirmation of the proper operation of the flow line.

#### *Hydraulic Parameters Report*

The Hydraulic Parameters Report gives a summary of the hydraulic parameters (i.e. using flow velocity, asymmetry, flatness, swirl, and plane balance). The report will show the number of points collected over the time period and plot them for each graph, superimposing the CBM (condition-based monitoring) limits and meter limits that had been previously configured. This report will give a quick look at the characteristics of the flow vs the acceptable limits.

#### *Path Diagnostics Report*

The Path Diagnostic Report gives a summary of the flow performance, gain, signal to noise, speed of sound, and turbulence for the flow line and for the upstream and downstream for each path over the specified period of time. If there is an issue that is being seen in a specific path, the user can generate this report in order to further diagnose or to create a record of the issue/issues being observed over the specified time period.

#### *Alarms Report*

The Alarm Report creates a list of all the alarms that have been generated over the specified time period. Through this list, a user can identify which alarms have been activated under specific processes. The detailed information that the Alarm Report gives may help users detect a pattern of when alarms are activate, or an increasing incidence of the meter flagging an alarm condition.

#### <span id="page-100-0"></span>*Events Report*

The Events Report creates a list of all the user initiated actions (i.e. logins, fingerprint creation, configuration changes, etc.) that have occurred over the specified time period. By daily or monthly generating the Events Report a user can track all changes, and ensure that if there are configuration corrections that are necessary then these changes and the user making them are recorded.

#### *Data Log*

The Data Log is a powerful feature that enables a user to send information to a remote location for further data analysis, The log generated is a CSV file containing all of the historical data recorded for a set time period, or for all time (if this option is selected). Using the Data Log CSV file, a remote user can populate a local installation of the Caldon USM Advisor software application, and analyze this information in a detailed manner.

*This page is left blank intentionally.*

### <span id="page-102-0"></span>*Glossary*

**Flow Rate.** Unit volume per unit time moving through the meter.

**Temperature.** The temperature of the product flowing through the meter.

**Pressure.** The pressure of the product flowing through the meter.

**Viscosity.** The magnitude of the flow resistance for the product flowing through the meter.

**Density.** The measurement of the mass per unit volume of the product flowing through the meter.

**Meter Velocity.** Velocity of a product flowing through a meter at a specific time.

**Speed of Sound.** The measurement or calculation of the speed of a set frequency sent through a product flowing through a meter.

**Flatness.** The ratio of the outside measurement paths over the inside measurement paths.

**Asymmetry.** The bulk average velocity of the top half of the meter over that of the bottom half of the meter.

**Swirl.** The ratio of angular momentum to axial momentum.

**Turbulence.** The calculation of the affect of internal friction has on the ratio of the flow.

**Gain.** The output flow rate magnification with respect to input flow rate.

**Gain Split.** The gain of one path in relation to the gain of the entry path.

**Relative Gain.** The gain of one path in relation to the median gain of all of the paths together.

**Gain Flatness.** The measurement of the gain variation over the flow velocity.

**SOS Flatness.** The SOS of the outside measurement paths versus the inside measurement paths.

**Plane Balance.** The ratio of the velocity between the left plane versus the right plane.

**Performance.** A percentage representing the output flow over the optimal flow under the input conditions.

**Signal To Noise Ratio.** The ratio of the strength of the ultrasonic signal to that of noise interference (ex. Vibration in the pipe), expressed in decibels.

**Meter Alarms.** Alert when the value recorded is outside the specifications for the meter, or optimized hardware limits set for the meter application.

**CBM Warnings.** Alert when the value recorded is outside the CBM (condition-based monitoring) warning limits saved within the database. These limits are for alerting the user when the flow conditions have gone outside of the acceptable defined range.

**Fingerprint warnings.** Alert when the value recorded is outside the recorded reference points in previously captured fingerprints.

*This page is left blank intentionally.*

### *Appendix A - Publisher Notes*

### **SUPPORT**

For further support, contact:

Sensia UK Limited Jiskoot Technology Centre Longfield Road Tunbridge Wells, Kent TN2 3EY UK

 $TEL + 44(0)$  1892 518000 FAX + 44 (0) 1892 518100 [SupportUK.Jiskoot@c-a-m.com](mailto:SupportUK.Jiskoot%40c-a-m.com?subject=)

#### **WARRANTY**

WARRANTY - LIMITATION OF LIABILITY: Seller warrants only title to the products, software, supplies and materials and that, except as to software, the same are free from defects in workmanship and materials for a period of one (1) year from the date of delivery. Seller does not warrant that software is free from error or that software will run in an uninterrupted fashion. Seller provides all software 'as is'. THERE ARE NO WARRANTIES, EXPRESS OR IMPLIED, OF MERCHANTABILITY, FITNESS OR OTHERWISE WHICH EXTEND BEYOND THOSE STATED IN THE IM-MEDIATELY PRECEDING SENTENCE. Seller's liability and Buyer's exclusive remedy in any case of action (whether in contract, tort, breach of warranty or otherwise) arising out of the sale or use of any products, software, supplies, or materials is expressly limited to the replacement of such products, software, supplies, or materials on their return to Seller or, at Seller's option, to the allowance to the customer of credit for the cost of such items. In no event shall Seller be liable for special, incidental, indirect, punitive or consequential damages. Seller does not warrant in any way products, software, supplies and materials not manufactured by Seller, and such will be sold only with the warranties that are given by the manufacturer thereof. Seller will pass only through to its purchaser of such items the warranty granted to it by the manufacturer.

#### **DISCLAIMER**

Whilst Sensia has taken every care in the preparation of this document, it cannot accept responsibility for printing errors or omissions and does not warrant that it is correct and comprehensive in every particular. Equipment supplied should always be operated by persons with an appropriate level of skill and training.

Sensia shall not be liable for incidental or consequential damages resulting from the furnishing, performance or use of this material.

Sensia pursues a policy of continuous improvement, and information given herein may be updated without notice. Further, this information is proprietary to Sensia, and must not be disclosed to any third party except as may be required to operate the equipment supplied in accordance with the purposes for which it was sold by the persons properly licensed to operate it.

#### **CONTACT US**

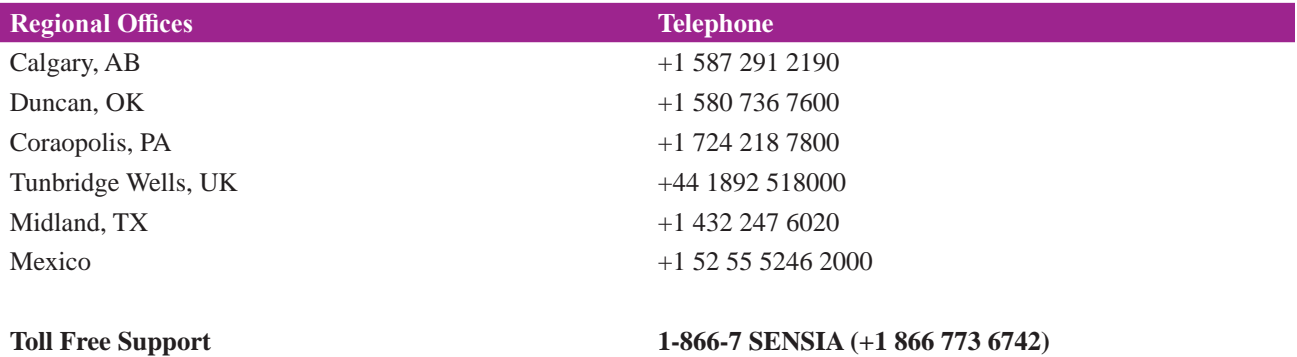

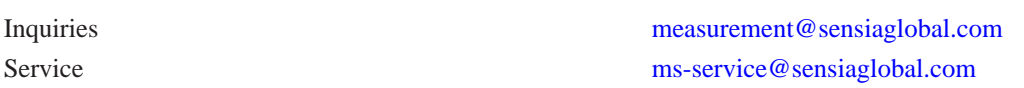

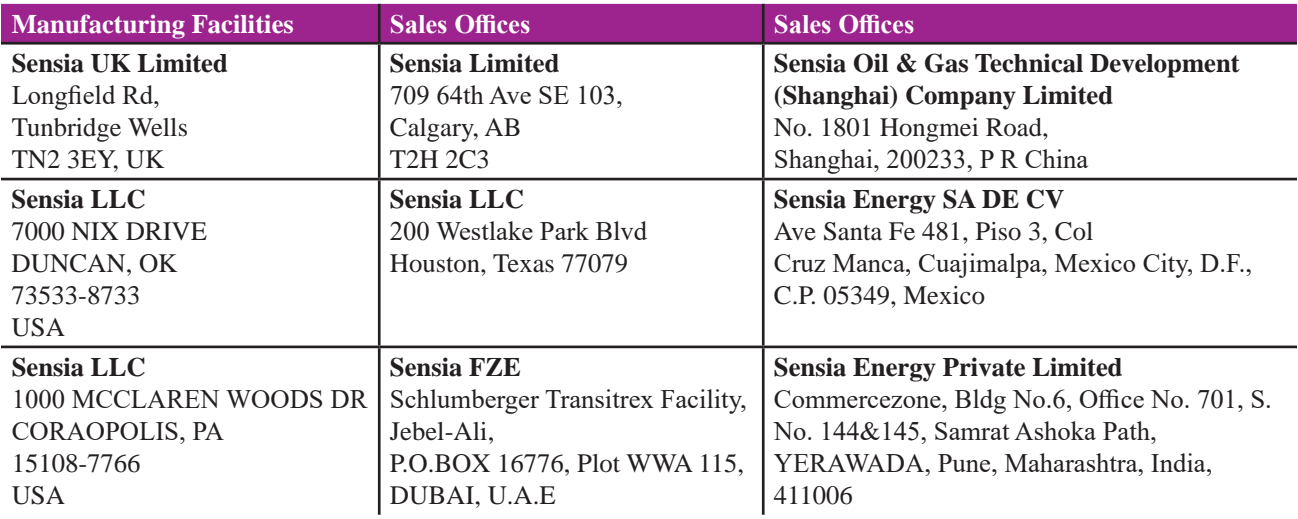

### **sensiaglobal.com** Add intelligent action to your oil & gas solutions

© Sensia LLC 2020. All rights reserved

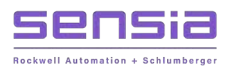